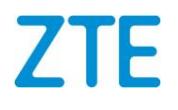

# ZXHN F2886Q

# XGS-PON ONT

取扱説明書

Version: V1.0

SJ-20210410082907-018

2024-03-06 (R1.3)

#### 法的情報

Copyright 2023 ZTE CORPORATION.

この文書の内容は、著作権法および国際条約によって保護されています。ZTE CORPORATIONの書面によ る事前の同意なしに、この文書またはこの文書の一部をいかなる手段によっても複製または配布することは 禁じられています。さらに、この文書の内容は契約上の守秘義務によって保護されています。

すべての会社名、ブランド名および製品名は、ZTE CORPORATIONまたはそれぞれの所有者の商標もしく は登録商標です。

ZTE CORPORATIONおよびその権利保有者は、ここに含まれる情報の使用またはそれに依存することに起 因する損害について一切責任を負いません。

ZTE CORPORATIONまたはその権利保有者は、この文書の内容を対象とする、現在または未決の知的所 有権または申請書を所有している可能性があります。ZTE CORPORATIONとその権利保有者との間の書面 によるライセンスで明示的に規定されている場合を除き、この文書のユーザーはここに記載された内容に対 するライセンスを取得することはできません。

ZTE CORPORATIONは、予告なくこの製品をアップグレードまたは技術的変更を行う権利を留保します。ユ ーザーはZTEテクニカルサポートWebサイトhttp://support.zte.com.cnにアクセスして関連情報を入手するこ とができます。

この製品を解釈する最終的な権利はZTE CORPORATIONにあります。

# 改訂履歴

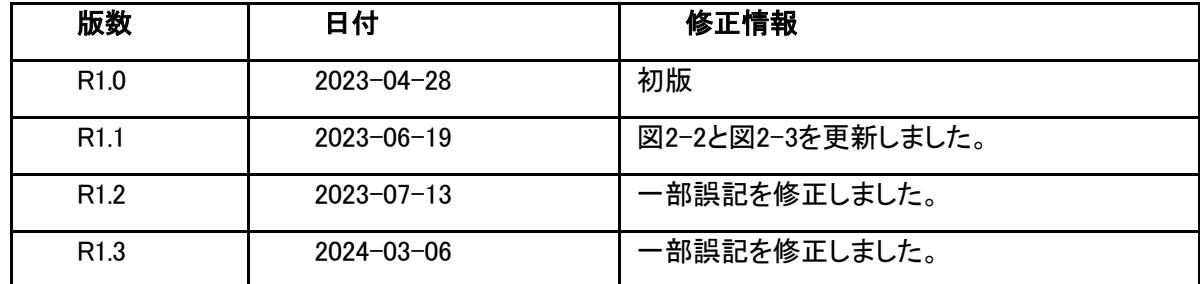

文章番号: SJ-20210410082907-018

発行日: 2024-03-06 (R1.3)

# 目次

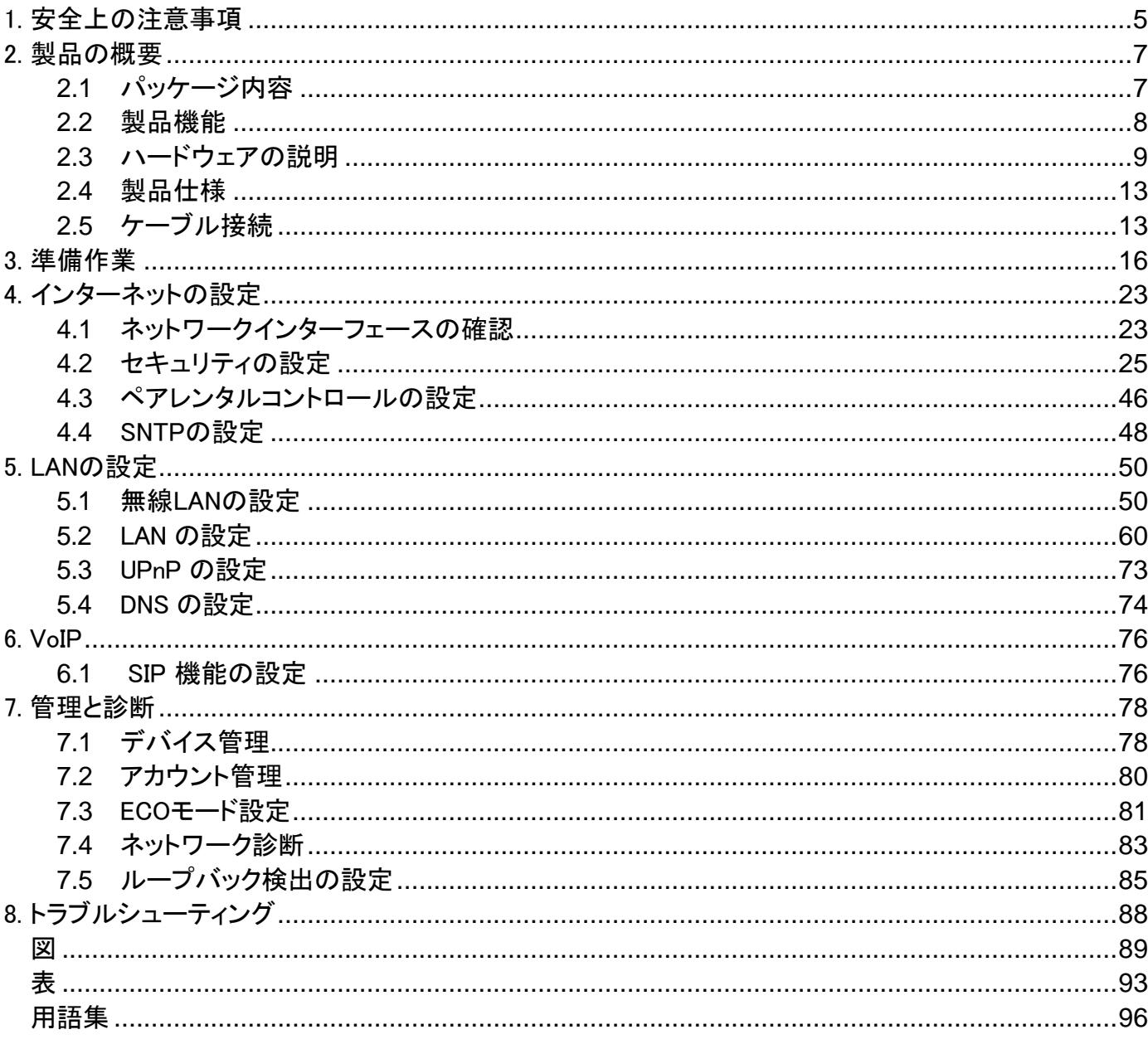

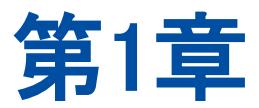

# <span id="page-4-0"></span>1. 安全上の注意事項

**TN**注

ご使用前に、本安全に関する注意事項をお読みください。 本安全注意事項以外の利用方法で事故が発生 した場合は、原則免責とさせていただきます。

#### 注意事項

- 本製品をご利用される前、安全注意事項に目を通してください。
- 同梱されるAC-DC電源アダプタ(AC-DCアダプタ、電源コード)とLANケーブルをお使いください。
- AC-DCアダプタとその電源コードを傷つけたり、破損したり、加工したり、無理に曲げたり、引っ張ったり、 ねじったり、束ねたりしないでください。火災、感電の原因となります。
- 利用電圧は本製品の入力電圧を満たす必要があります(電圧フリッカ10%以下)。
- 感電等の危険を防ぐため、電源プラグを清潔かつ乾燥を保ってください。
- 落雷による事故を防ぐため、雷雨時は必ず本製品の電源プラグを抜いてください。
- 長時間本製品を使用しない場合は、電源を切り、電源プラグを抜いてください。
- 本製品を分解しないでください。とりわけ通電したときに危険です。
- 視力保護のため、光ポートを直接目で見ないでください。
- 万が一、使用中に煙、異常な音、異常な匂い等が出た場合、すぐに本製品のAC-DCアダプタをコンセン トから抜いてください。サービス提供元が指定するお問い合わせ先にご連絡ください。

#### 使用環境

- 日光直射を避け、本製品を通気性良好な場所に設置してください。
- 本製品の上にはものを重ね置きしないでください。圧力による破損の恐れがあります。
- 本製品を乾燥している場所に設置し、浸水を避けてください。
- 熱源、水周りの近くに設置しないでください。
- 本製品設置時は電気製品・AV・OA 機器などの磁気を帯びている場所や電磁波が発生している場所(電 子レンジ、スピーカ、テレビ、ラジオ、蛍光灯、電気こたつ、インバータエアコン、電磁調理器など)を避け てください。

#### クリーニング

- クリーニングする前に、電源を切り、デバイスに接続されているすべてのケーブルを抜いてください(電源 コード、光ファイバー、ネットワークケーブルなど)。
- クリーニングするときは、液体やスプレーを使用せず、柔らかい乾いた布を使用してください。

#### 環境を守ること

- 廃棄物は自由に捨てないで、指定のリサイクル場所に行ってください。
- 使用済み機器の廃棄に関する地域の法令を遵守し、リサイクル活動を支援してください。

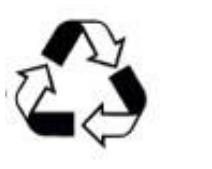

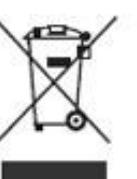

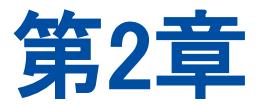

# <span id="page-6-0"></span>2. 製品の概要

# <span id="page-6-1"></span>**2.1** パッケージ内容

本製品パッケージに表2-1の各アイテムが同封されていることを確認してください。

#### 表2- 1 パッケージの内容

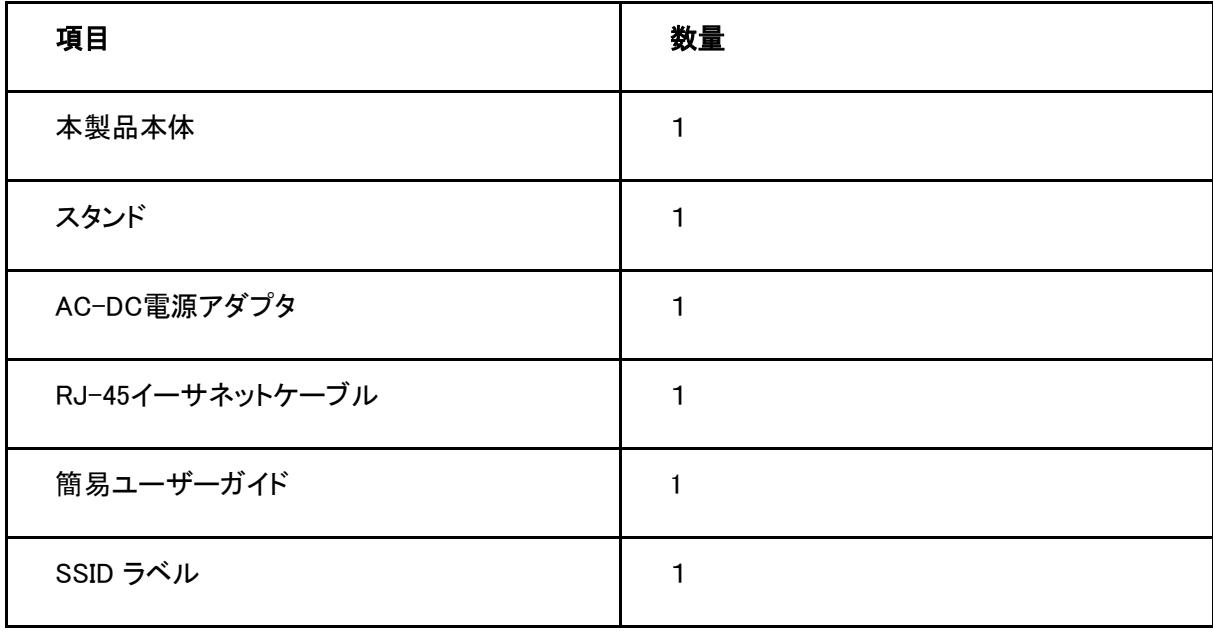

# 注

このリストは参考用です。 実際の内容はリストと異なる場合があります。

<span id="page-7-0"></span>パッケージに含まれるアイテムのいずれかが正しく同梱されていない(紛失、または破損している)場合は、 サービスプロバイダにご連絡ください。製品交換のためには、パッケージと部品の保護をお願いします。

## **2.2** 製品機能

インターフェース

- PONインターフェース:XGS-PON規格、SC/UPC、ITU-T G.9807およびITU-T G.988規格に準拠していま す。
- イーサネットインターフェース:100 Mbps/1 Gbps/2.5 Gbps/5 Gbps/10 Gbpsインターフェースと4つの自 動検出 100 Mbps/1000 Mbpsインターフェース(うち1つはTA)がIEEE 802.3規格に準拠しています。
- WLANインターフェース:802.11b/g/n/ax @ 2.4GHzと802.11a/n/ac/ax@5GHz、および802.11ax@6GHzのト リプルバンド Wi-Fiは最大10.8 Gbps最高速度と優れたカバレッジをサポートします。
- 電話インターフェース:RJ-11コネクタを備えた2つのポートをサポートします。

#### 技術機能

- ブロードバンドサービス:XGS-PONアクセスを介してインターネットに接続します。
- イーサネットサービス:ユーザーPCなどのイーサネットデバイスに接続されたイーサネットインターフェー スを提供します。 インターネット接続とIPTVサービスを提供します。
- 雷話サービス:SIPプロトコルをサポートします。
- ワイヤレス機能:無線機能を有効または無効にし、複数のSSIDと仮想AP、自動および手動のチャネル 選択可、WPS 2.0仕様、2.4 GHzと5 GHzの周波数帯域をサポートします。
- セキュリティ管理機能:ファイアウォール、データパケットフィルタリング、アクセス制御などの機能をサポ ートします。
- QoS機能:サービス制御、サービスフロータギング、キュースケジューリング、フロー分類ポリシー、速度 制限ポリシー、および帯域幅保証などの機能をサポートします。
- ネットワーク管理:マルチモードネットワーク管理を提供します。

# <span id="page-8-0"></span>**2.3** ハードウェアの説明

## LED表示

図2-1は、本製品ユニットのLED表示を示しています。

#### 図 2- 1 フロントパネルの LED 表示

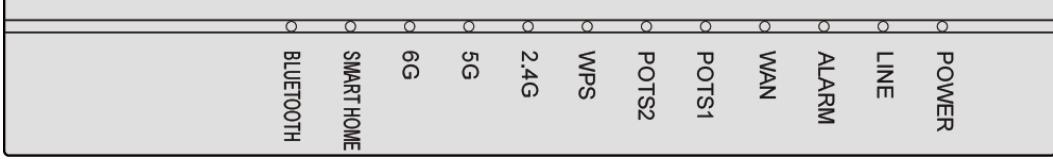

本製品ユニットのLED表示の説明は表2-2を参照ください。

#### 表2- 2 フロントパネルのLED表示

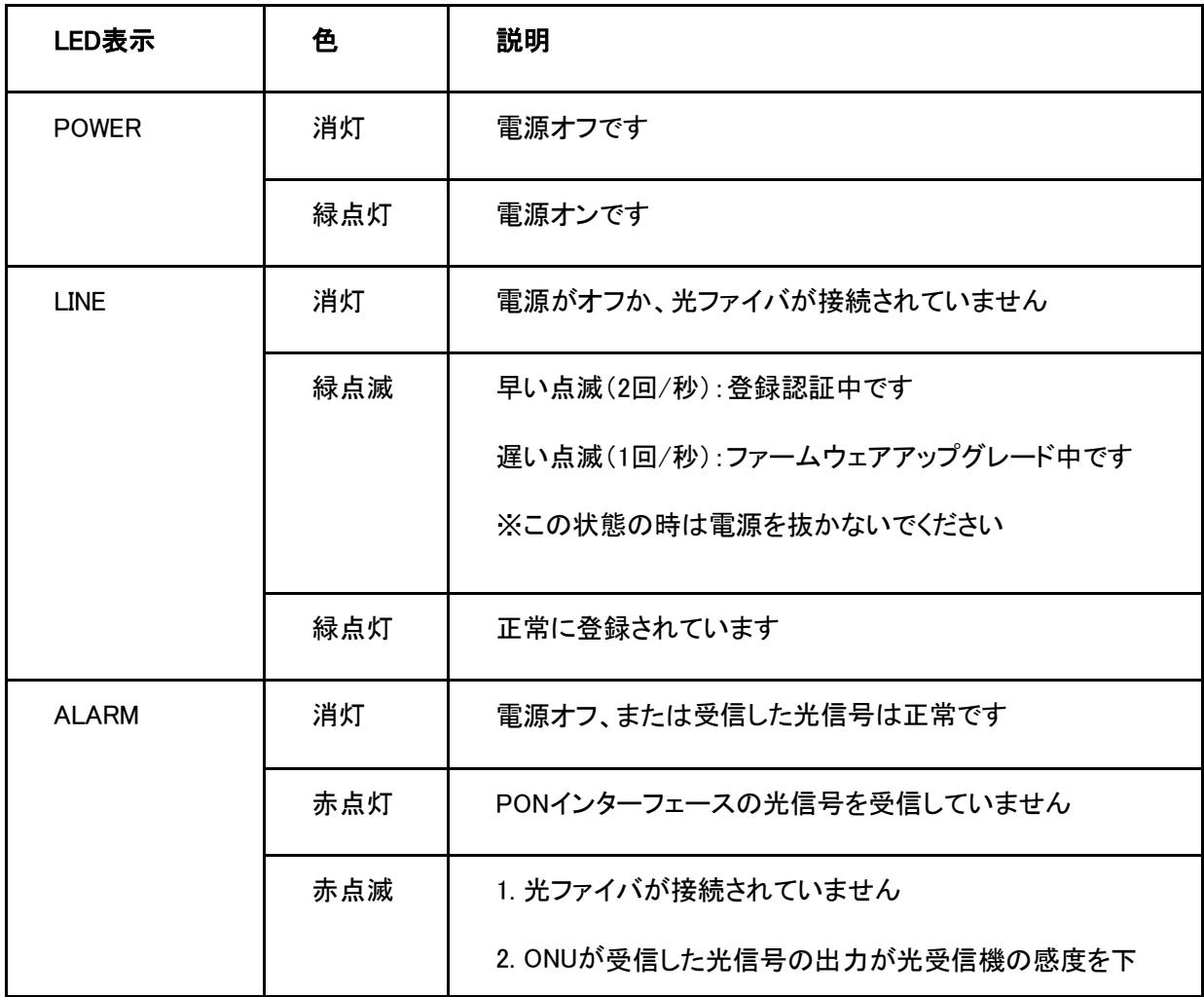

 $\overline{a}$ 

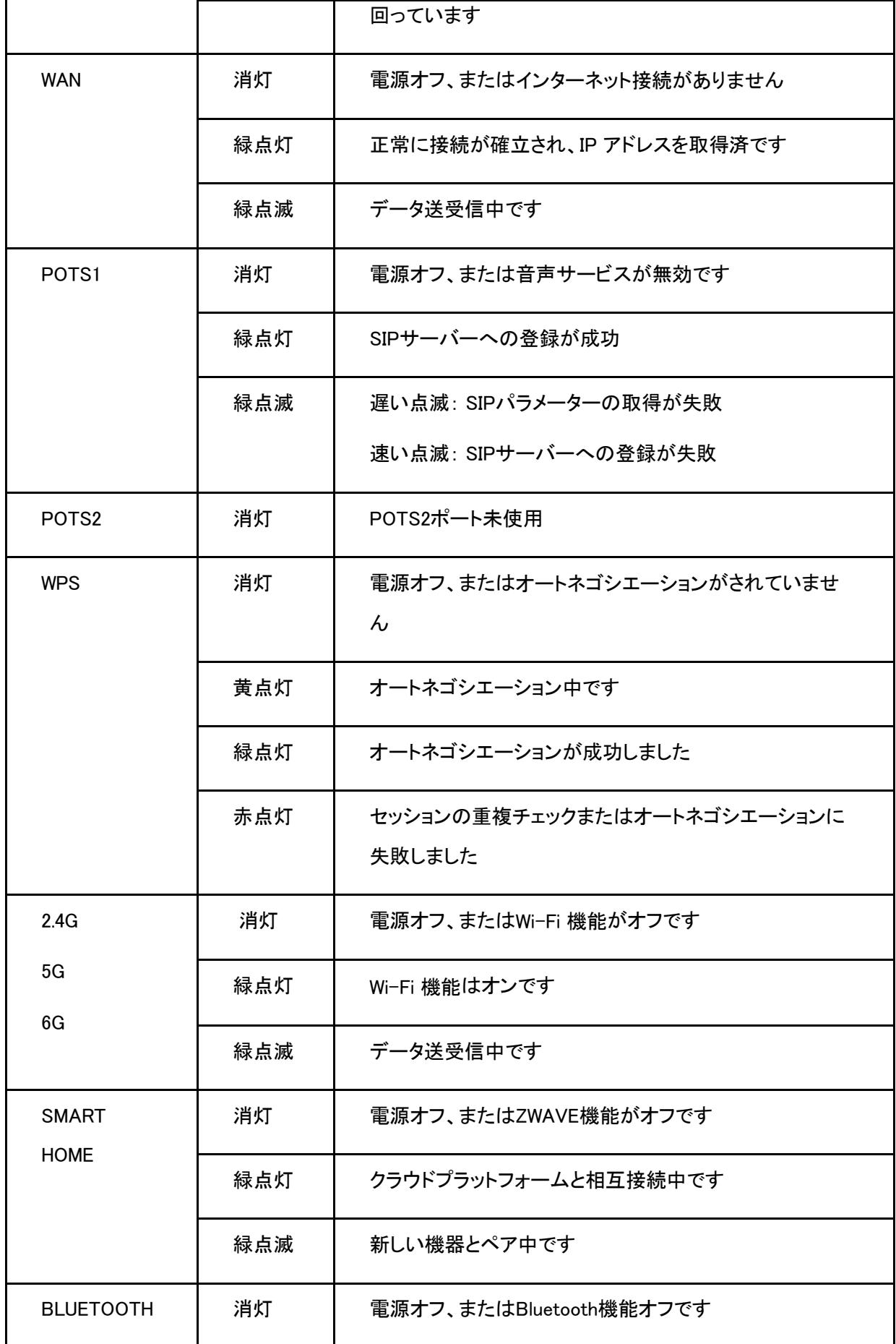

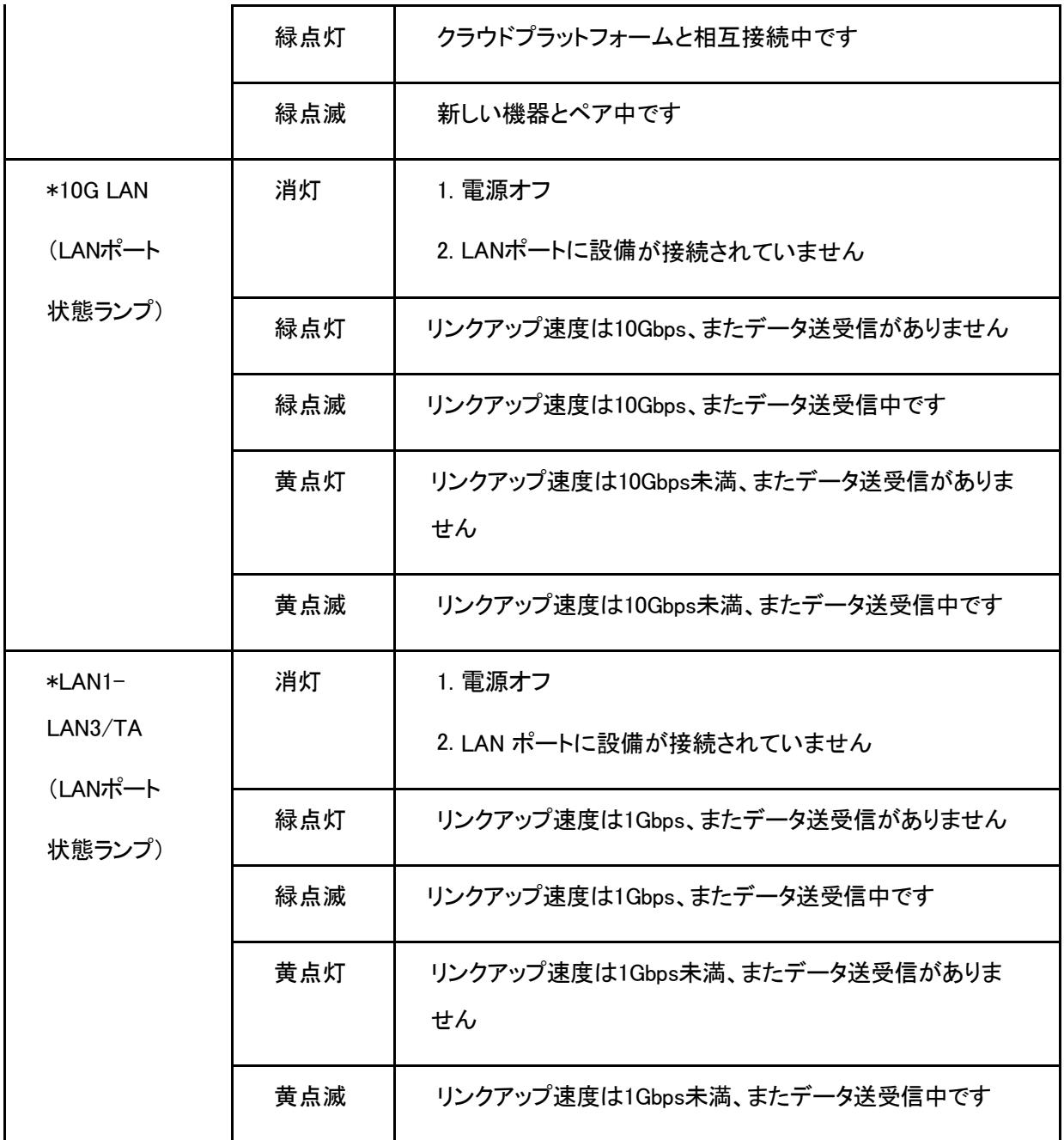

● 10G LAN、LAN1、LAN2、LAN3、およびTAのLED がネットワークインターフェースにあります。

# インターフェース

図2-2は、本製品ユニットのインターフェースとボタンを示しています。

## 図 2-2 サイドパネルのインターフェースとボタン

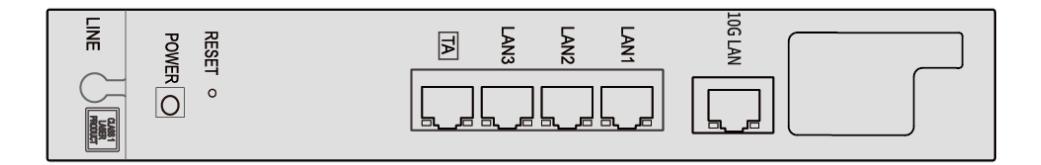

本製品ユニットのインターフェースとボタンの説明は表2-3を参照ください。。

#### 表2- 3 サイドパネルのインターフェースとボタンの説明

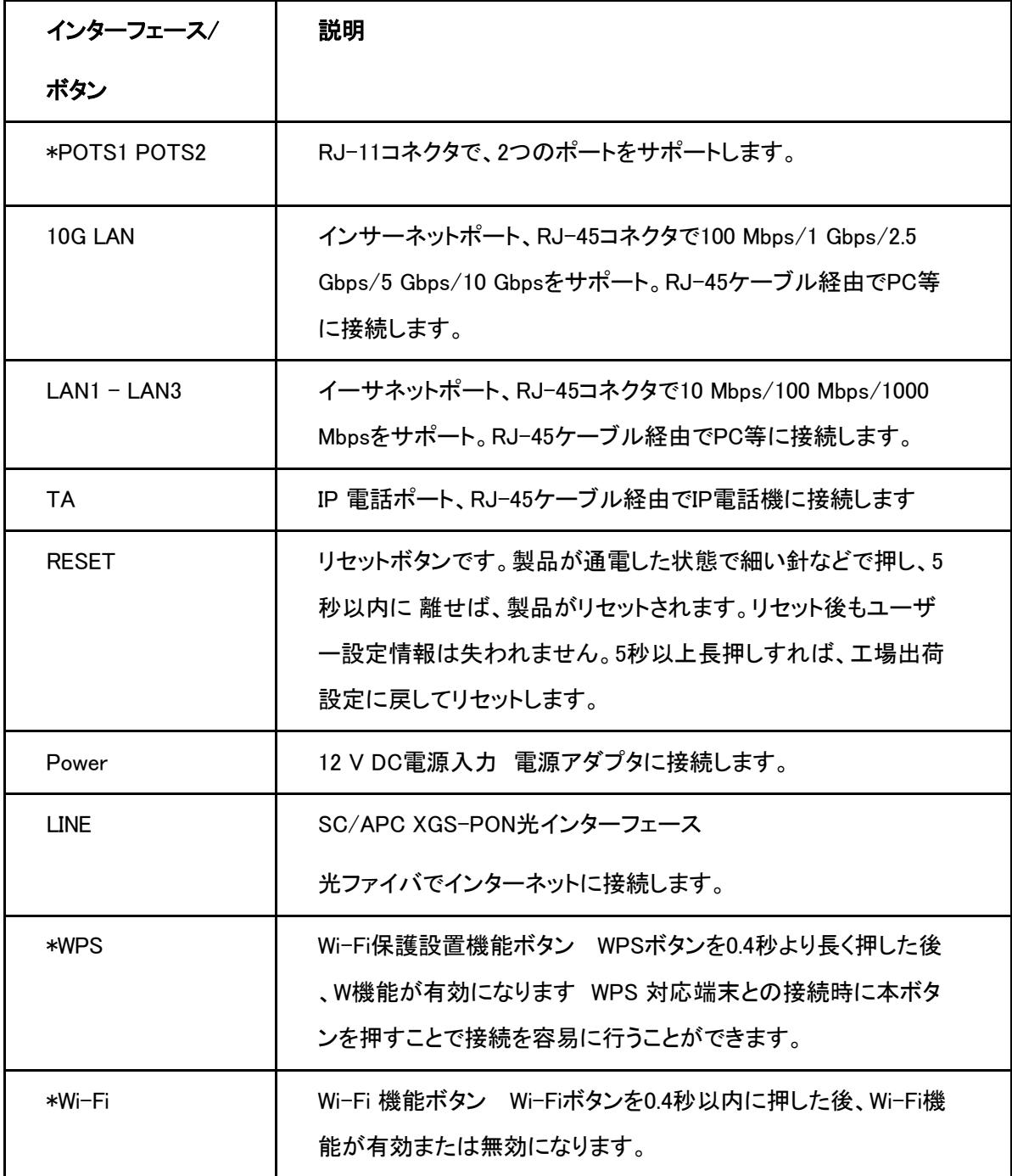

- Potsインターフェースにはカバープレートがあります。
- WPSおよびWi-Fiボタンは、ユニットの前面にあります。

# <span id="page-12-0"></span>**2.4** 製品仕様

本製品の仕様については、表2-4を参照してください。

#### 表2- 4 製品仕様

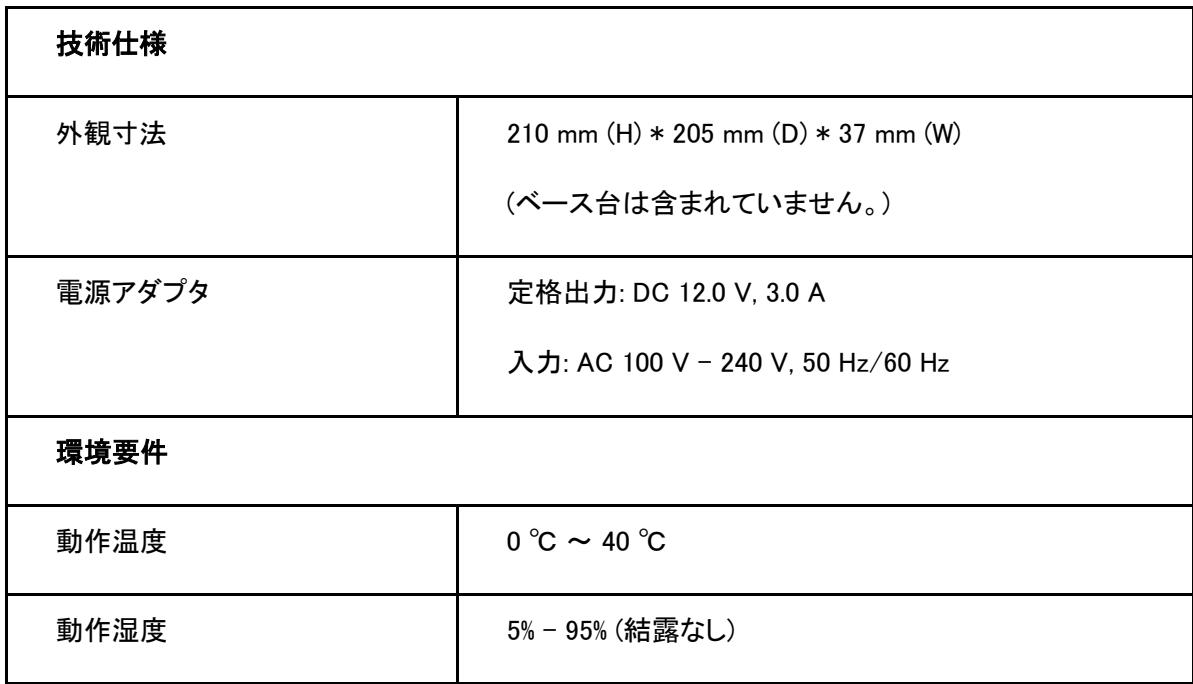

# <span id="page-12-1"></span>**2.5** ケーブル接続

本製品は、10 Gbps/1GbpsイーサネットインターフェースまたはWi-Fiインターフェースを介して、XGS-PONア

ップリンク光アクセスと内部ネットワーク機能をホームユーザーおよび小型ビジネスユーザーに提供します。

図2-3は、本製品に接続されているデバイスを示しています。

#### 図2- 3 接続全体図

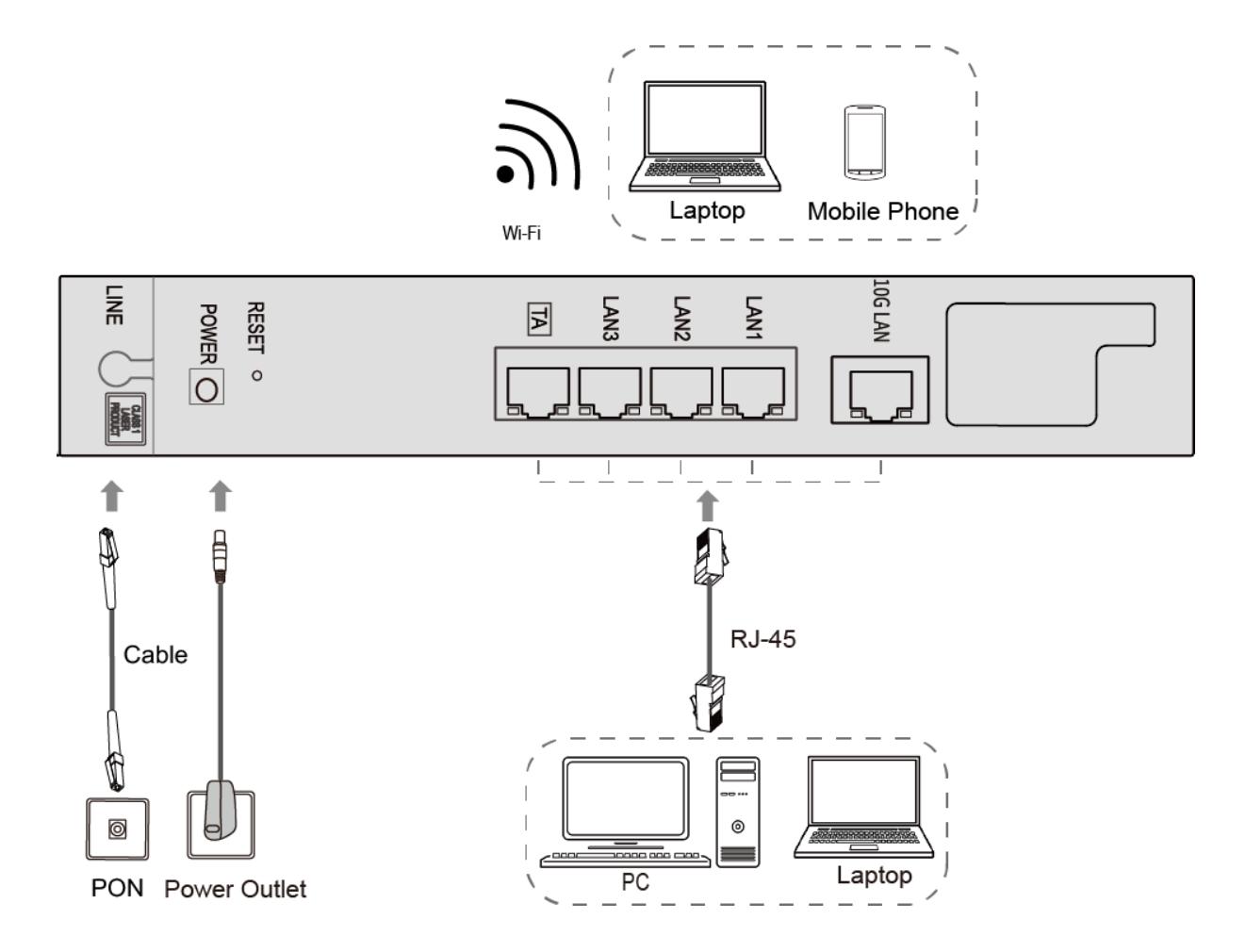

ケーブルの接続が正しいことを確認し、電源アダプタを接続します。POWER LEDが点灯し、他のLEDが正常 に動作した後、キャリアのサービスを使用できます。

ワイヤレスネットワークのカバレッジ範囲に影響する要因には、本製品の場所、製品とワイヤレス端末間の 距離、障害物の数、障害物の材質と密度、干渉源が含まれます。 ワイヤレス信号の強度を 最大にするために、次の原則に従って製品を配置することをお勧めします。

- 本製品は、無線信号の伝播に影響を与える物体、たとえば金属物体や鏡などの反射率の高い物体から 遠く離しておく必要があります。
- 電子レンジ、冷蔵庫、ワイヤレスルーター、コードレス電話、Bluetooth製品など、強力な磁場または電界 のある電気製品から本製品を遠ざけてください。
- 本製品は、適用エリアと同じフロアに設置する必要があります。
- 本製品の上に他の物を置かないでください。製品と無線端末の間の障害物の数を減らすようにしてくだ さい。
- 本製品を適用エリアの中央に水平に置き、角に置かないでください。
- 本製品を水平に置いたまま高い位置に置かないでください。推奨される高さは1.2〜1.5メートルです。

# 第3章

# <span id="page-15-0"></span>3. 準備作業

#### 概要

このマニュアルでは、本製品のログイン方法を説明するための例として、Windowsオペレーティングシステム を使用します。

#### 前提

コンピュータで本製品にログインするには、コンピュータのIPアドレスを設定して、コンピュータのIPアドレスと 本製品のメンテナンスIPアドレスを同じネットワークセグメントに所属させる必要があります。

本製品の初期値のメンテナンス情報は以下のとおりです。

- IPアドレス: 192.168.1.1
- サブネットマスク: 255.255.255.0/24
- ゲートウェイ: 192.168.1.1

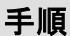

1. Windows 10 システムで、スタートボタン > 設定を選択し、「Windowsの設定」を開きます。

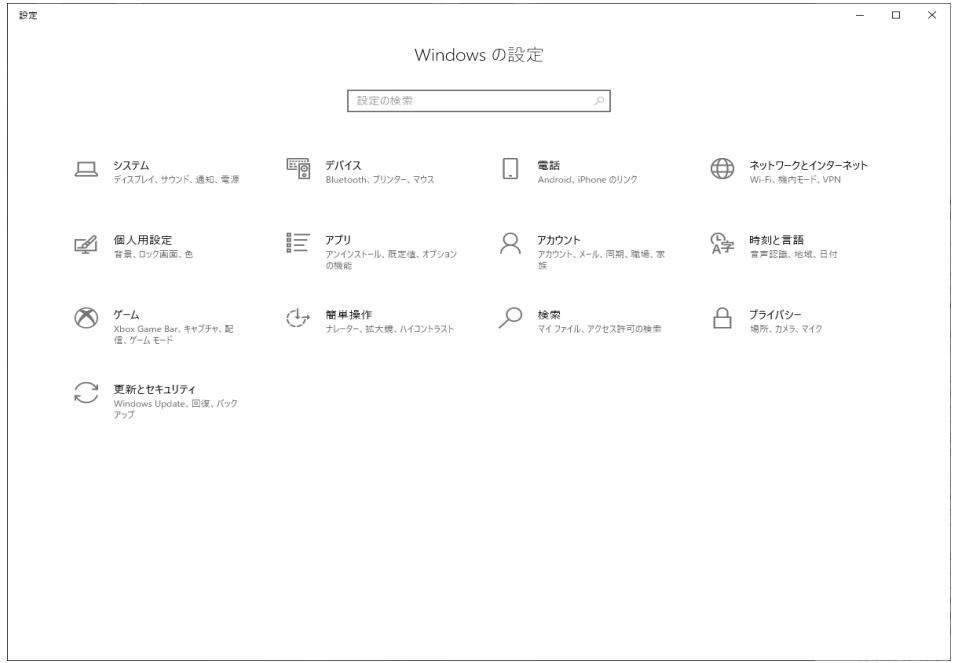

2. 「Windowsの設定」で、「ネットワークとインターネット」を選択し、「ネットワークとインターネット」を開きま

す。

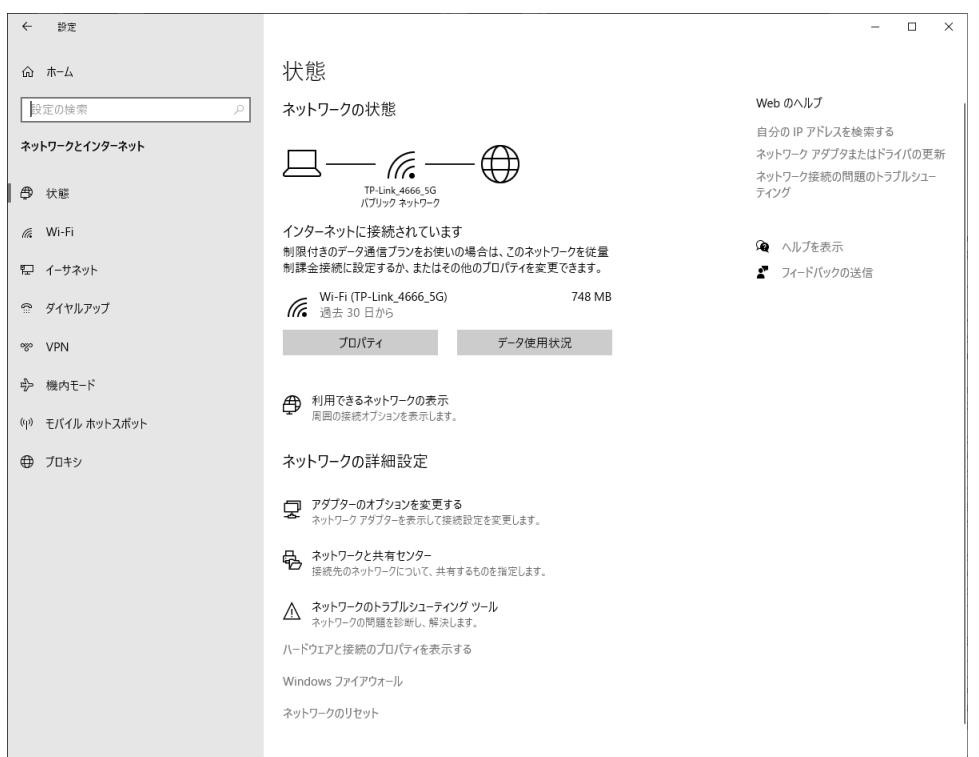

3. 「ネットワークとインターネット」で、サイトメニューの「イーサネット」を選択し、右側の設定画面がイーサネ ットの設定画面に変わります。

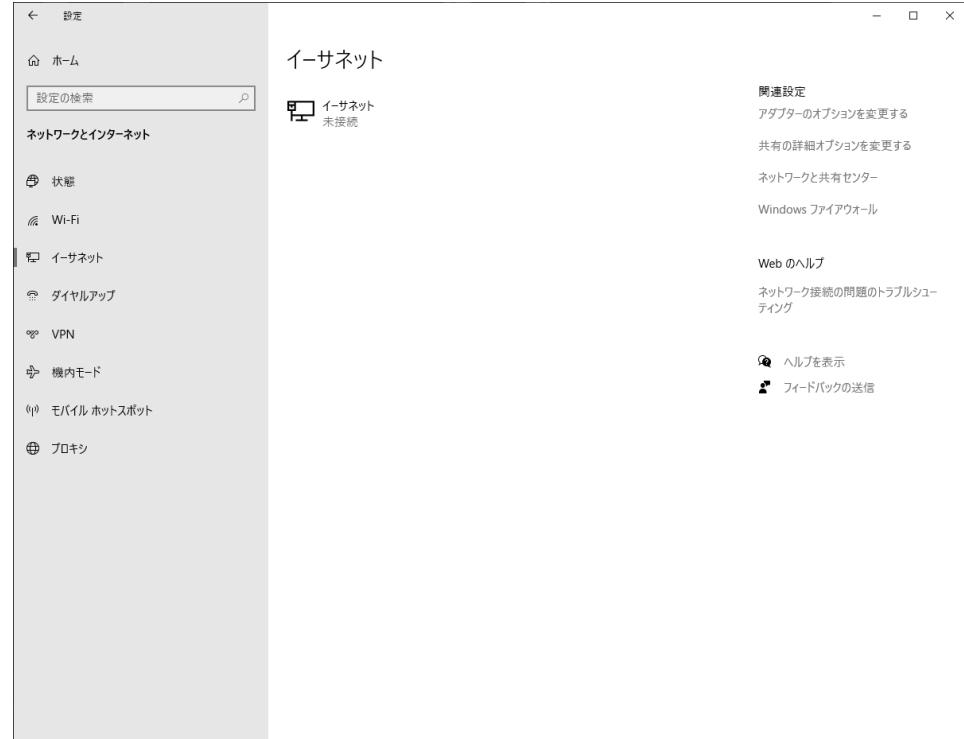

4. 「イーサネット」を選択し、イーサネットの詳細設定画面に変わります。

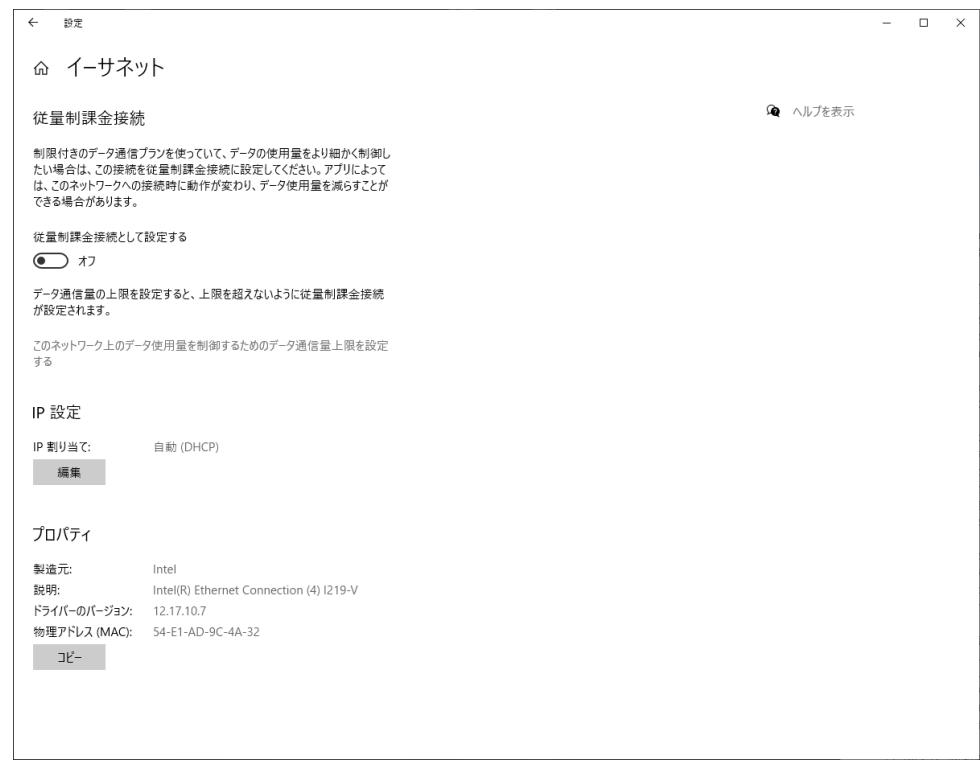

5. IP設定の「編集」を選択し、IP設定の編集画面が表示されます。「自動(DHCP)」が選択されていることを ご確認ください。

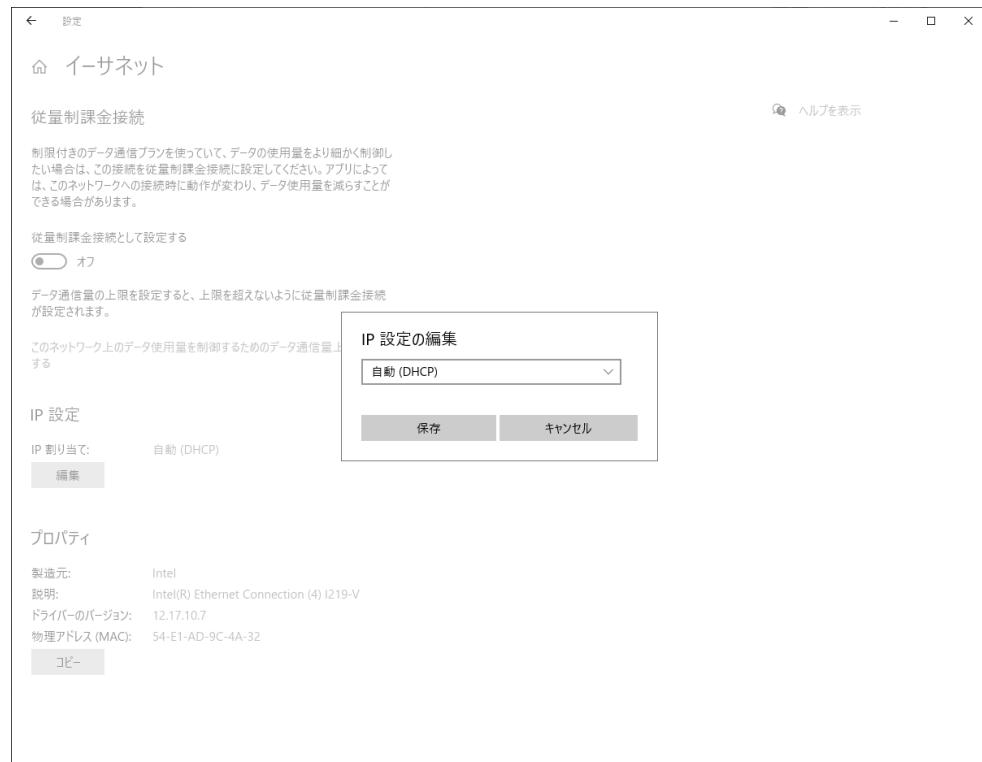

6. 本例としては、IPアドレスは192.168.1.2、サブネットマスクは24、初期値ゲートウェイは192.168.1.1。下図を 参考ください。

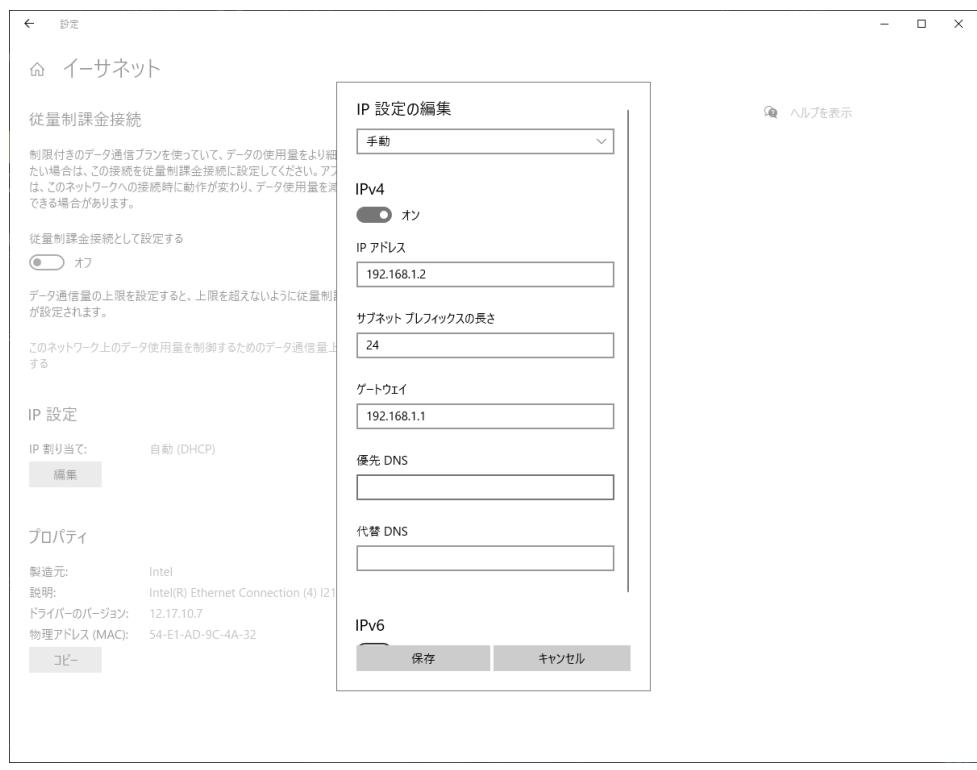

注:

最初のデバイスのためのWeb設定ページにアクセスすると、上記の設定に従ってください。コンフィギュレー ションは、ユーザーのネットワーク要件に応じて変更することができます。

7. 「保存」ボタンを選択します。

Windows では、「Windowsキー + R」を選択し、ポップアップ表示されたダイアログボックスで「cmd」を入力し て、「OK」ボタンを選択します。ポップアップ表示されたダイアログボックスでping 192.168.1.1を入力して、 「Enterキー」を押します。

ping操作が成功した場合:

192.168.1.1 に ping を送信しています 32 バイトのデータ:

192.168.1.1 からの応答: バイト数 =32 時間 <1ms TTL=64

ping操作が失敗した場合:

192.168.1.1 に ping を送信しています 32 バイトのデータ:

要求がタイムアウトしました。

#### 図3- 1 Ping画面

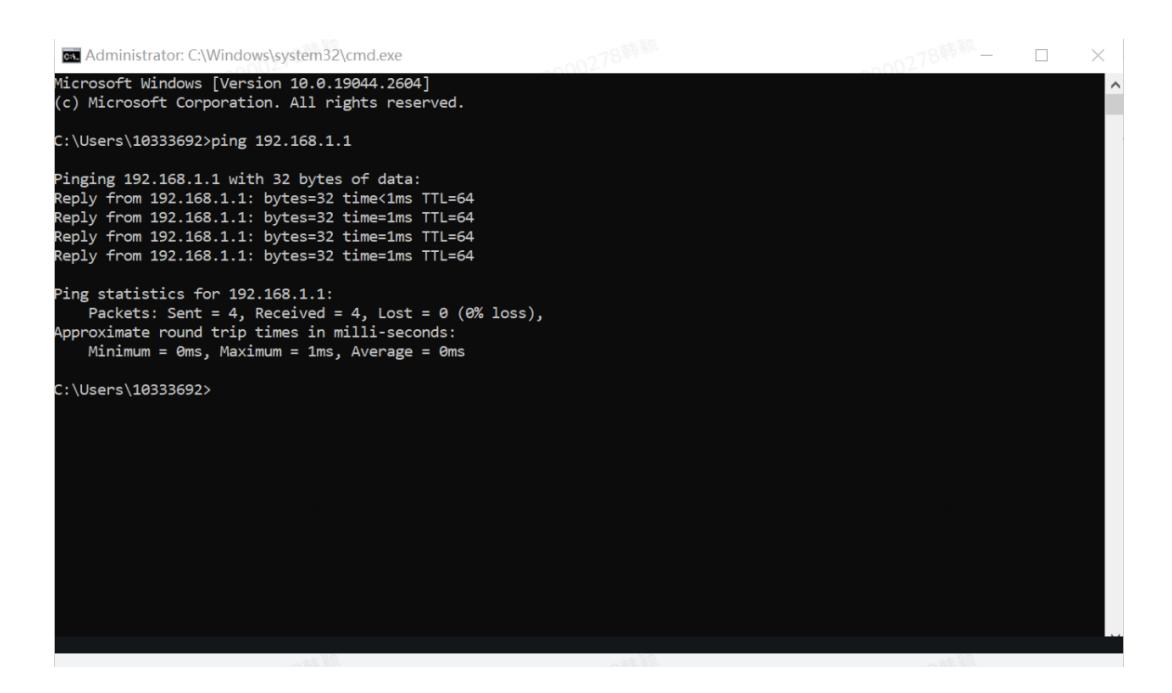

8. Internet Explorerを開き、アドレスフィールドにhttps://192.168.1.1を入力します。 Enter キーを押してくださ い。 ログインページが表示されます。図3-2を参照してください。

#### 図3- 2 ログインページ

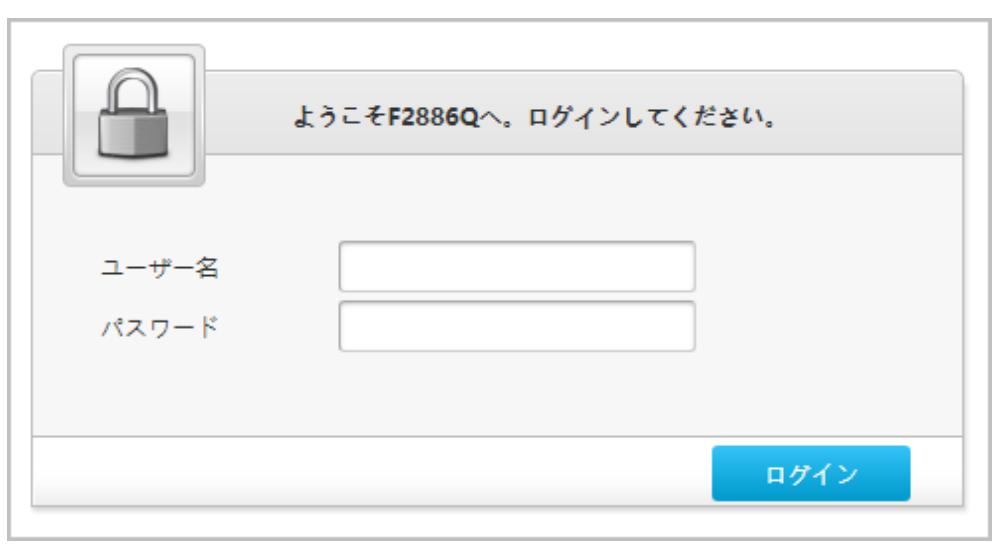

9. ユーザー名とパスワード(デフォルトでは「admin / 暗号化キー」と設定されています)を入力し、[ロ グイン]をクリックします。 ホームページが表示されます。図3-3を参照してください。

#### 図3-3 ホームページ

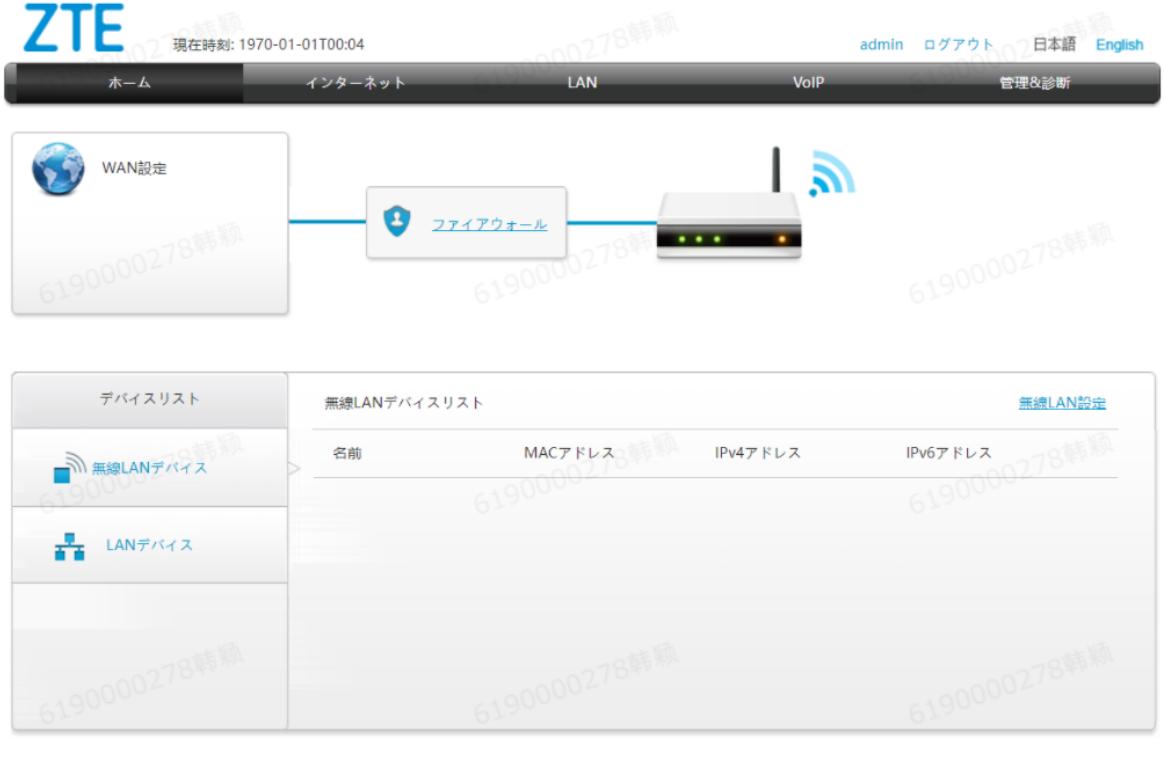

©2008-2023 ZTE Corporation. All rights reserved | F2886Q V1.0.12P20N4

10. 機器情報を確認してください。 管理と診断>ステータスを選択します。このページは、ハードウェアバー ジョンとソフトウェアバージョンが正しいかどうかを示しています。図3-4を参照してください。

図3- 4 デバイス情報ページ

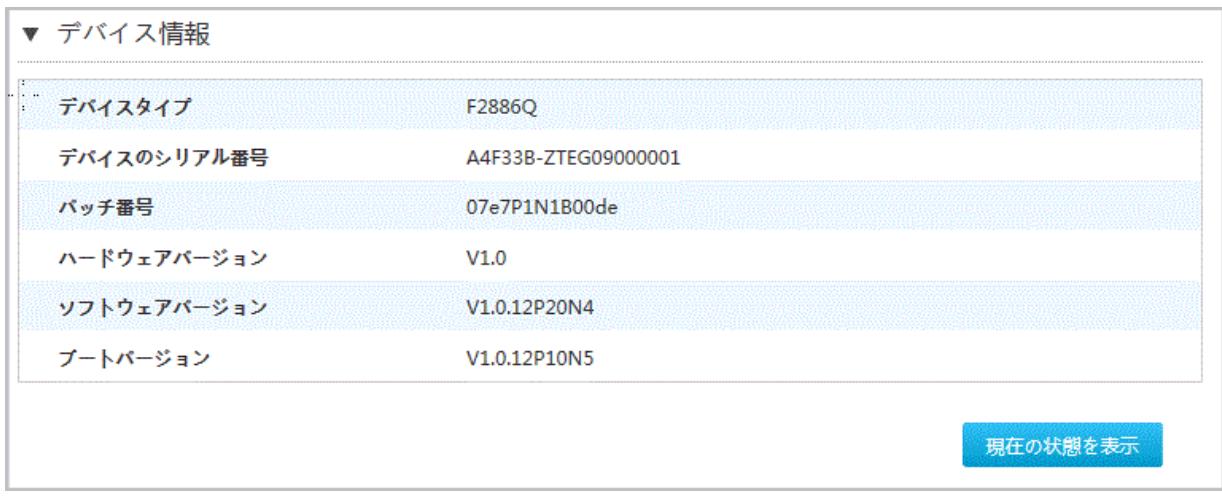

11. 最新情報を取得するには、[現在の状態を表示]をクリックします。

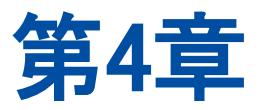

# <span id="page-22-0"></span>4. インターネットの設定

# <span id="page-22-1"></span>**4.1** ネットワークインターフェースの確認

## **4.1.1** PON情報の確認

#### 概要

本製品デバイスの光学モジュール情報には、ONU状態、入力電力、出力電力、動作温度、動作電圧、およ び動作電流が含まれます。

#### 手順

**1.** 画面左のナビゲーションツリーで、[インターネット]> [ステータス]> [PON情報]をクリックして、[PON情報] ページを開きます。図4-1を参照してください。

#### 図4- 1 PON情報ページ

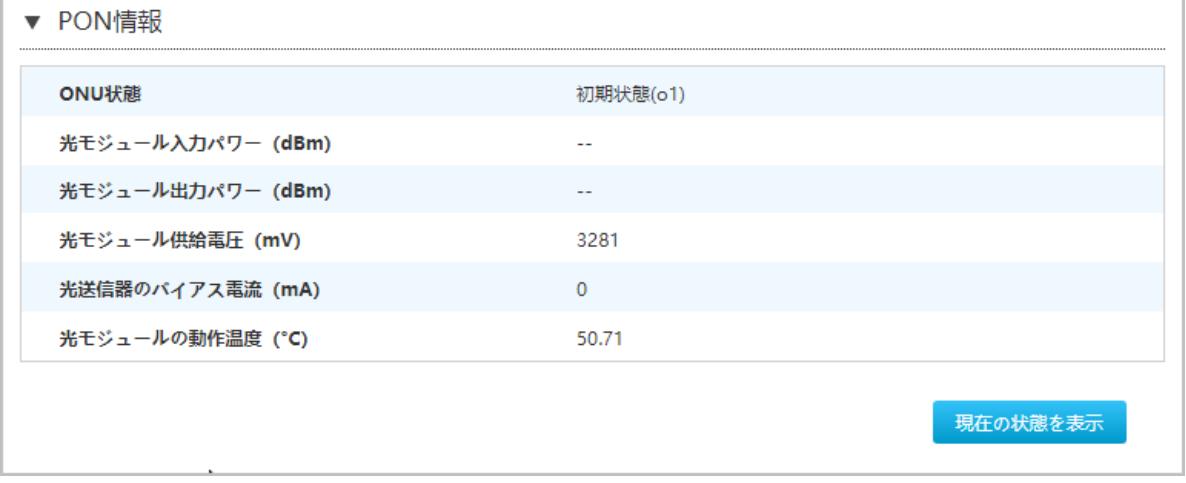

2. 最新情報を確認するには、[現在の状態を表示]をクリックします。

#### **4.1.2** WAN 接続状態の確認

#### 概要

WAN 接続ステータス メニュー項目を使用して、IPアドレス、接続名などを含むWAN接続のステータスを確認 できます。 PON接続ステータス情報は、PON接続が作成されたときにのみ表示されます。

手順

<span id="page-23-0"></span>**1.** I画面左ナビゲーションツリーでインターネット>ステータス>WAN 「WAN接続状態」ページを開きます[。図](#page-23-0)  $4 - 2$ .

#### 図4- 2 WAN 接続ステータス

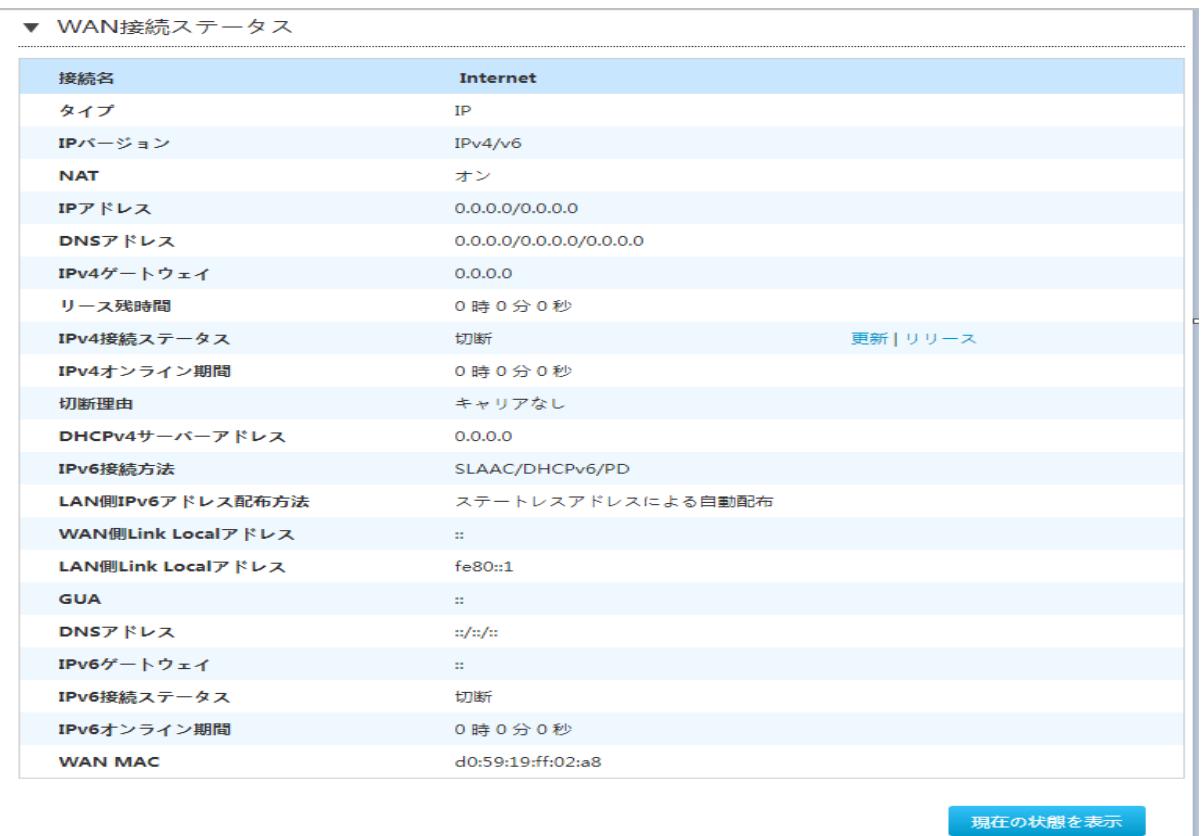

2. 最新の情報を確認するには、[現在の状態を表示]をクリックします。

# <span id="page-24-0"></span>**4.2** セキュリティの設定

#### **4.2.1** ファイアウォールレベルの設定

#### 概要

ファイアウォールを設定することで、デバイスのセキュリティ性能を向上させ、外部ネットワークからの悪意の あるアクセスを回避できます。

#### 手順

1. 本製品のメインページで インターネット > セキュリティ > ファイアウォールを選択してファイアウォールの ページを開きます。図4-3.

#### 図4- 3 ファイアウォール

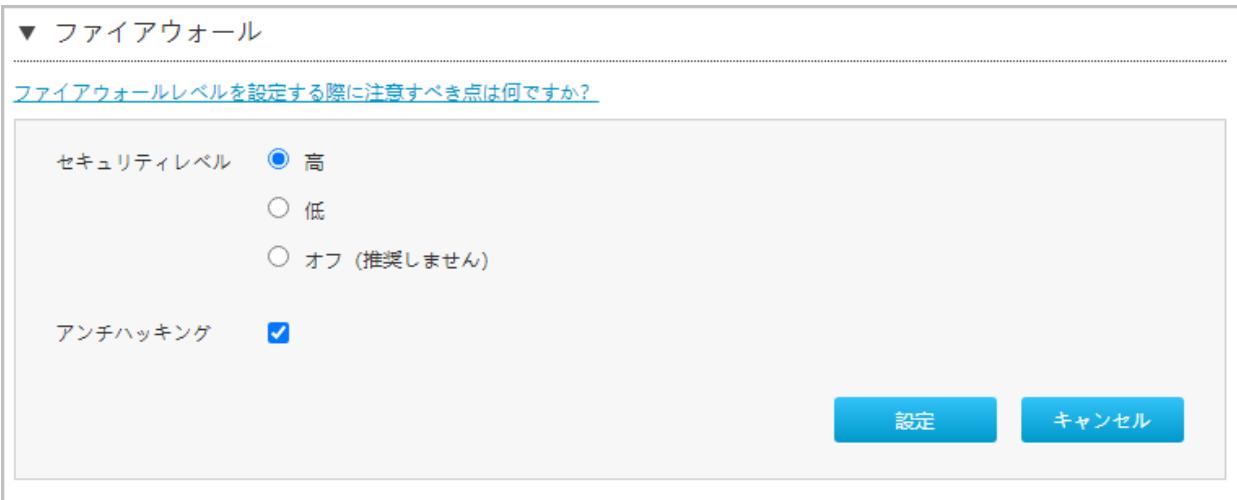

2. パラメータを設定する。各パラメータの詳細は表4-1を参照ください。

#### 表4- 1 ファイアウォールパラメータの説明

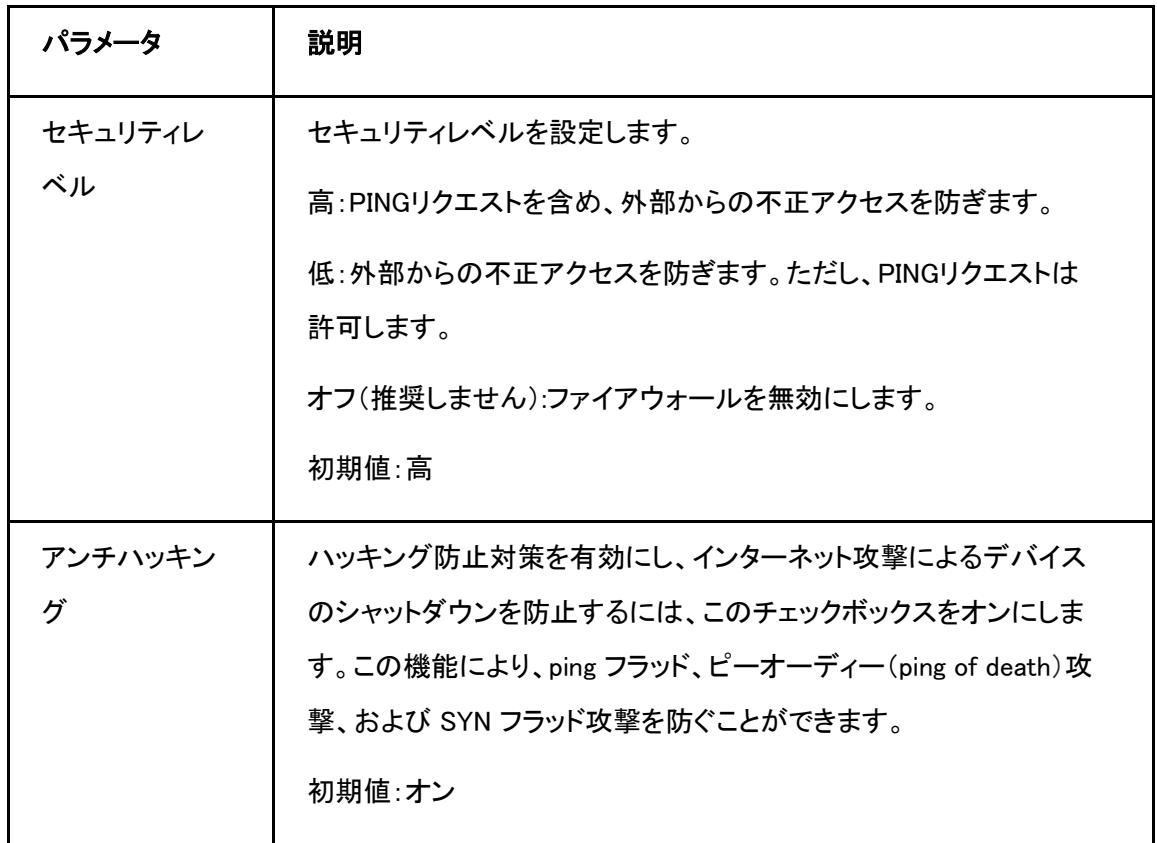

3. 変更を適用するには、[設定] をクリックします。

## **4.2.2** フィルタルールの設定

#### 概要

このセクションでは、MAC フィルター、URL フィルター、IP フィルターなどのフィルタールールを設定する方 法について説明します。

#### 手順

#### フィルタスイッチとモードの設定

- 1. 本製品 装置のメインページでインターネット > セキュリティ > パケットフィルタ設定を選択します。
- 2. フィルタスイッチとモード設定をクリックして、設定のページを開きます。図 4-4.

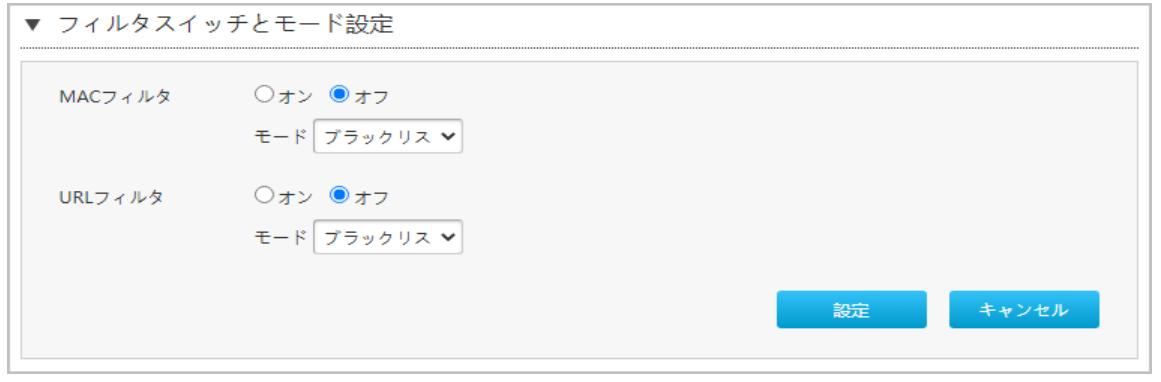

#### 3. フィルタスイッチとモード設定パラメータを設定します。表 4-2.

#### 表4- 2 フィルタスイッチとモード設定パラメータの説明

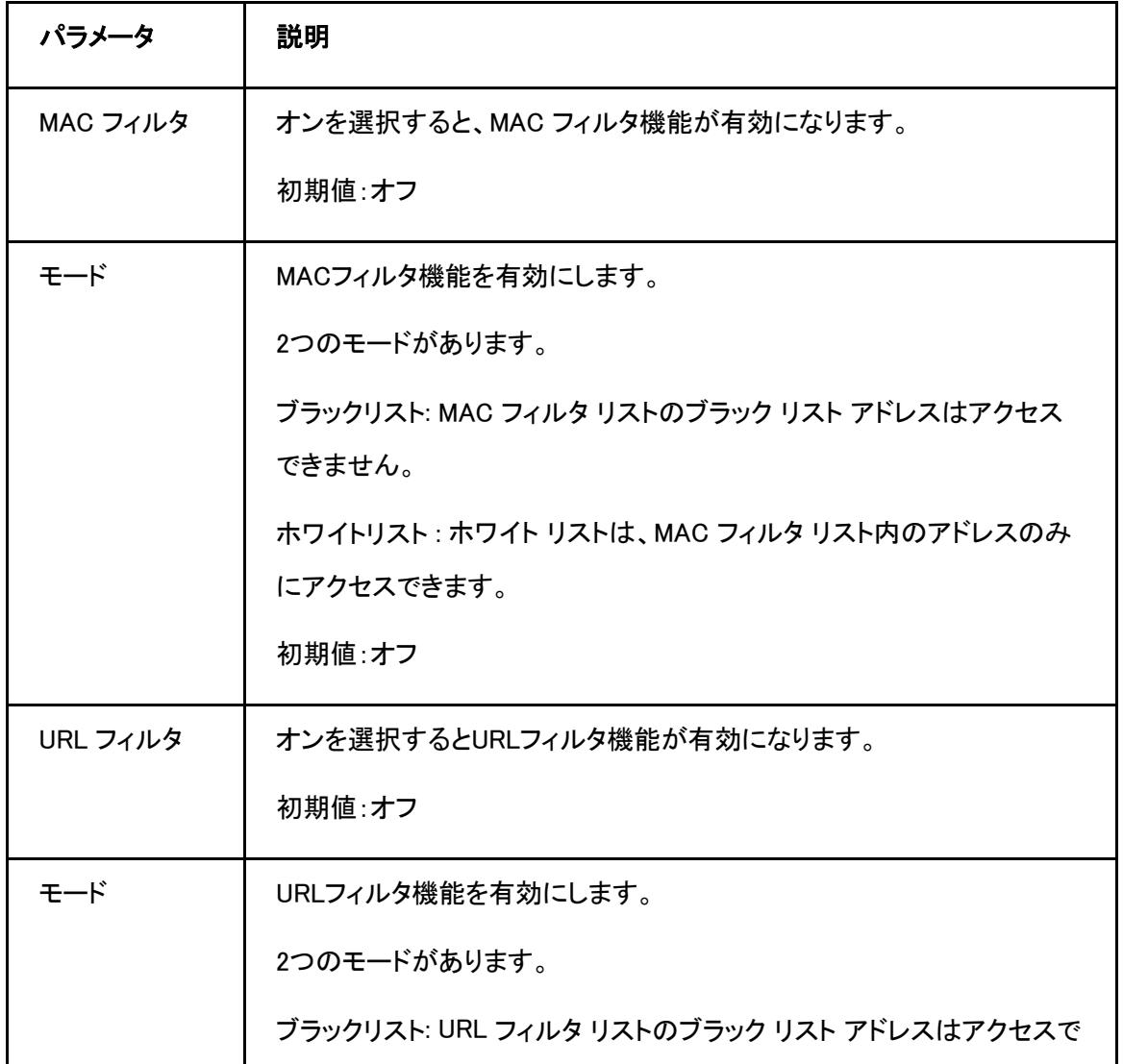

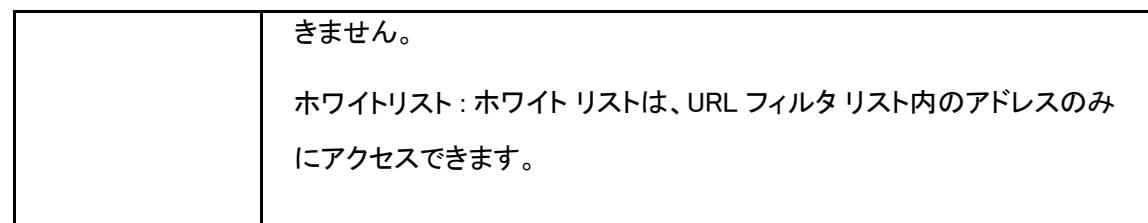

4. 変更を適用するには、 [設定] をクリックします。

#### MAC フィルタの設定

1. MAC フィルタ をクリックして、MAC フィルタ ページを開きます。図[4-5.](#page-27-0)

#### <span id="page-27-0"></span>図4- 5 MAC フィルタ

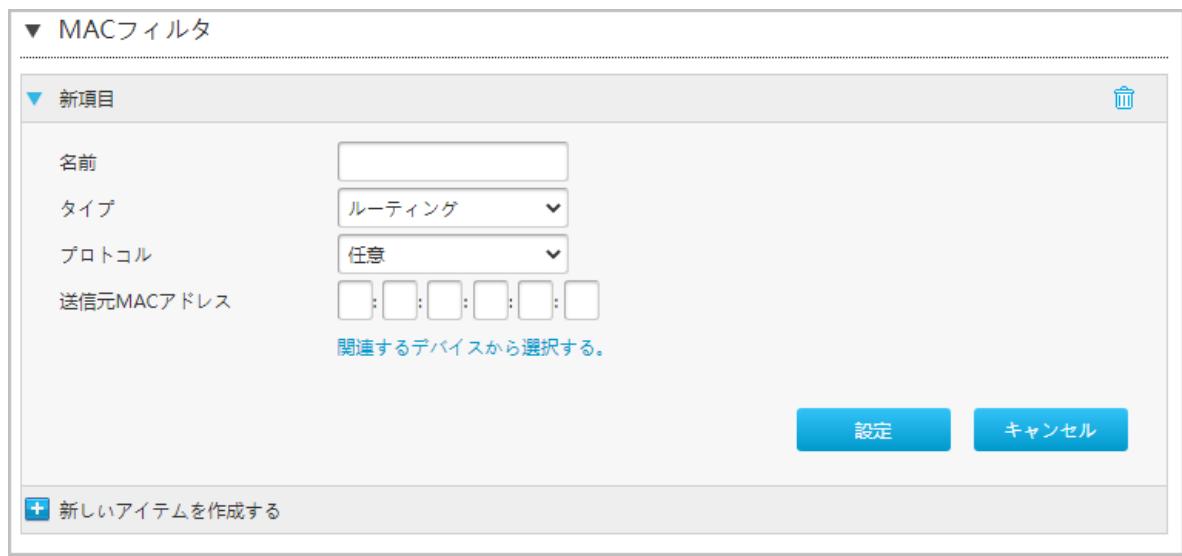

2. 表[4-3](#page-27-1) に MAC フィルタのパラメータを一覧します。

#### <span id="page-27-1"></span>表4- 3 MACフィルタパラメータの説明

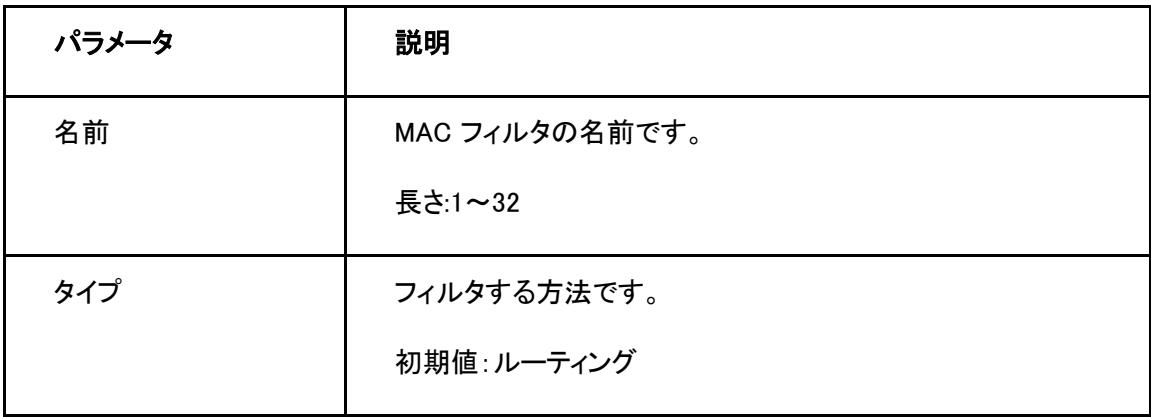

 $\overline{a}$ 

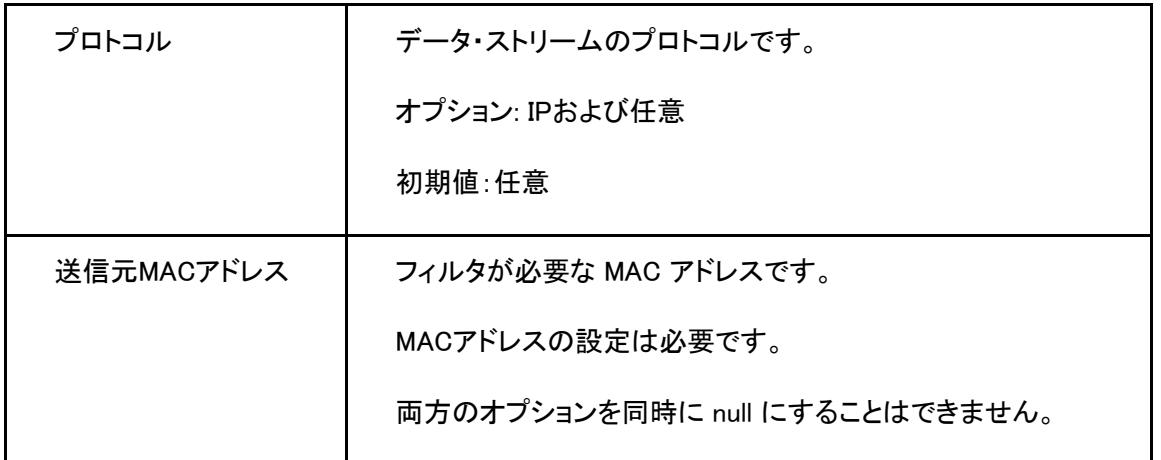

3. 変更を適用するには、 [設定] をクリックします。

#### URLフィルタの設定

1. URL フィルタ をクリックしてURL フィルタ ページを開きます。図 4-6.

図4- 6 URL フィルタ

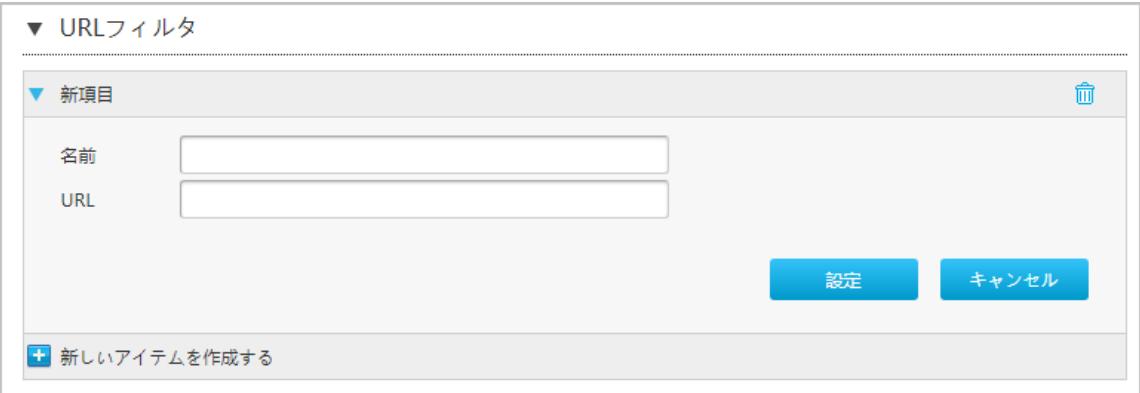

2. 表[4-4](#page-28-0) にURL フィルタのパラメータを一覧します。

## <span id="page-28-0"></span>表4- 4 URL フィルタパラメータの説明

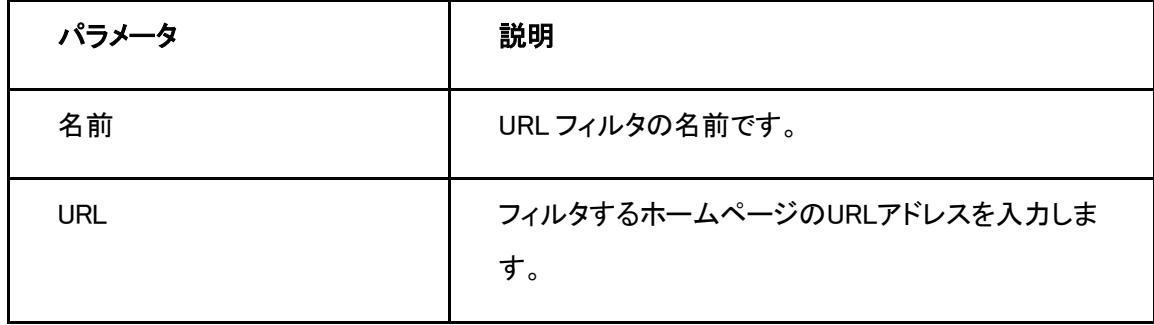

3. 変更を適用するには、 [設定] をクリックします。

## IP フィルタ - IPv4の設定

1. IP パケットフィルターIPv4 をクリックして、IPv4 フィルタページを開きます。図 4-7.

#### 図 4- 7 IPv4 フィルタ

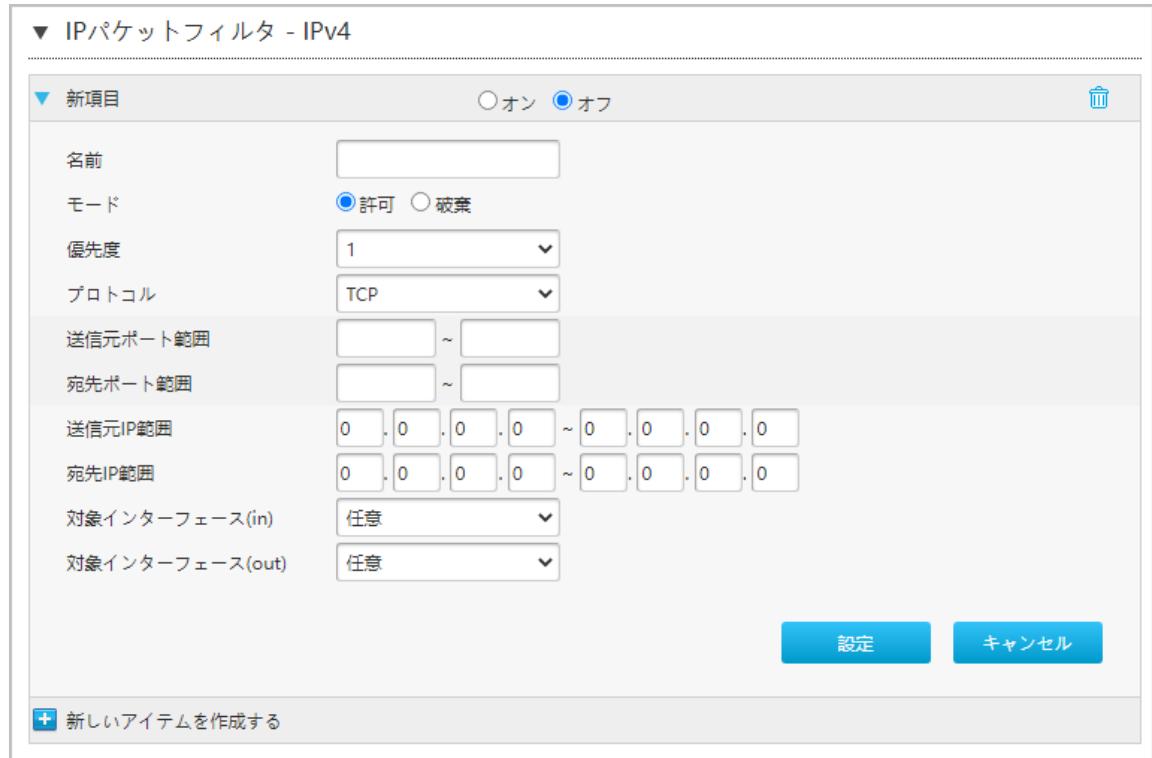

表[4-5](#page-29-0) に IPv4 フィルタのパラメータを一覧します。

#### <span id="page-29-0"></span>表4- 5 IPv4 フィルタのパラメータ一覧

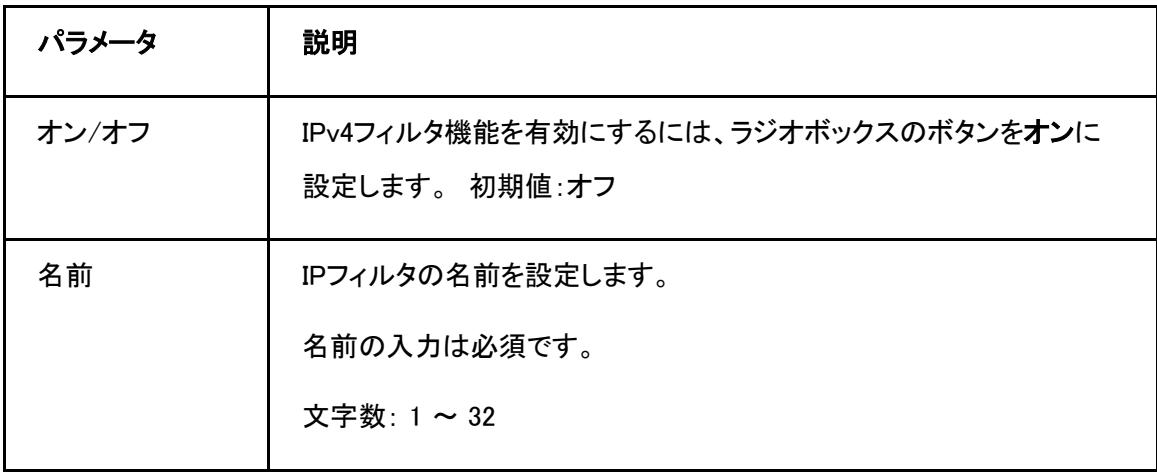

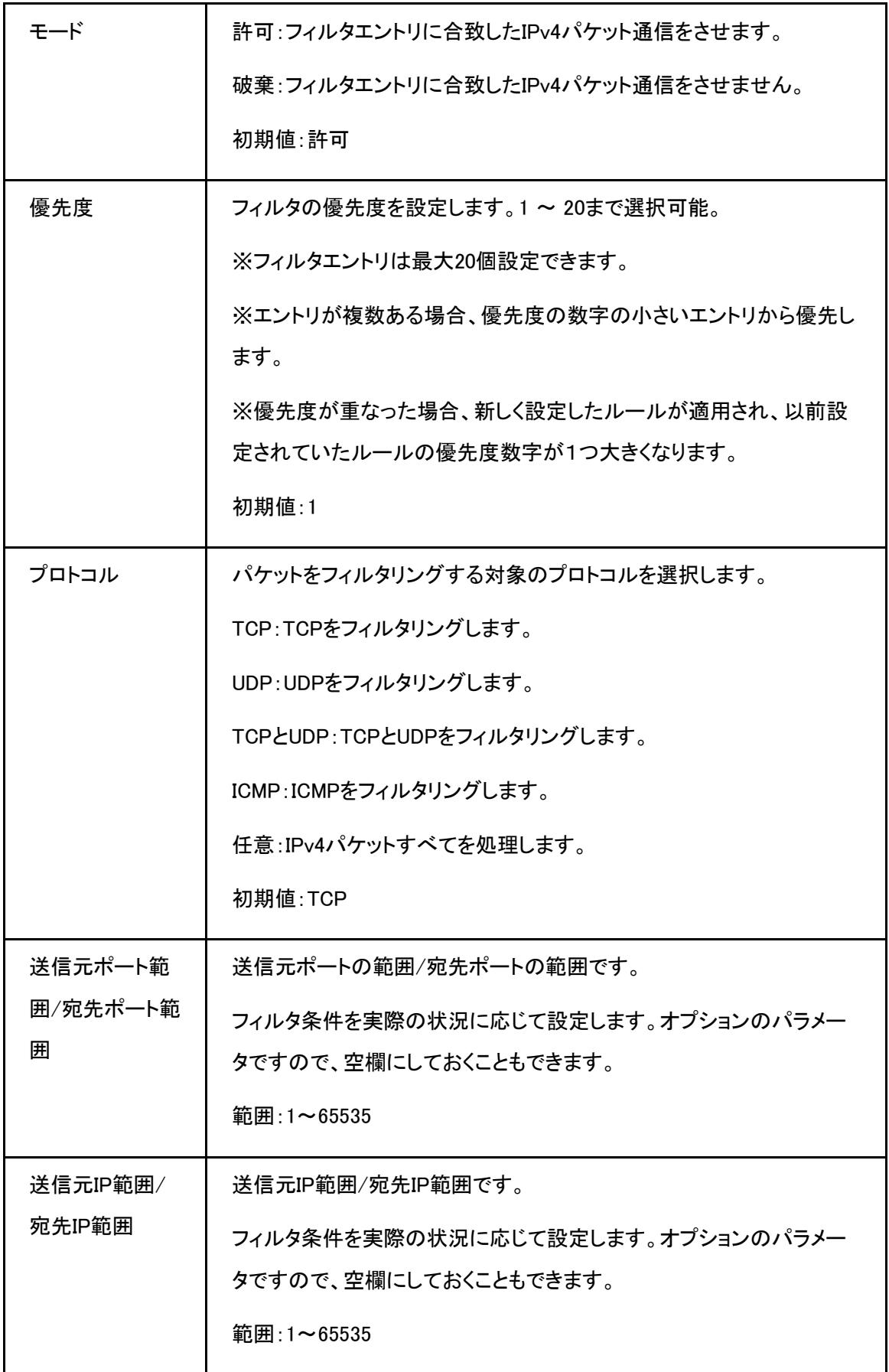

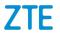

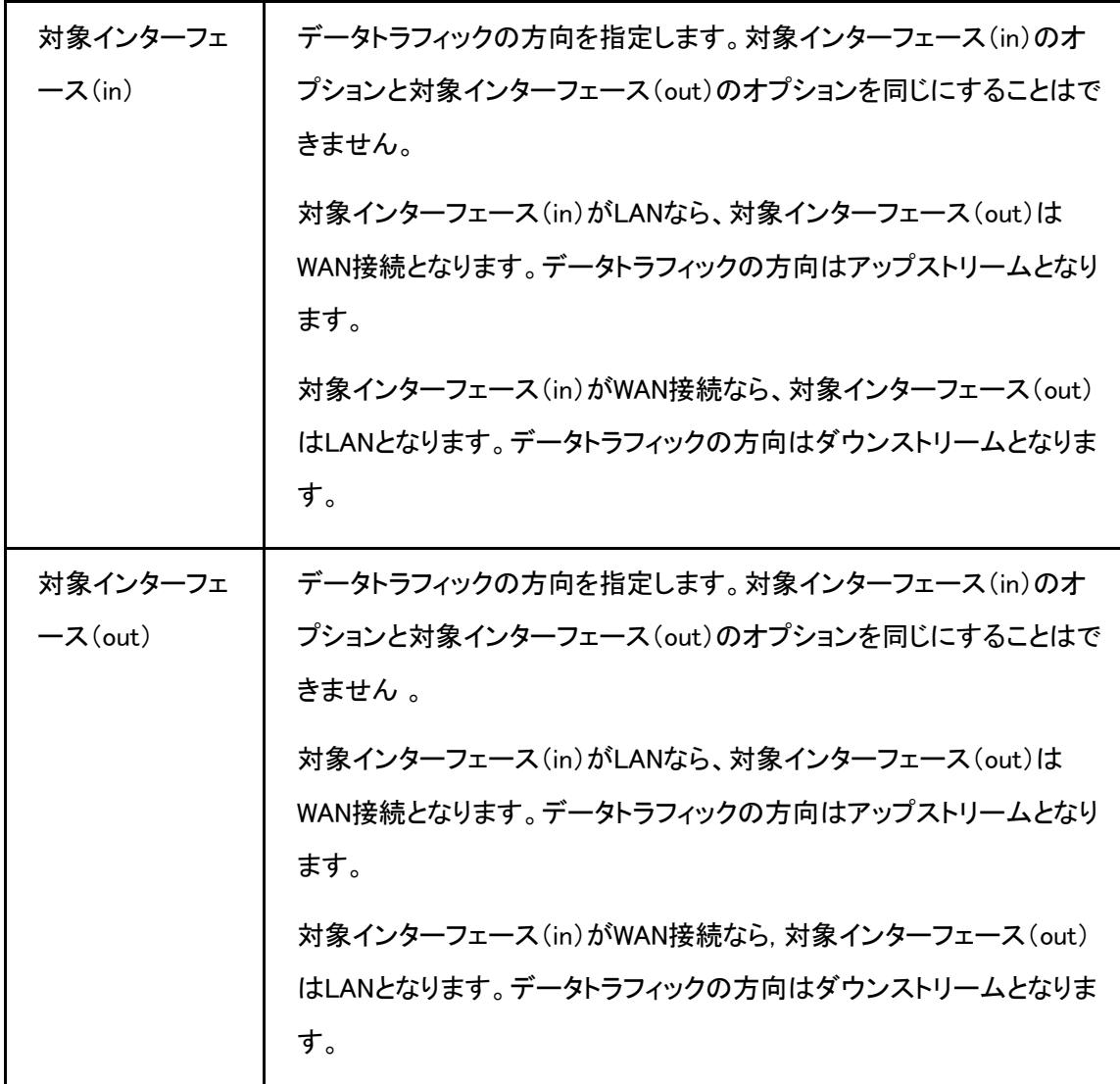

2. 変更を適用するには[設定]をクリックします。

# IP フィルタ – IPv6の設定

1. IPパケットフィルターIPv6をクリックしてIPv6 フィルタページを開きます。図 4-8.

#### 図4- 8 IPv6 フィルタ

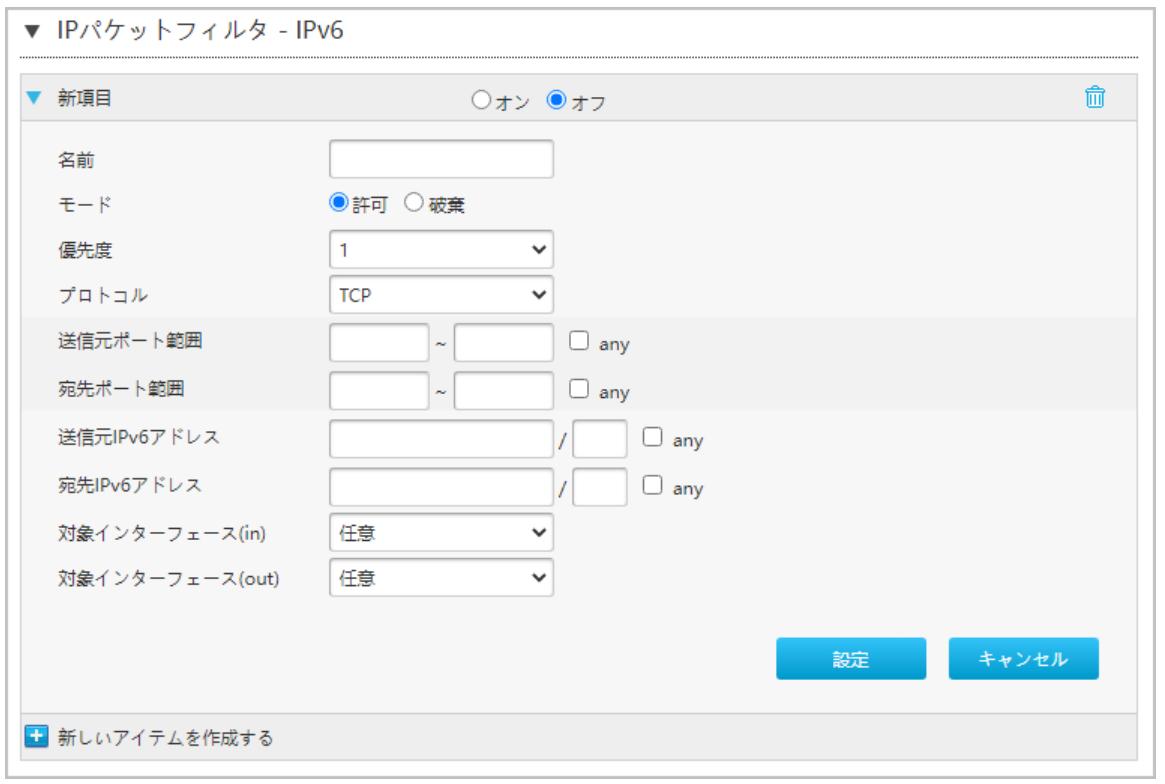

2. 表[4-6](#page-32-0) にIPv6フィルタのパラメータを一覧します。

# <span id="page-32-0"></span>表4- 6 IPv6 フィルタのパラメータ一覧

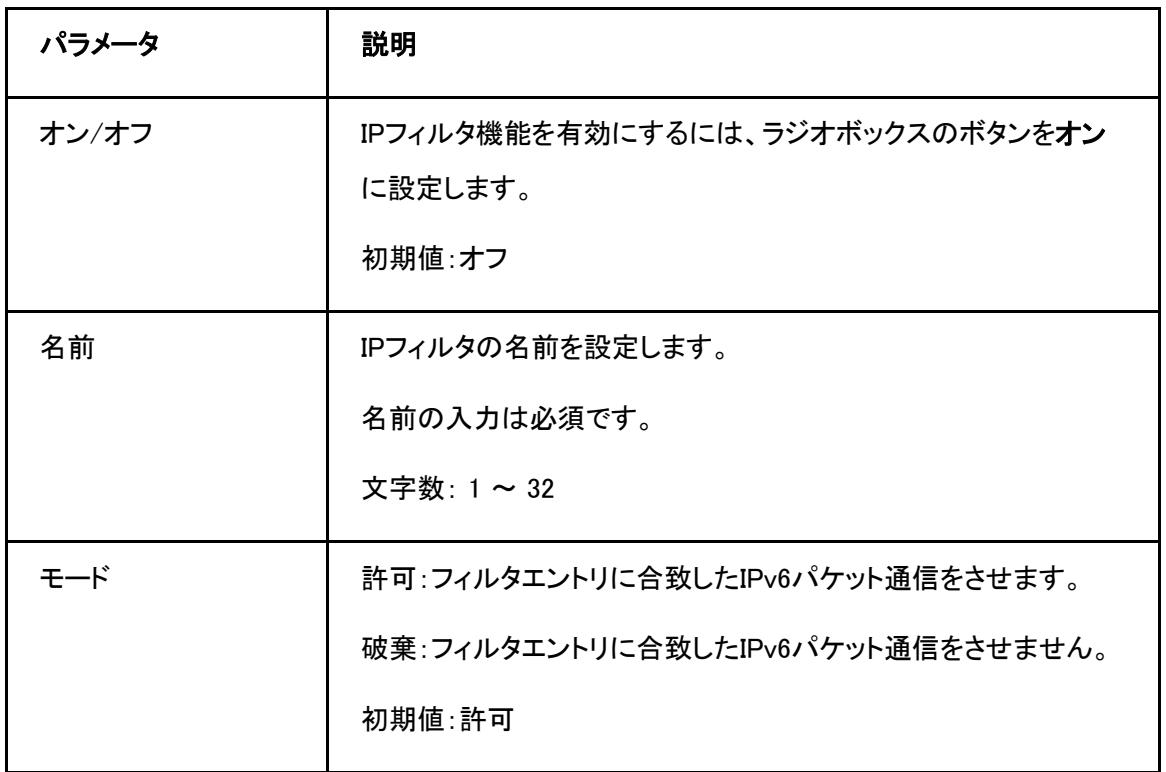

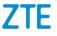

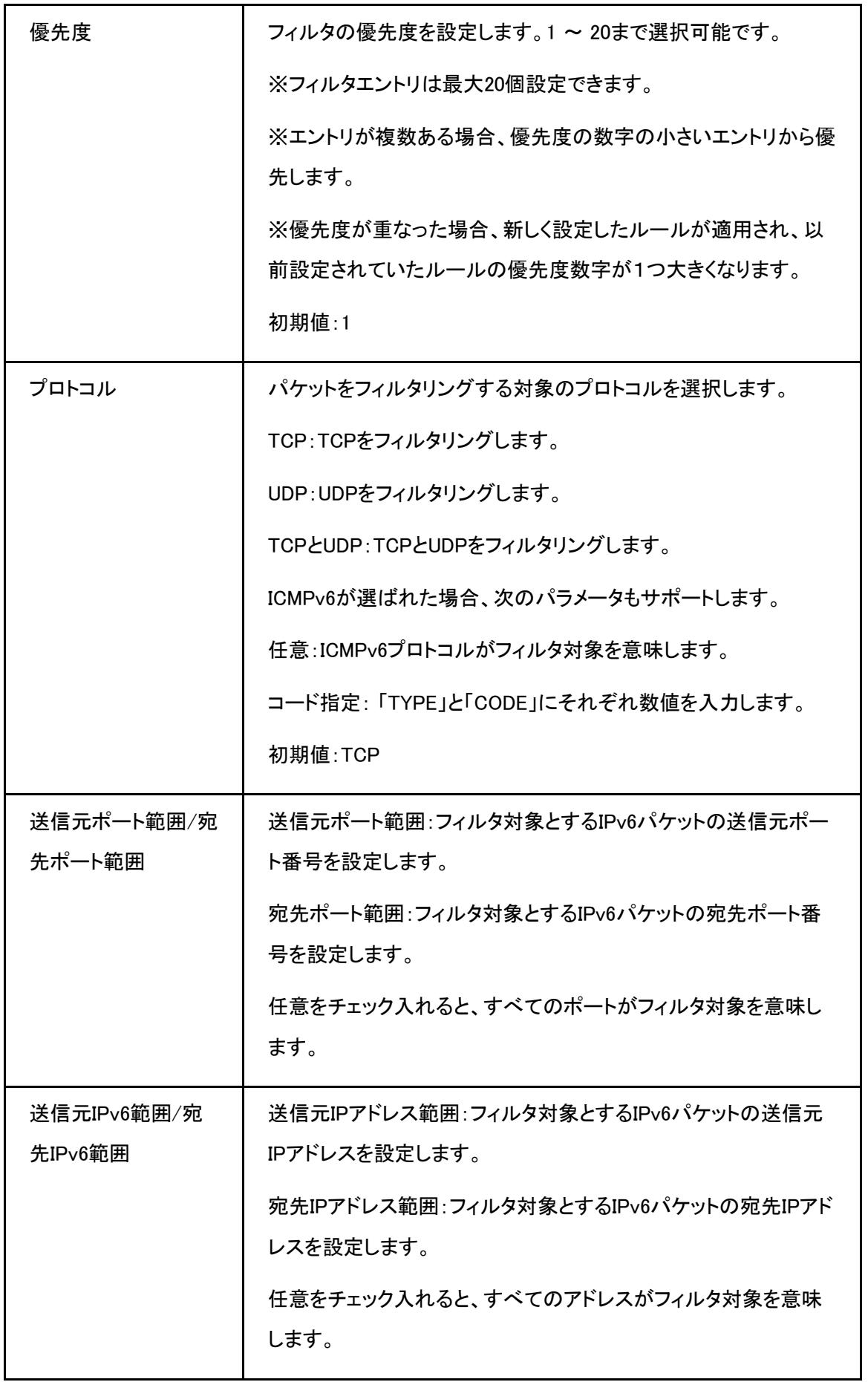

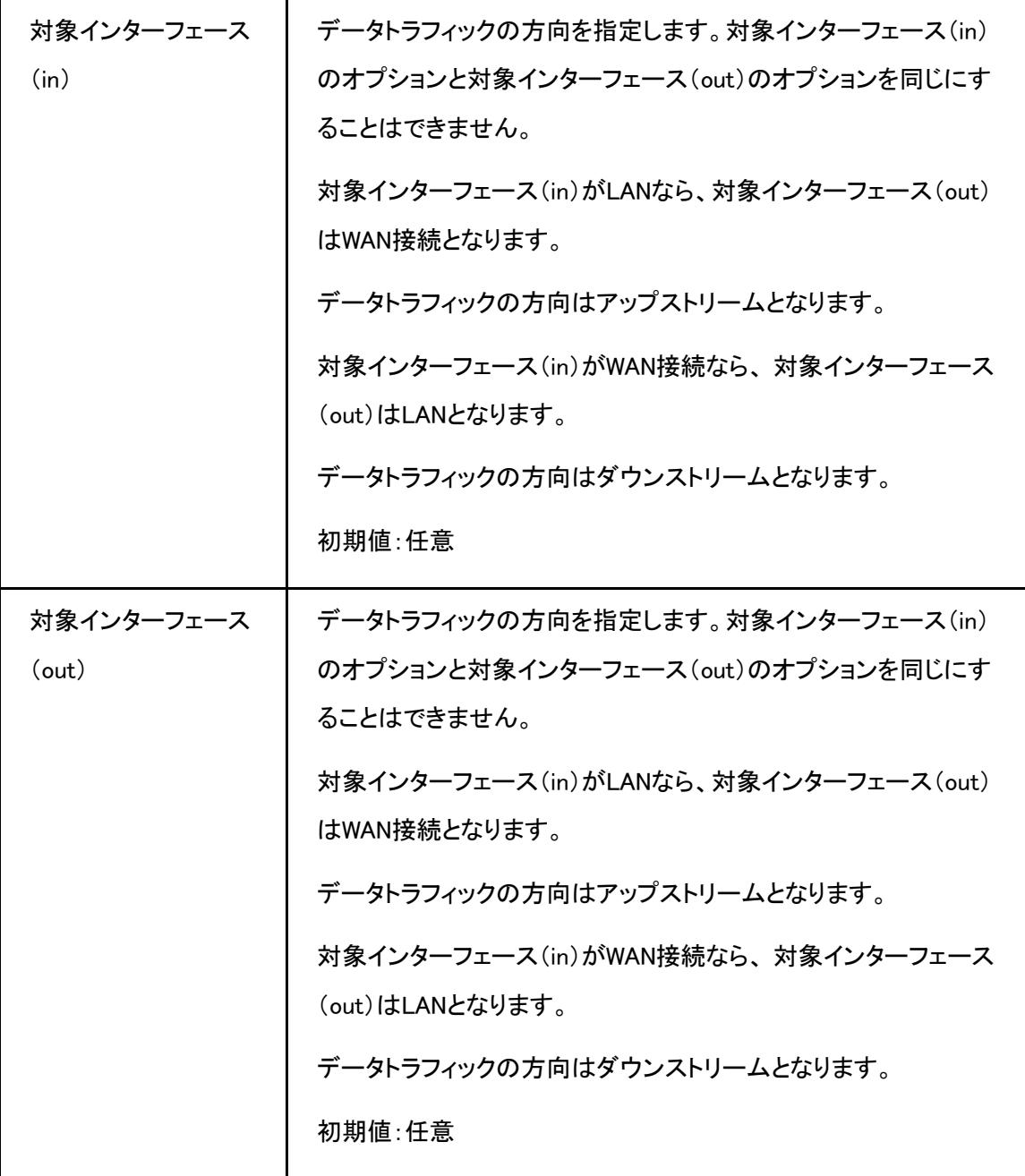

3. 変更を適用するには[設定]をクリックします。

#### **4.2.3** ローカルサービス制御の設定

#### 概要

この手順では、ローカル サービス 制御 (ローカル サービス 制御 - IPv4 およびローカル サービス 制御 -IPv6 を含む) を設定する方法について説明します。

#### 手順

#### サービス制御の設定-IPv4

1. 本製品 デバイスのメインページでインターネット > セキュリティ > ローカルサービスコントロール を選択 して、IPv4のサービス制御ページを開きます。図 4-9.

#### 図4- 9 ローカルサービス制御-IPv4

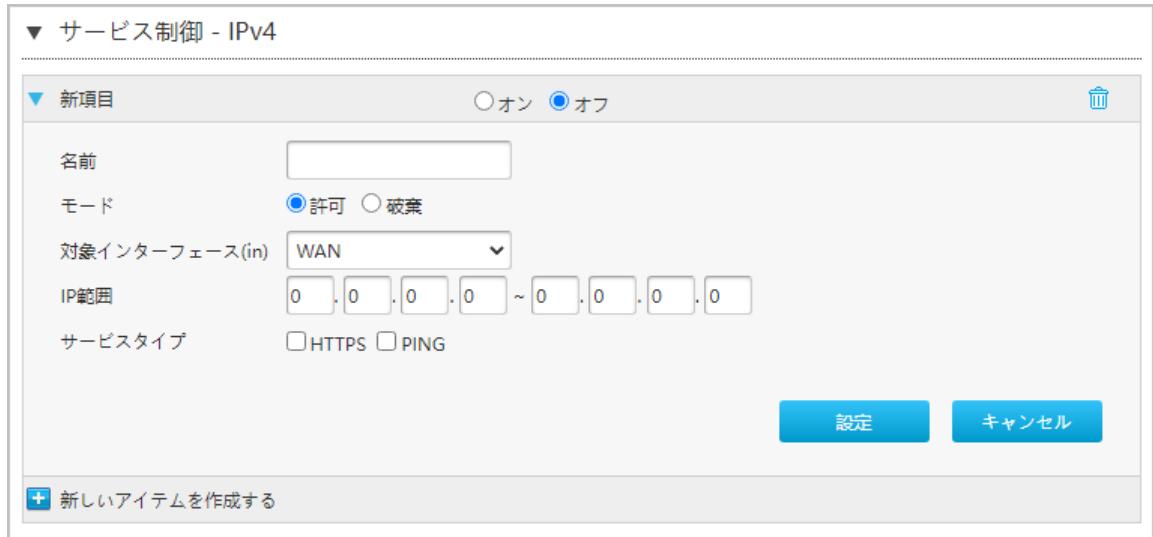

**2.** 表[4-7](#page-36-0) にローカルサービス制御-IPv4 のパラメータを一覧します。

I,
# 表4- 7 ローカルサービス制御-IPv4パラメータの説明

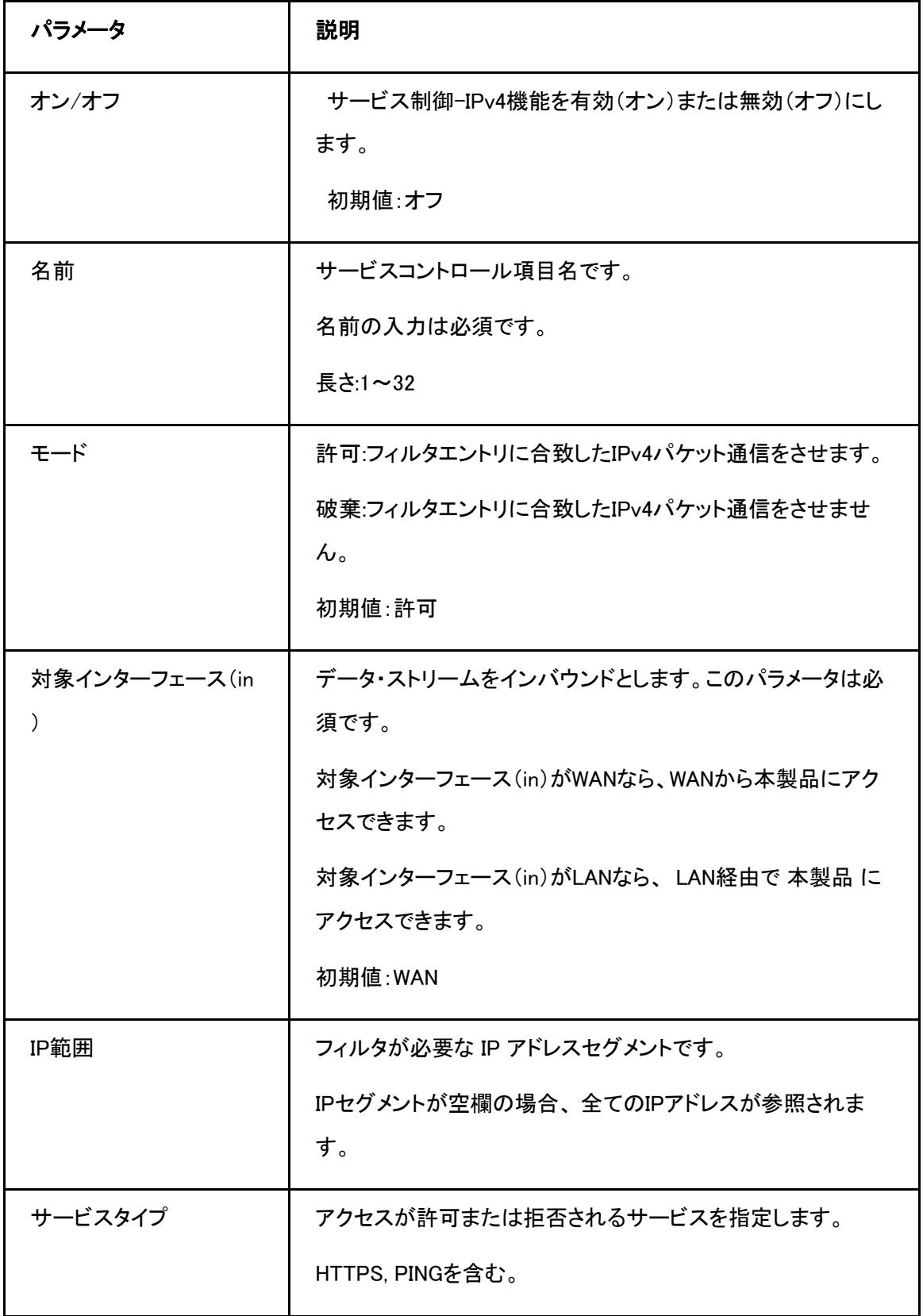

3. 変更を適用するには[設定]をクリックします。

L

## サービス制御の設定-IPv6

1. サービス制御-IPv6を選択して、サービス制御-IPv6のページを開きます。図 4-10.

#### 図4- 10 サービス制御-IPv6

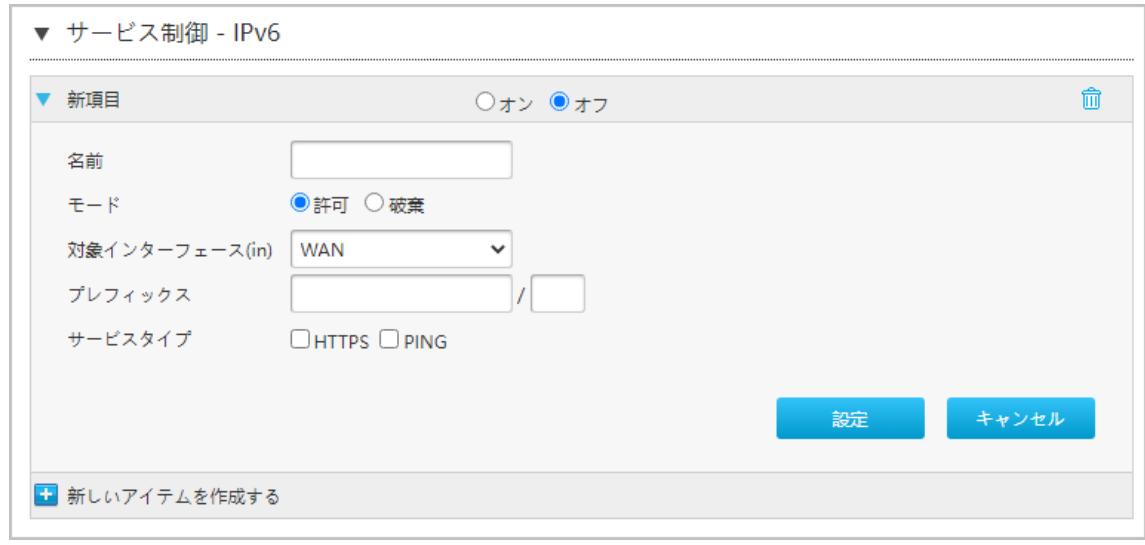

2. サービス制御-IPv6 パラメータを設定します。表4-8 にサービス制御-IPv6 パラメータを一覧します。

## 表4- 8 サービス制御IPv6パラメータの説明

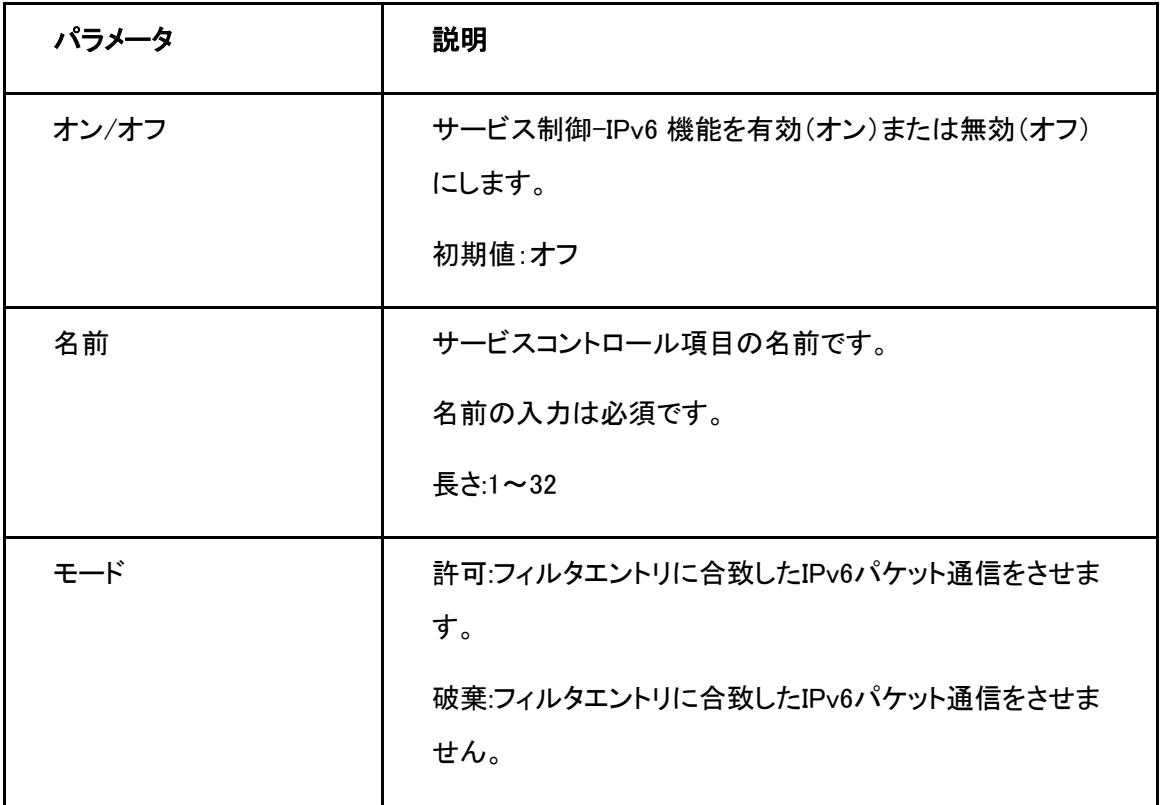

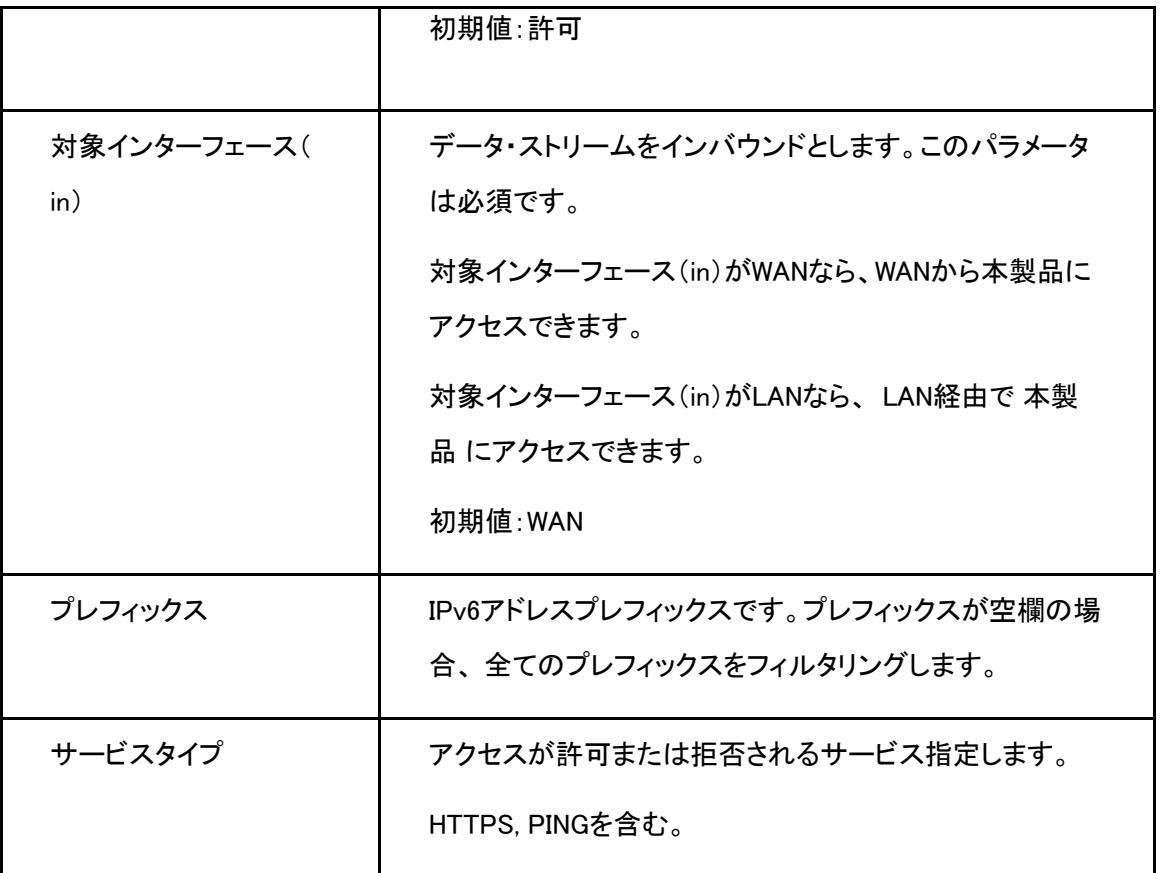

3. 変更を適用するには[設定]をクリックします。

## **4.2.4** ALGの設定

#### 概要

このセクションでは、本製品 がセキュリティを強化するために、レイヤ4パケットのプライベート IPアドレスを パブリックIPアドレスに変換できるように[ALG](#page-96-0)を設定する方法について説明します。

## 手順

**1.** 本製品のメインページで インターネット > セキュリティ > ALGを選択し、ALG ページを開きます。図 4-11.

## 図4- 11 ALG

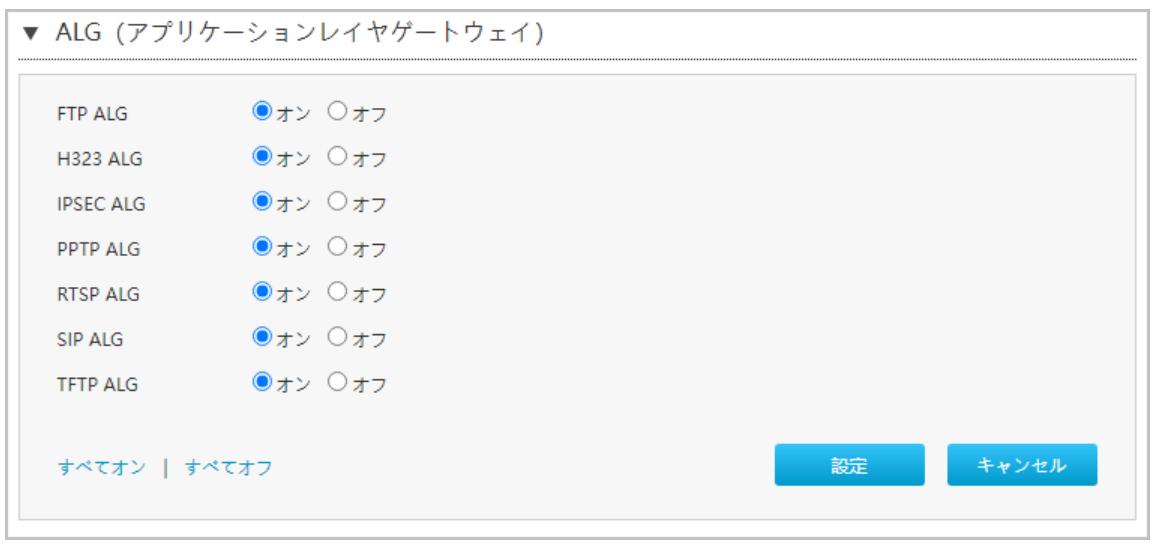

- 2. ALG サービスを選択します。
- 3. 変更を適用するには[設定]をクリックします。

注

- 「すべてオン」を選択:全てのALG サービスをオンにします。
- 「すべてオフ」を選択: 全てのALG サービスをオフにします。

#### **4.2.5** DMZの設定

#### 概要

このセクションでは、DMZ の設定方法について説明します。デバイスは、内部ネットワークサーバーにアクセ ス出来るよう、送信先IPアドレスとポート番号を外部ネットワークアドレス(ネットワーク側)から内部のネットワ ークアドレス(ユーザ側)へ変換します。

#### 手順

**1.** 本製品のメインページで インターネット > セキュリティ > DMZを選択して、DMZ ページを開きます。

#### 図 4-12.

## 図4- 12 DMZ-IPv4

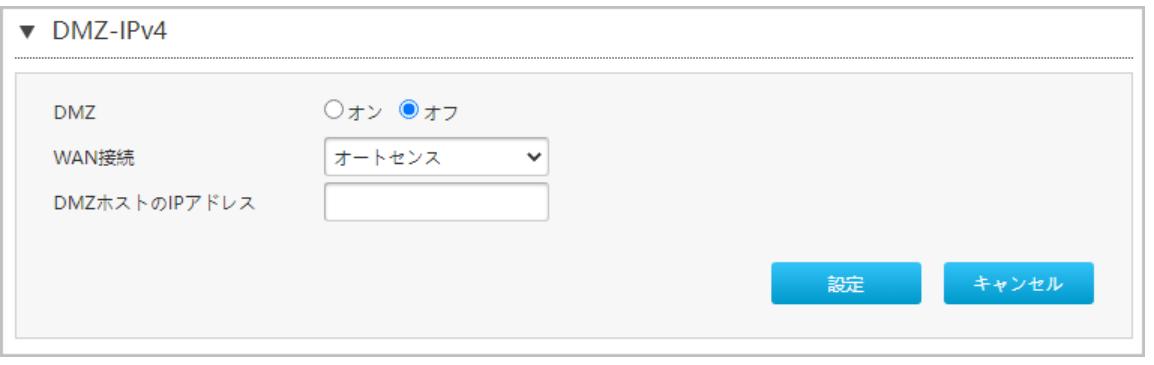

DMZのパラメータを設定します。表[4-9](#page-40-0)に DMZ パラメータを一覧します。

## <span id="page-40-0"></span>表4- 9 DMZ パラメータ

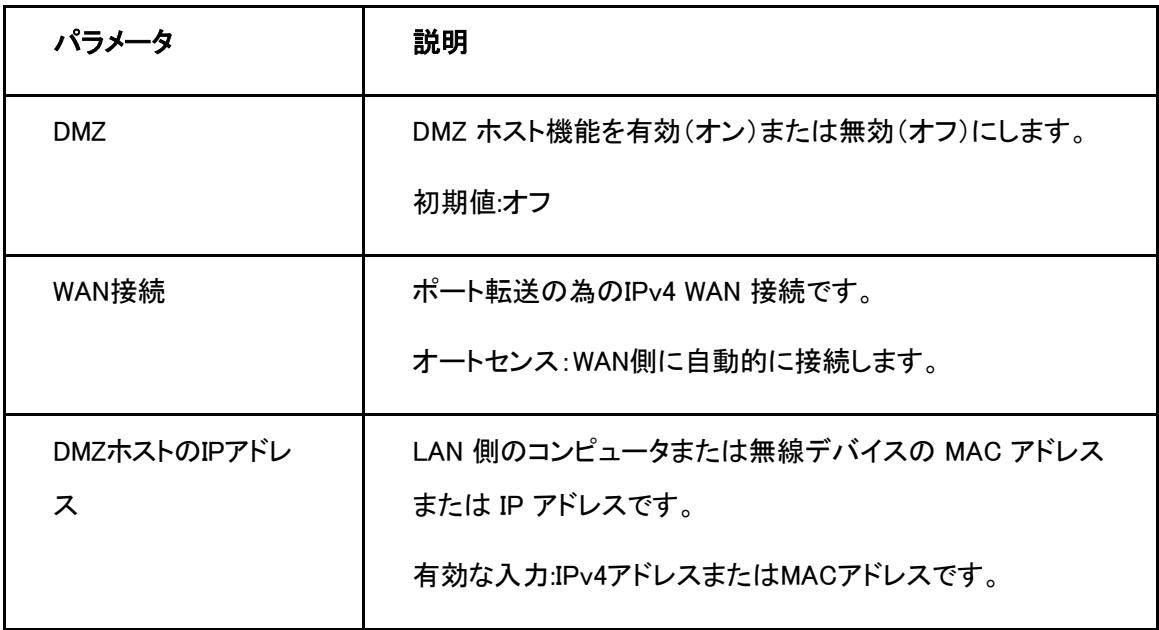

2. 変更を適用するには[設定]をクリックします。

## **4.2.6** ポート転送の設定

#### 概要

このセクションでは、外部ネットワークからのコンピュータがWAN接続を介して LAN 側サーバーにアクセスで きるようにポート転送を設定する方法を説明します。ポート転送ではポート転送の設定に必要なパラメータを 提供します。

複数のサービス用のローカルサーバーがあり、それらをパブリックにアクセス可能にしたい場合は、ポート転 送ポリシーを指定する必要があります。NAT を適用する事で、これらサーバーの内部IPアドレスをインター ネット上でユニークな単一のIPアドレスに変換します。

インターネットユーザーにとって、LAN 上のすべての仮想サーバーは同じ IP アドレスを持ちます。この IPアド レスは [ISP](#page-97-0) によって割り当てられます。インターネットユーザーにサーバー接続を容易にする為、このアドレ スは動的ではなく静的である必要があります。但し、インターネットユーザーがIPアドレスの代わりにURLを 使って仮想サーバーにアクセスできるように、動的 [DNS](#page-97-1)を使用することができます。

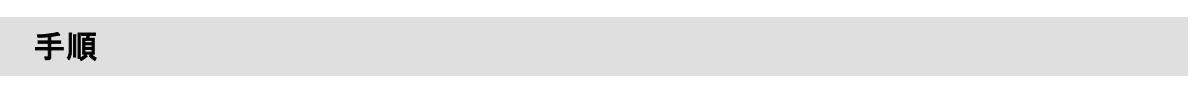

1. 本製品のメインページでインターネット > セキュリティ > ポート転送を選択して、ポート転送ページを開き ます。<mark>図</mark> 4-13.

#### 図4- 13 ポート転送

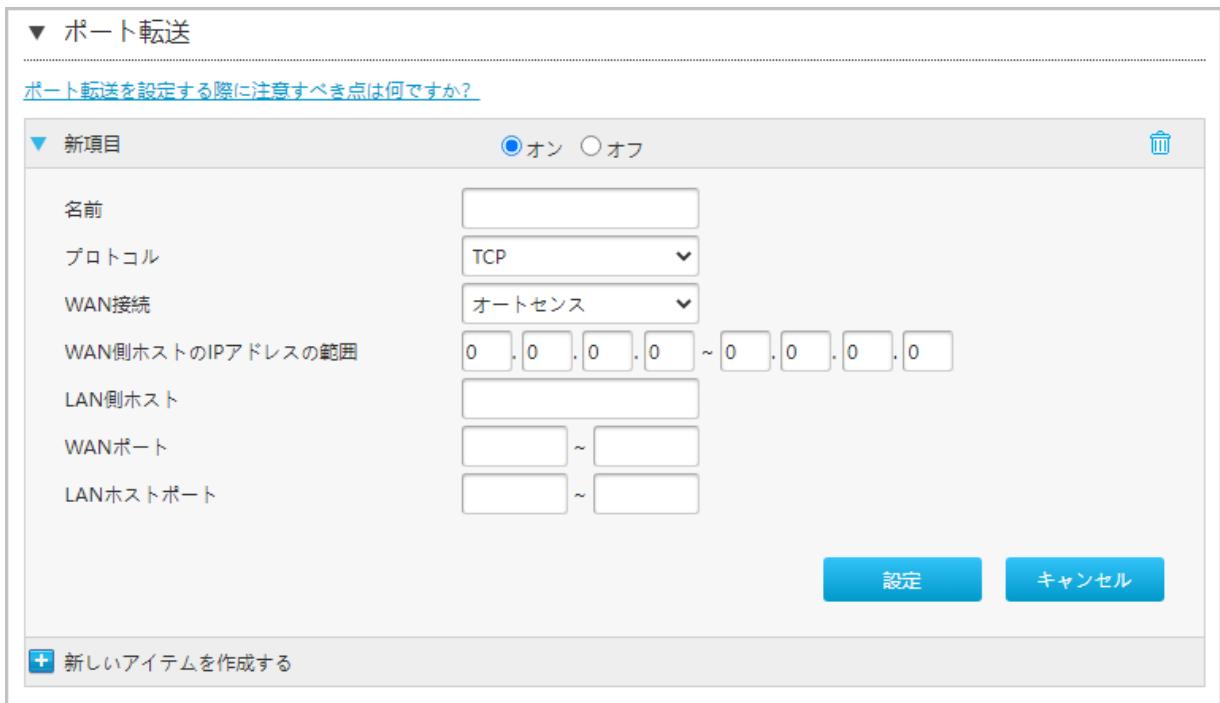

2. ポート転送パラメータを設定します。表[4-10](#page-43-0) にポート転送の設定パラメータを一覧します。

Ļ

## 表4- 10 ポート転送パラメータ

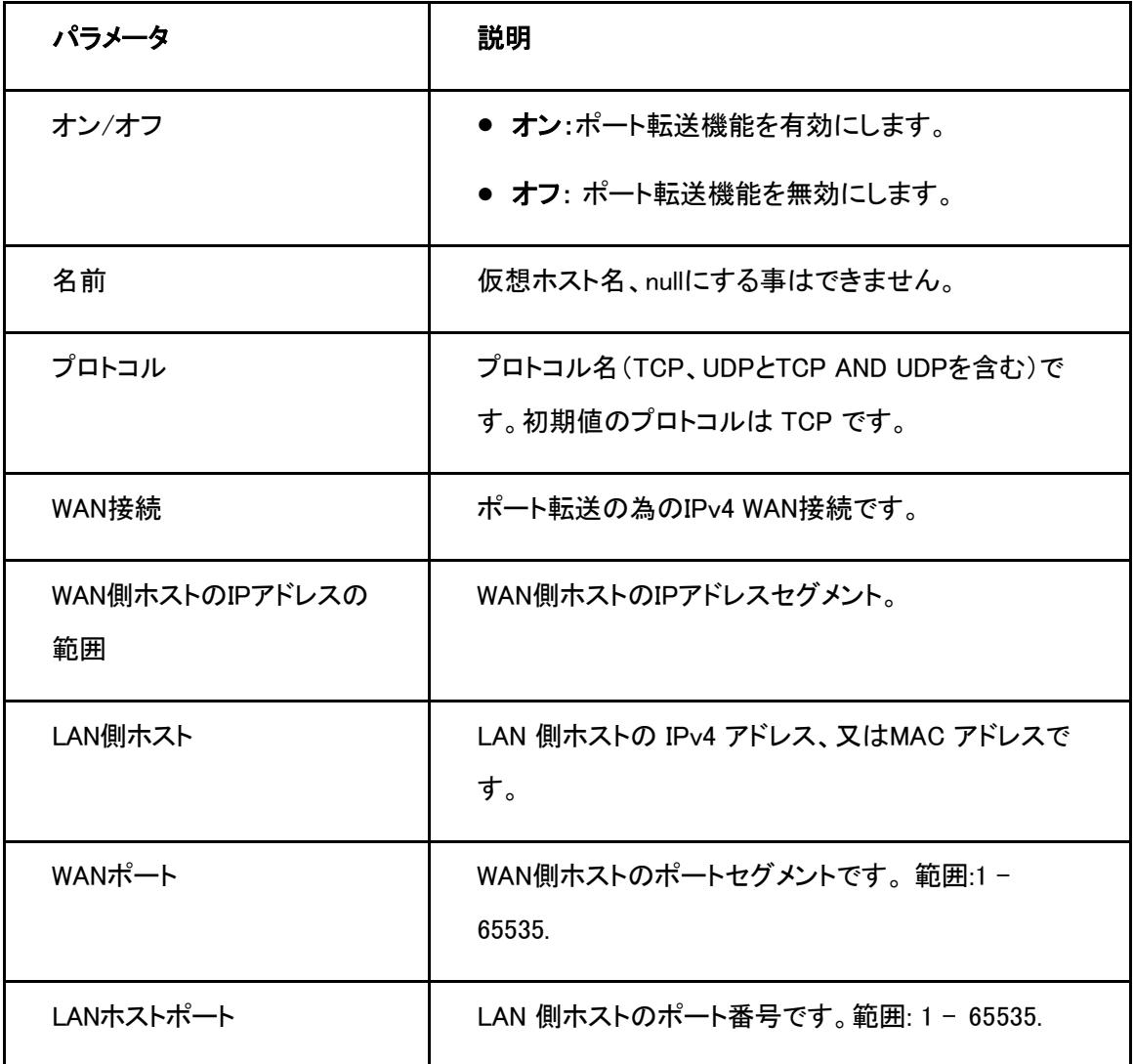

3. 変更を適用するには[設定]をクリックします。

# 注

- この機能により、ユーザはWAN側から LAN側の仮想ホストにアクセスすることができます。
- ポート転送を使用することにより、 WAN側から割り当てられた IP とポート間のホストへのアクセスは、 LAN 側の1つのホストに転送されます。

#### **4.2.7** ポートトリガーの設定

#### 概要

このセクションでは、ポートトリガーの設定方法について説明します。ポートトリガーはポートトリガー設定に 必要なパラメータを提供します。

1つのポートがトリガーポートになるように構成されている場合、もし一つのアプリケーションが、このトリガー ポートを外部との接続をセットアップする為に使用していれば、本製品デバイスはその外部接続を内部送信 のポートを開くために転送します。

ポートのトリガーは、ポートを保護するために使用される。システムはこれらのポートがトリガーされていない 限り、これらのポートをオープンする事はありません。

#### 手順

1. 本製品のメインページでインターネット > セキュリティ > ポートトリガー を選択して、ポートトリガー ペー ジを開きます。図 4-14.

#### 図4-14 ポートトリガー

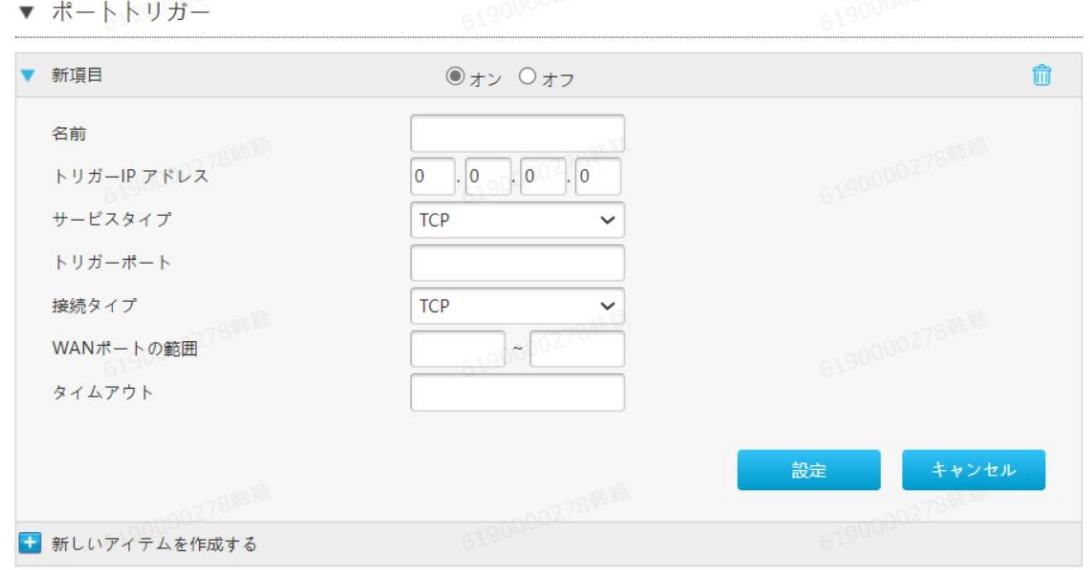

<span id="page-43-0"></span>2. ポートトリガーのパラメータを設定します。表[4-11](#page-45-0)にポートトリガーのパラメータを一覧します。

#### 表4- 11 ポートトリガーパラメータ

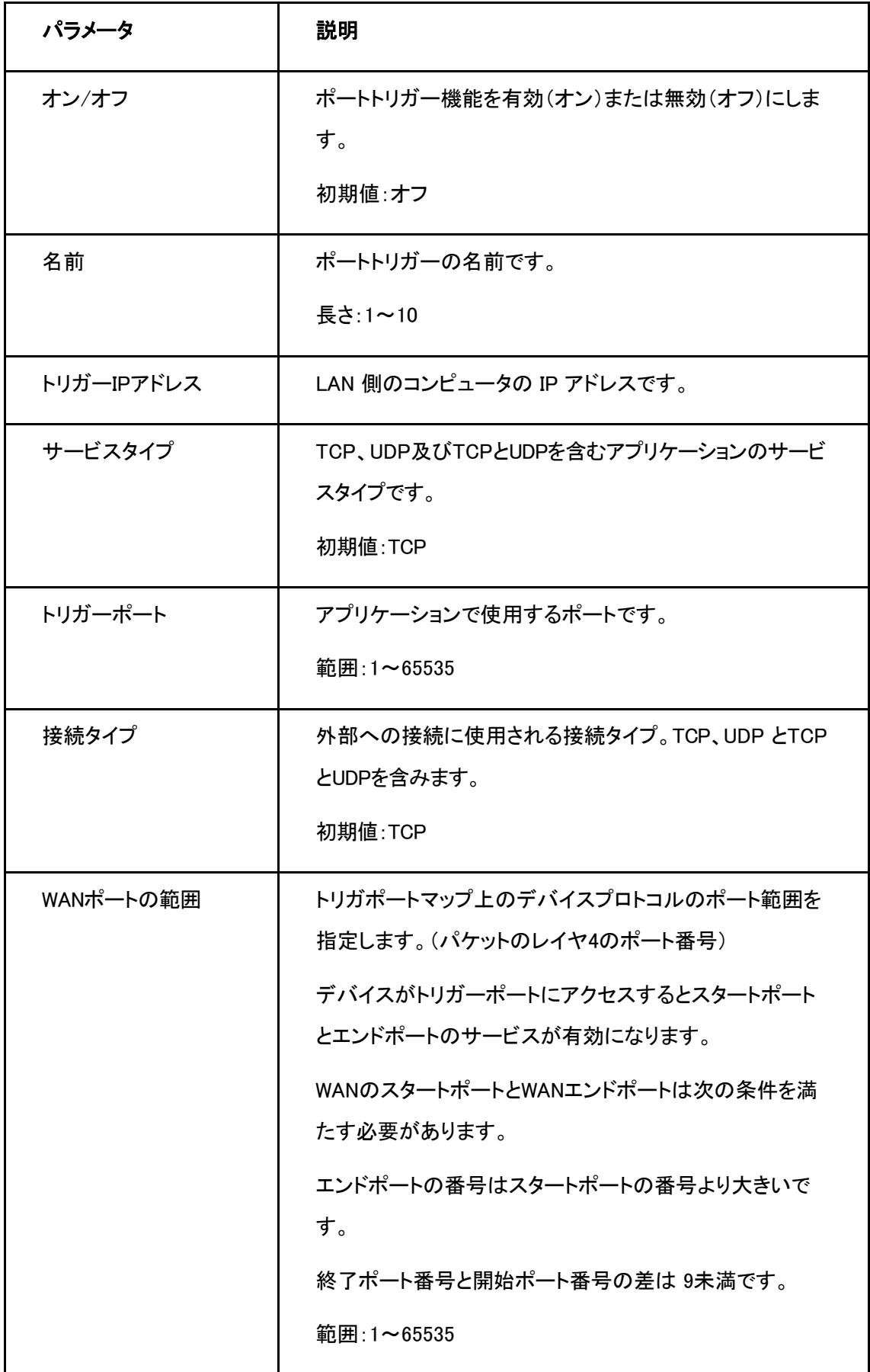

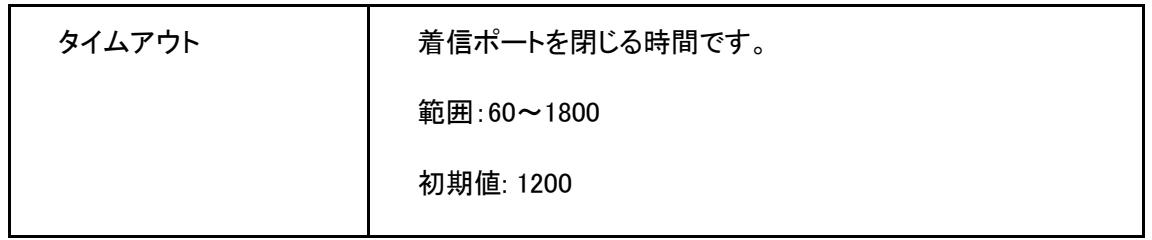

<span id="page-45-0"></span>3. 変更を適用するには[設定]をクリックします。

# **4.3** ペアレンタルコントロールの設定

## 概要

このセクションでは、ペアレンタルコントロールを構成する方法について説明します。

#### 手順

1. 本製品のメインページを開き インターネット > ペアレンタルコントロール を選択して、ペア レンタルコントロール ページを開きます。図 4-15.

#### 図4- 15 ペアレンタルコントロール

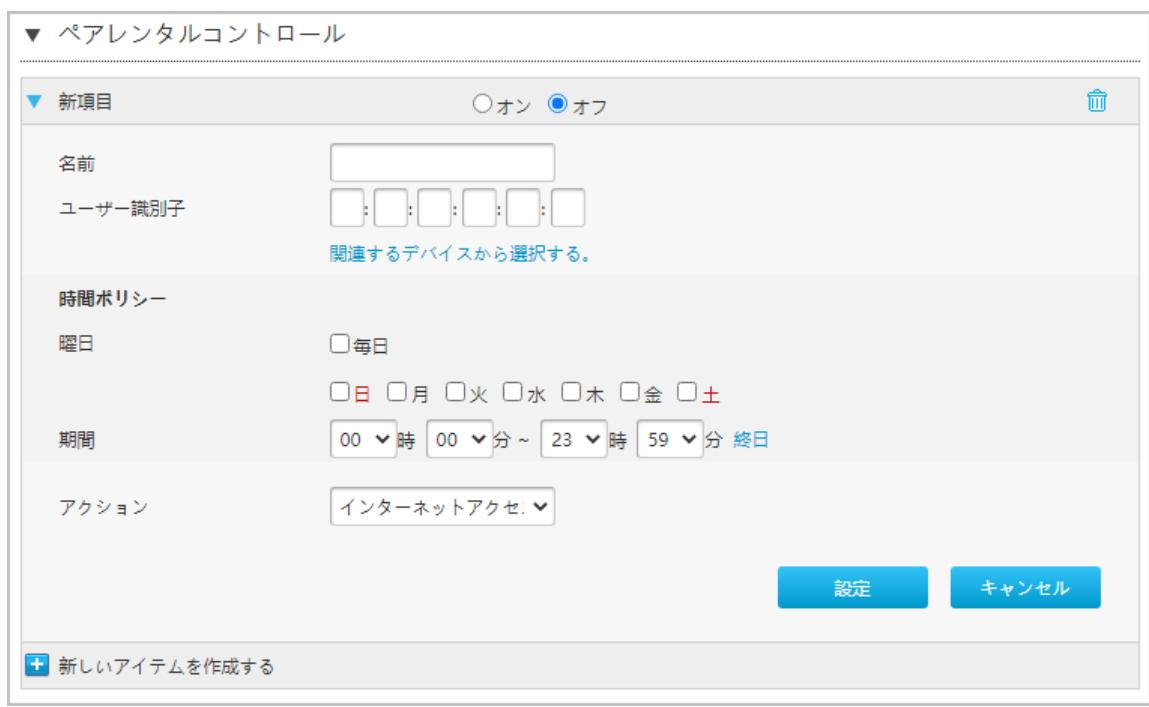

2. ペアレンタルコントロールのパラメータを設定します。表4-12 にペアレンタルコントロールのパラメータを

 $\overline{a}$ 

一覧します。

## 表4- 12 ペアレンタルコントロールパラメータ

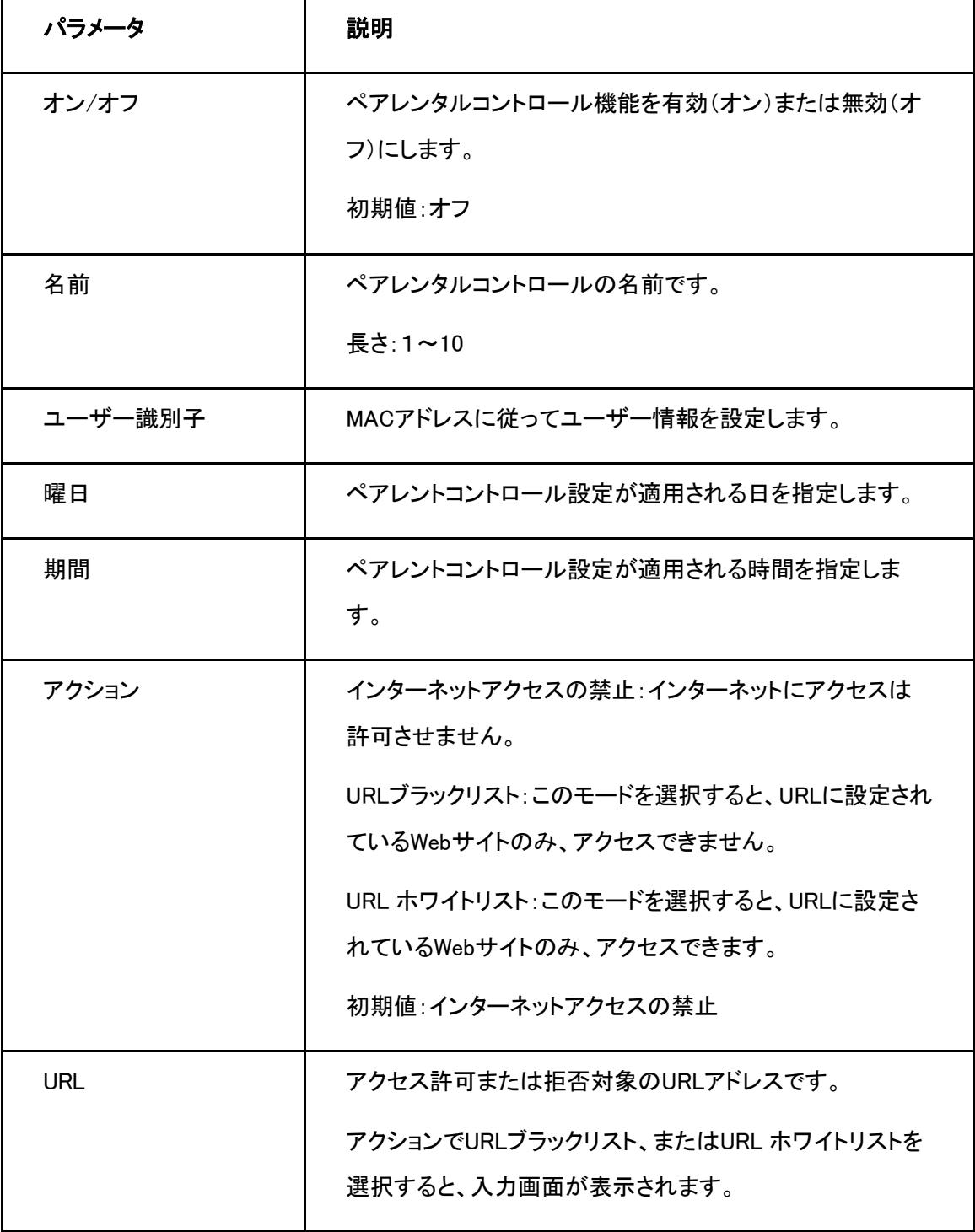

3. 変更を適用するには[設定]をクリックします。

# **4.4** SNTPの設定

# 概要

このセクションでは、SNTPの設定方法について説明します。 SNTPはSNTP設定機能のパラメータを提供し ます。

## 手順

1. 本製品のメインページでインターネット > SNTP を選択して、SNTPページを開きます。図 4-16.

#### 図4- 16 SNTP

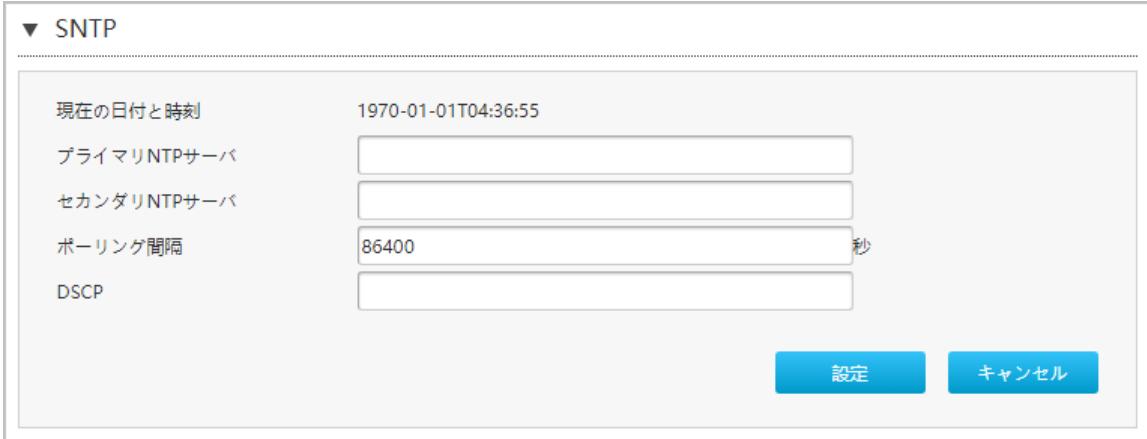

2. SNTPパラメータを設定します。表[4-13](#page-47-0) listsにSNTPパラメータを一覧します。

#### <span id="page-47-0"></span>表4- 13 SNTP パラメータ

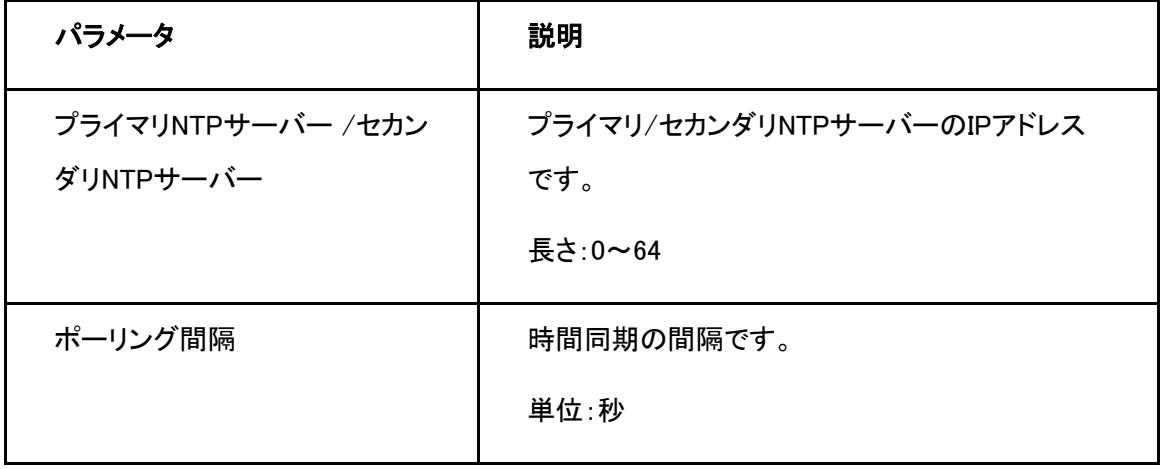

I,

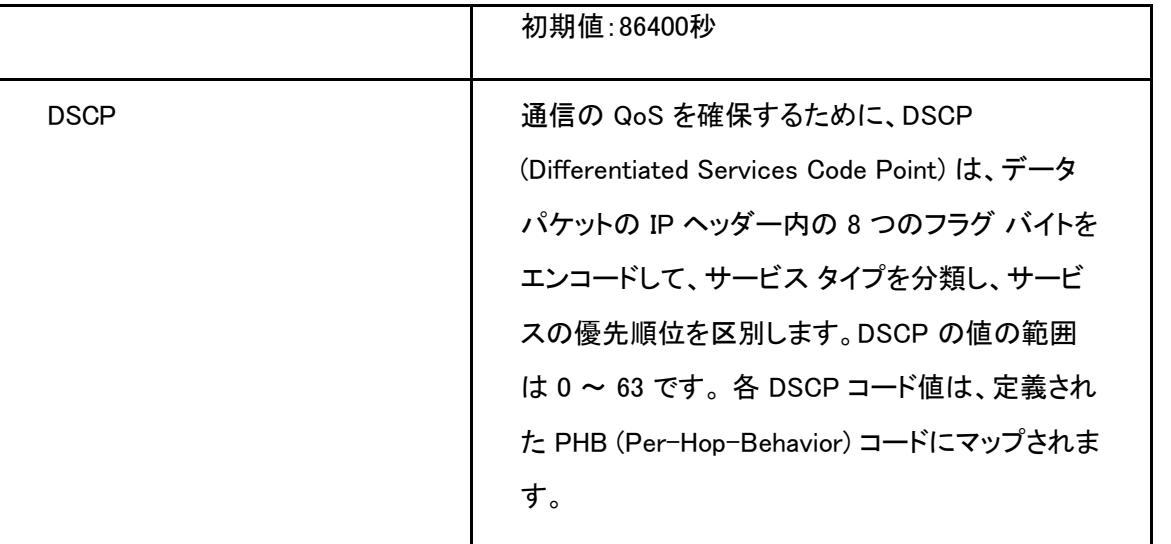

3. 変更を適用するには[設定]をクリックします。

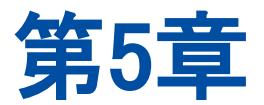

# 5. LAN の設定

## **5.1** 無線LANの設定

## **5.1.1** 無線LANステータスの確認

#### 概要

このセクションでは無線LANステータスの確認方法を説明します。

#### 手順

1. 本製品のメイン画面で LAN > ステータスを選択します。無線LANステータス をクリックし、無線LANス テータス ページを開きます[。図](#page-49-0)-1

#### <span id="page-49-0"></span>図5- 1 無線LANステータス

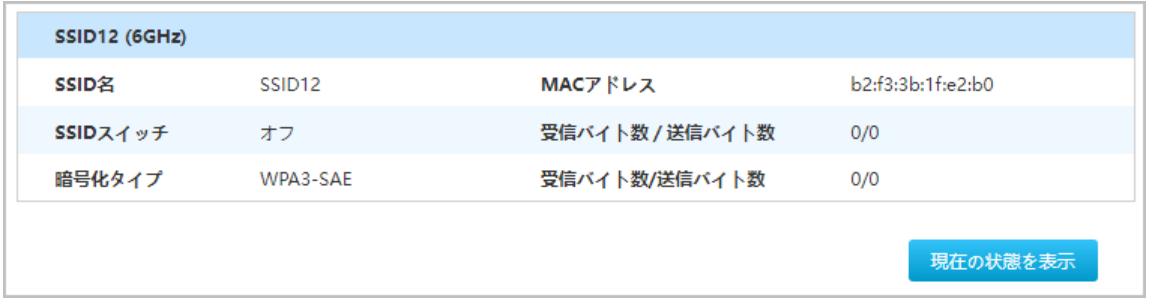

2. 現在の状態の表示ボタンをクリックすると最新の無線 (2.4GHz/5GHz/6GHz) ステータスを表示します。 無線 (2.4GHz/5GHz/6GHz) ステータスには無線基本ステータス, SSID 名, SSID スイッチ, 暗号化タイプ, MACアドレス, 受信パケット/送信パケット, 受信バイト数/送信バイト数が含まれます。

3. F2886Qのメイン画面で LAN > ステータス>無線LANクライアントクリックすると、無線LANクライアントペ ージを開きます 図5-2.

## 図5- 2 無線LANクライアント

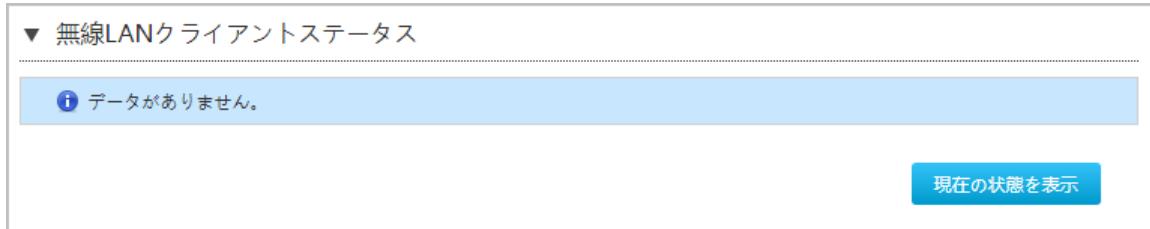

#### 4. 現在の状態を表示ボタンをクリックすると最新のステータスを表示します。

## <span id="page-50-0"></span>**5.1.2** 無線**LAN**基本設定

#### 概要

このセクションでは、無線LAN基本設定の設定方法を説明します。無線LAN基本設定 のパラメータの設定 情報を提供します。

#### 手順

#### 無線LANオンオフの設定

1. 本製品のメイン画面で LAN > 無線LAN > 無線LAN基本 を選択して、無線LANオン/オフ設定ページを 開きます。図[5-3.](#page-50-0)

#### 図5- 3 無線LANオン/オフ設定

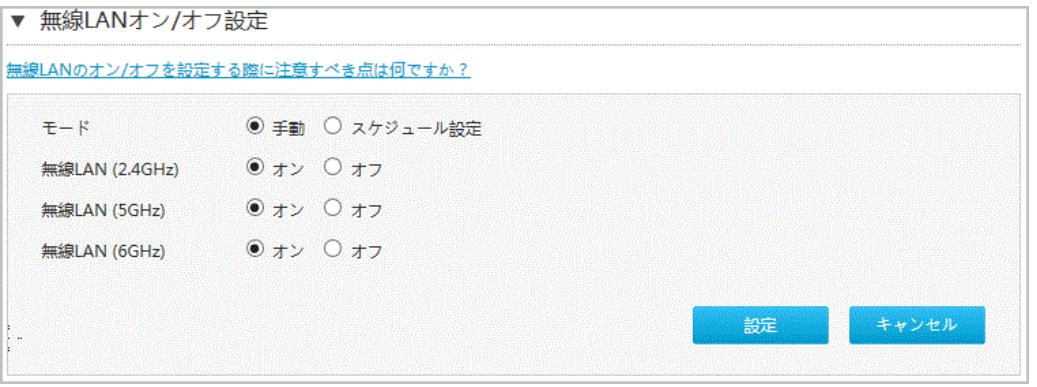

 $\overline{a}$ 

2. 表5-1 に 無線LANオン/オフ設定パラメータを一覧します.

#### 表5- 1 無線LANオン/オフ設定パラメータ

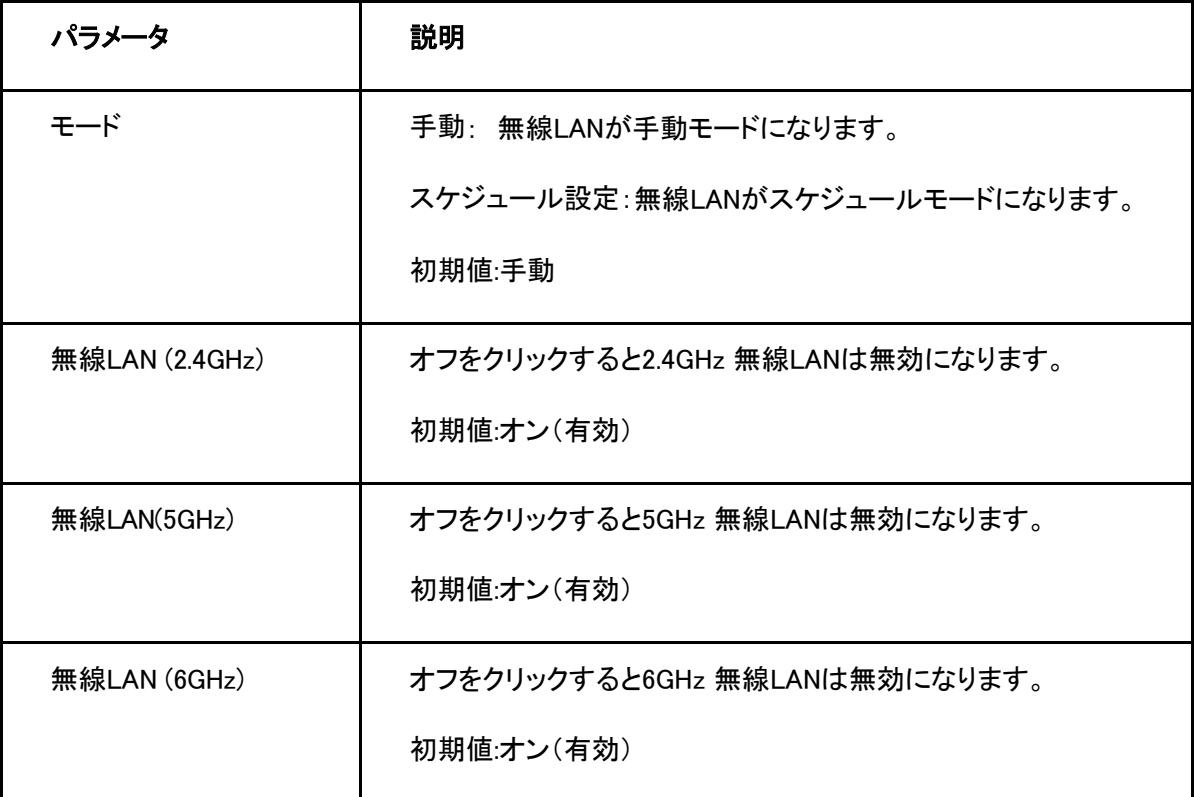

3. 変更を適用するには [設定] ボタンをクリックします。

# 無線LAN詳細の設定

1. 無線LAN詳細設定 をクリックし、無線LAN詳細設定ページを開きます。図 5-4.

図5- 4 無線LAN詳細設定

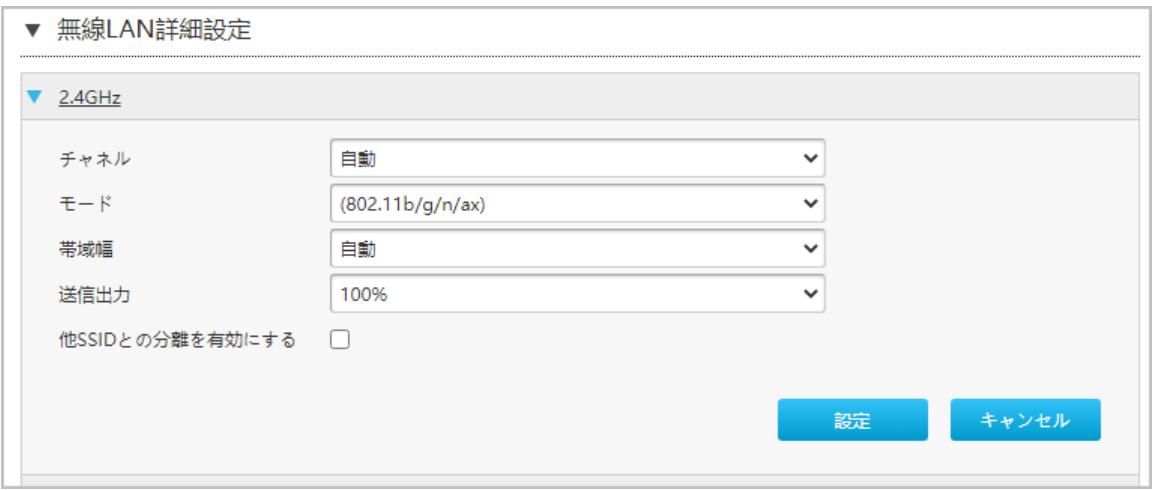

2. 無線LAN詳細設定パラメータを設定します。表5-2に無線LAN詳細設定パラメータを一覧します。

## 表5- 2 無線LAN詳細設定パラメータ

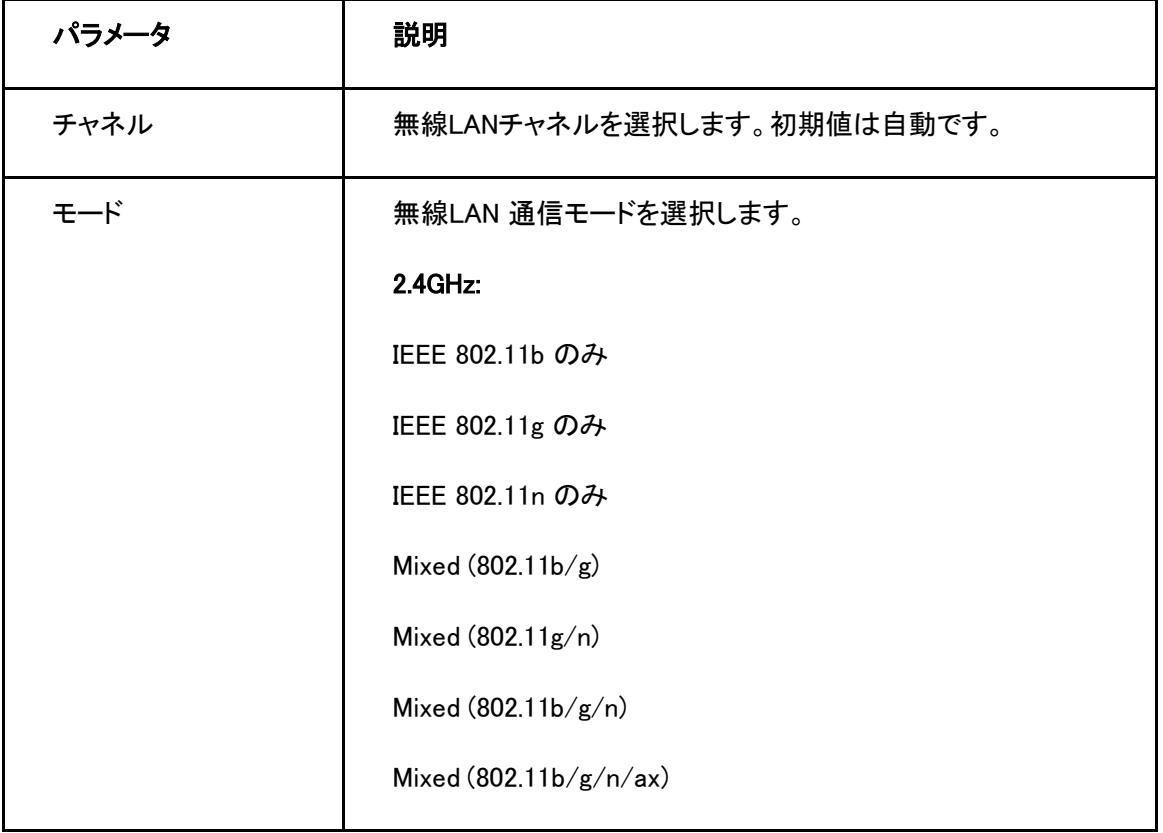

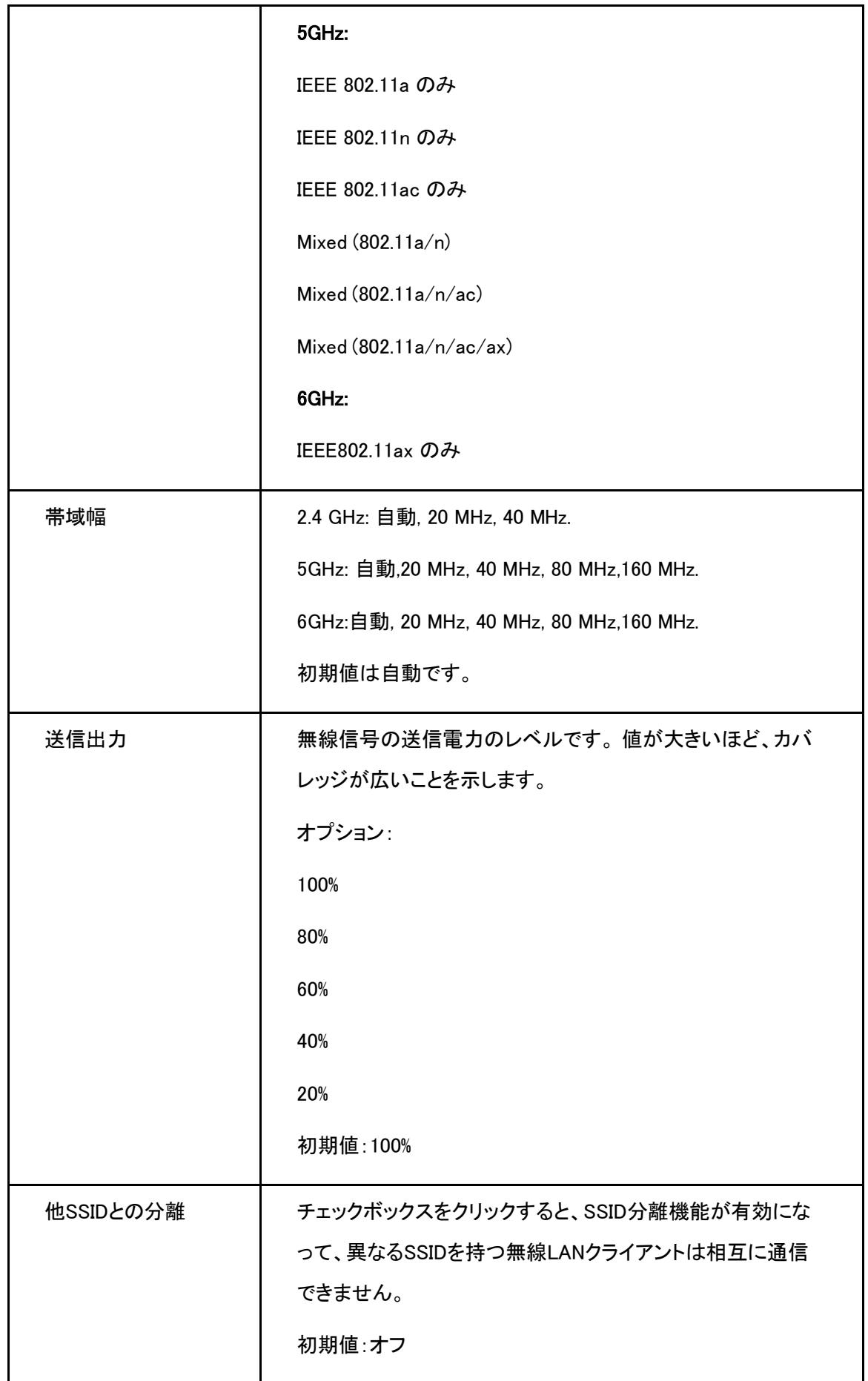

3. 変更を適用するには「設定」ボタンを選択します。

## 無線LAN SSIDの設定

1. 無線LAN詳細設定 をクリックし、無線LAN詳細設定ページを開きます。図5-5.

#### 図5- 5 無線LAN詳細設定

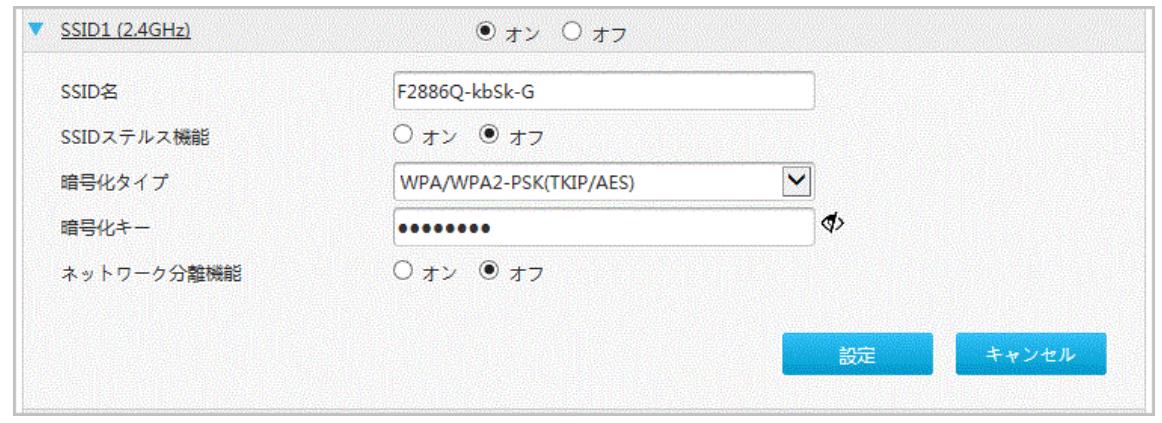

2.無線 SSIDの設定のパラメータを設定します。 表5-3 に無線 SSIDの設定パラメータを一覧します。

#### 表5- 3 無線 SSIDの設定パラメータ

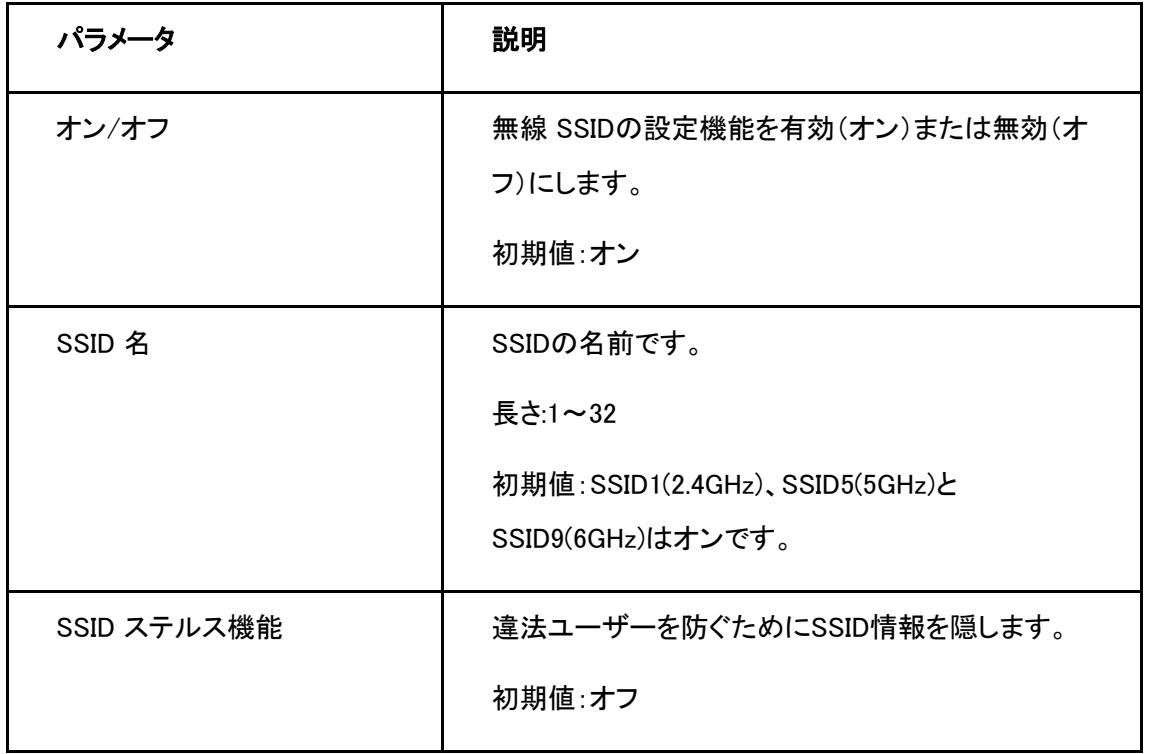

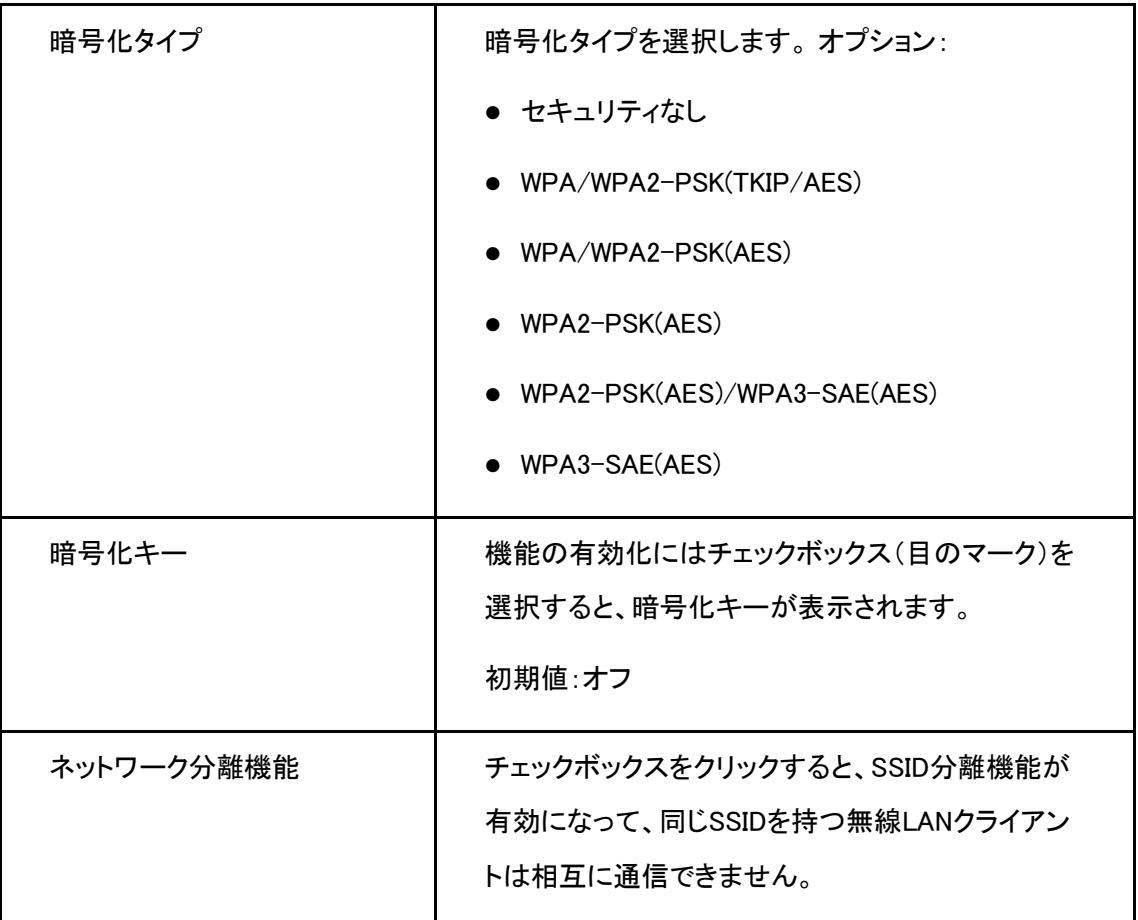

3.変更を適用するには [設定] ボタンをクリックします。

## **5.1.3** 無線LAN拡張パラメータの設定

#### 概要

この手順では無線LAN拡張の設定方法を説明します。 無線LAN拡張は無線LAN拡張パラメータの設定機 能を提供します。

## 手順

# アクセス制御-モード設定

1. 本製品のメイン画面で LAN > 無線LAN > 無線LAN拡張 を選択して、アクセス制御-モード設定ページを 開きます。 図 5-6.

#### 図5- 6 無線 拡張

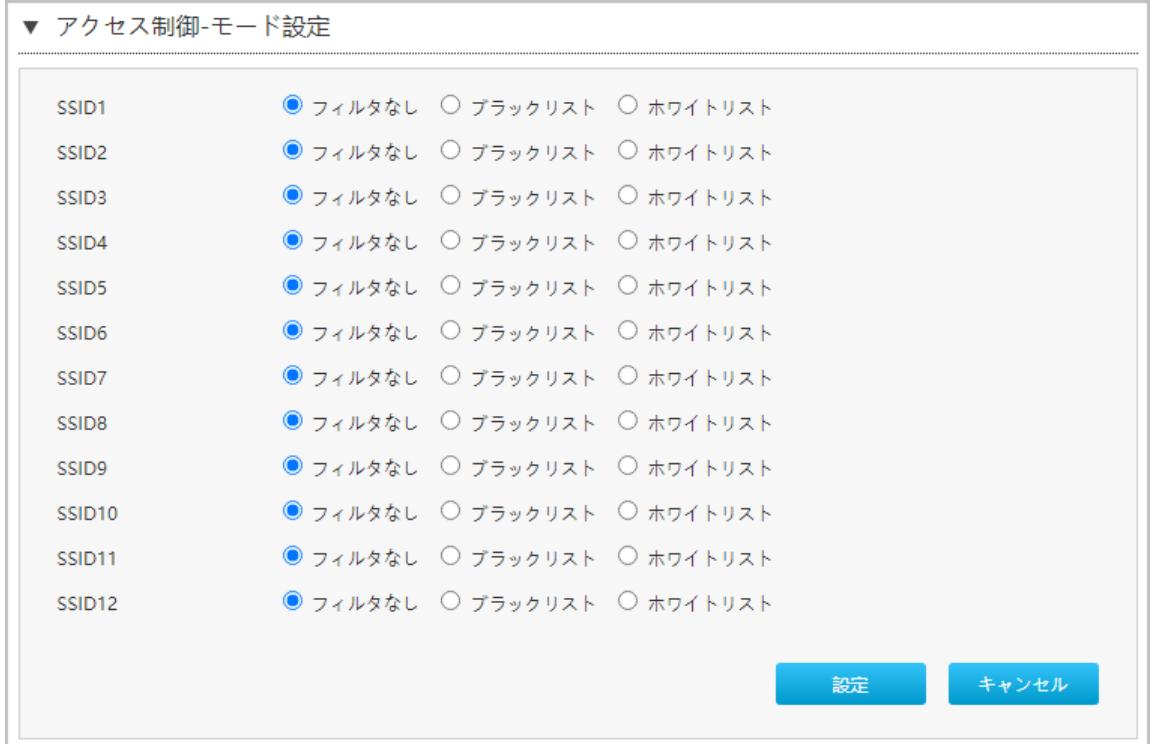

2. アクセス制御モードの設定パラメータを設定します。表 5-4 に、アクセス制御モードの設定パラメータを 示します。

#### 表5- 4 アクセス制御モードの設定パラメータ

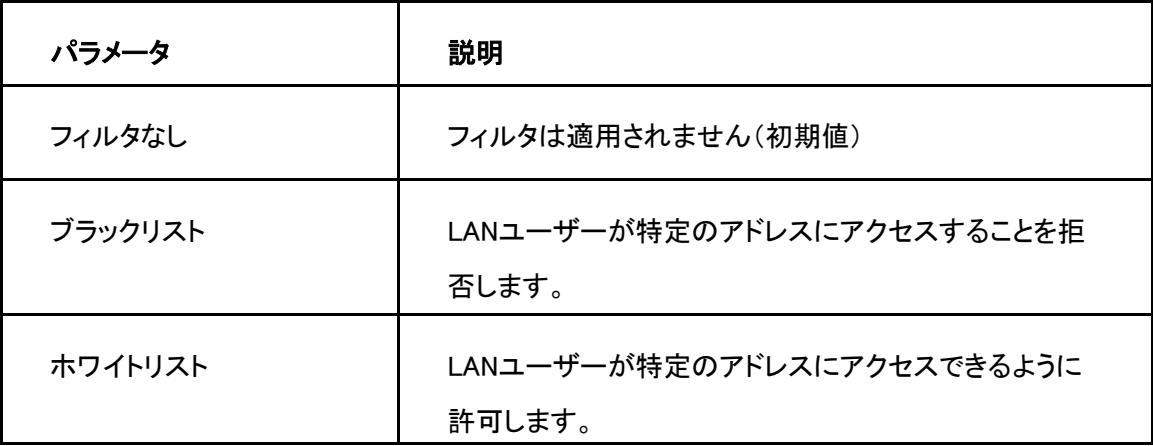

3. 変更を適用するには [設定] ボタンをクリックします。

## アクセス制御ールール設定

- 1. アクセス制御-ルール設定パラメータを設定します。
- 2. 本製品のメイン画面でLAN > 無線LAN > 無線LAN拡張 を選択して、アクセス制御-ルール設定 ページ を開きます。図 5-7.

図5-7 アクセス制御-ルール設定

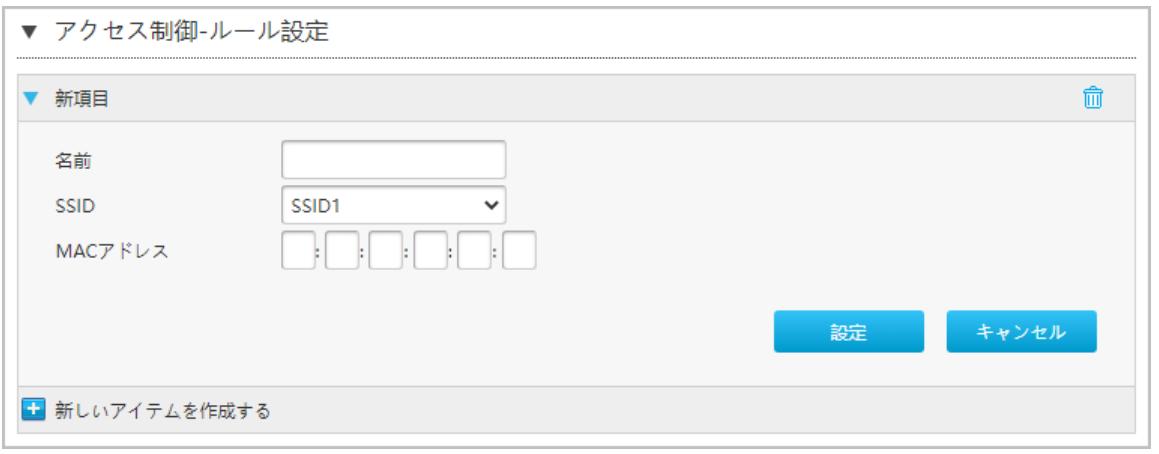

3. アクセス制御-ルール設定パラメータを設定します。 表 5-5 にアクセス制御ルール設定パラメータを一 覧します。

## 表5- 5 アクセス制御-ルール設定パラメータ

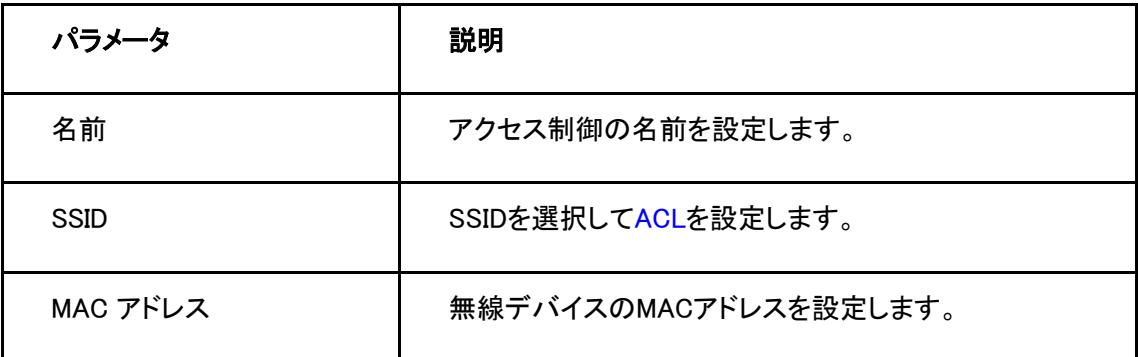

4. 変更を適用するには [設定] ボタンをクリックします。

## **5.1.4** WPSの設定

## 概要

このセクションではWPSの設定方法を説明します

#### 手順

1. 本製品のメイン画面で LAN> 無線LAN > WPSを選択してWPS 設定ページを開きます。

## 図 5-8.

#### 図5- 8 WPS 設定

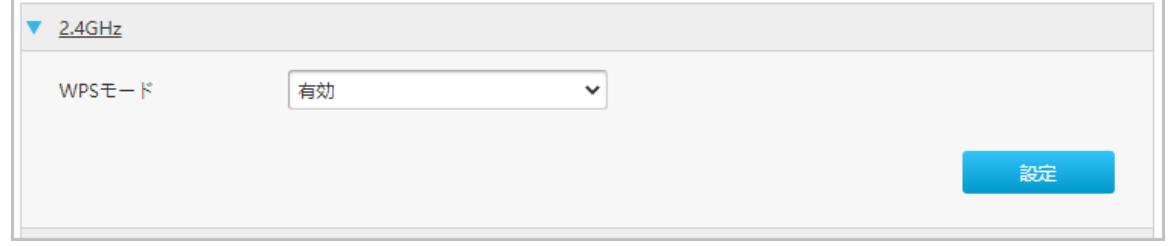

表 5-6 に WPS パラメータを一覧します。

#### 表5- 6 WPS パラメータリスト

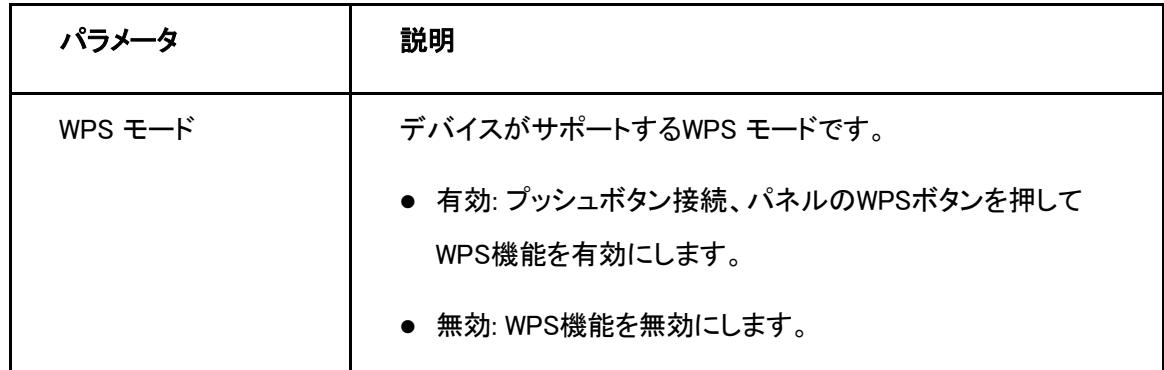

2. 変更を適用するには [設定] ボタンをクリックします。

**ZTE** 

59

# **5.2** LAN の設定

# **5.2.1** LAN ステータスの確認

## 概要

このセクションではLANステータスの確認方法を説明します。

#### 手順

## LAN 情報の確認

1. 本製品のメイン画面で LAN > ステータス を選択して、LAN 情報 ページを開きます。図 5-9.

#### 図5- 9 LAN 情報

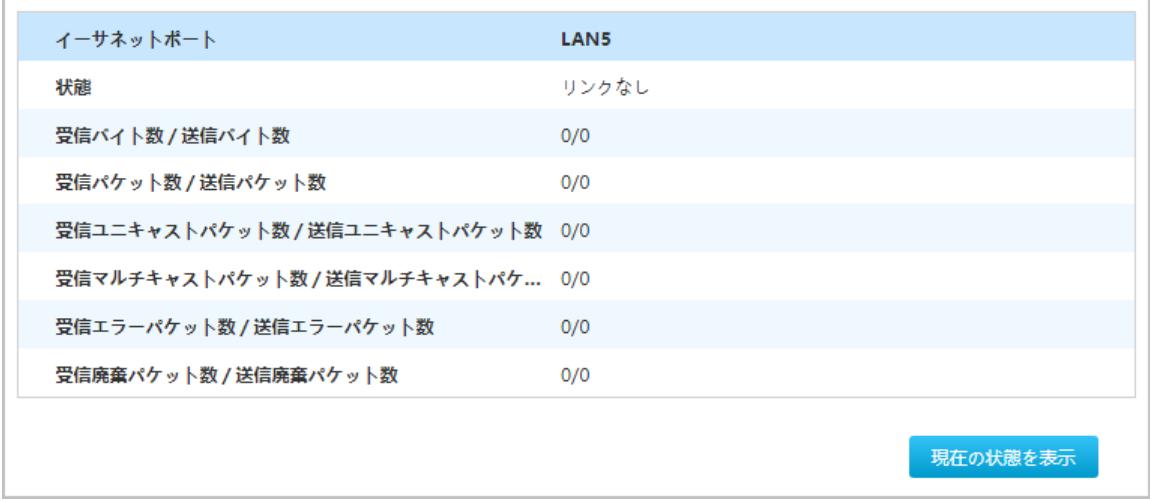

2. 現在の状態を表示ボタンをクリックすると最新のLAN ステータスが表示されます。

 $\overline{a}$ 

## LAN クライアントステータスの確認

#### 1. LAN クライアントステータスをクリックするとLAN クライアントステータス 画面に進みます。図 5-10.

#### 図5- 10 LAN クライアントステータス

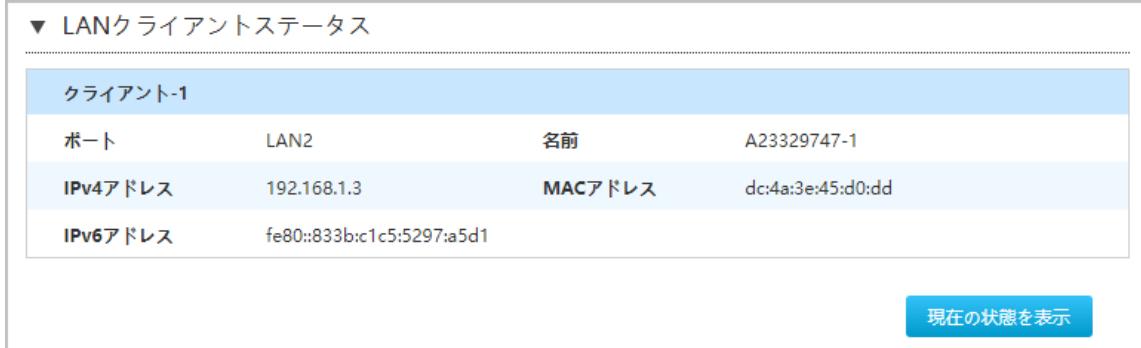

2. 現在の状態の表示をクリックすると最新の LAN クライアントステータスが表示します。 LAN クライアント ステータスには、ポート, IPv4 アドレス, IPv6 アドレス, 名前と MACアドレスが含まれます。

## **5.2.2** LAN(IPv4)の設定

#### 概要

このセクションではLAN (IPv4) の設定方法を説明します。LAN (IPv4)はLAN (IPv4) パラメータの設定機能を 提供します。

インターネットステータスの関連情報には、割り当てアドレス(DHCP)、DHCPサーバー、DHCPバインディン グ、DHCPポート制御が含まれます。

## 手順

#### 割り当てアドレス (DHCP)

- 1. 本製品, のメイン画面で LAN> LAN > IPv4 を選択して 割り当てアドレス (DHCP) ページを開きます。
- 2. 現在の状態を表示をクリックすると最新の情報が表示されます。図 5-11.

#### 図5- 11 割り当てアドレス

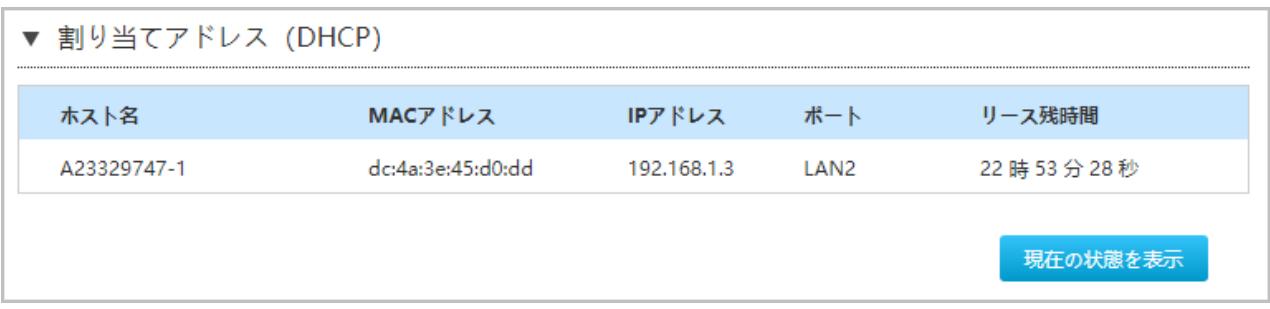

# DHCP サーバー

1. DHCP サーバー を選択するとDHCPサーバー設定画面に進みます。図 5-12.

## 図5- 12 DHCP サーバー

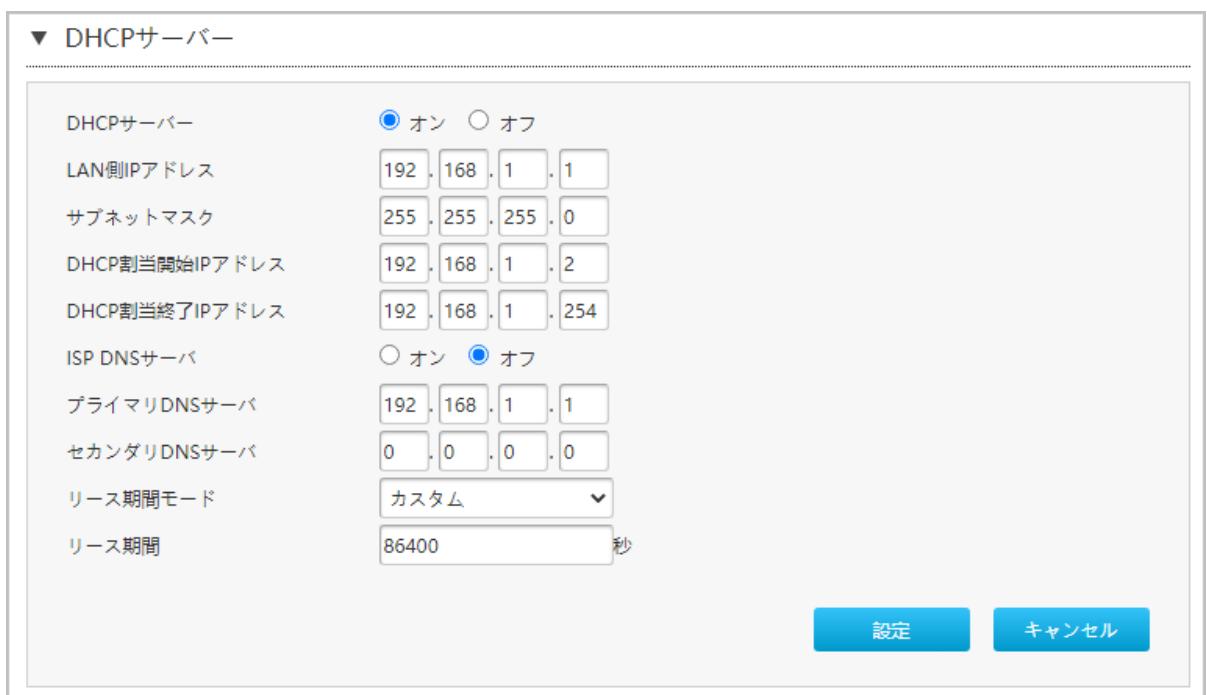

2. DHCPサーバーのパラメータを設定します。表 5-7 に DHCPサーバーのパラメータを一覧します。

#### 表5- 7 DHCP サーバーパラメータ

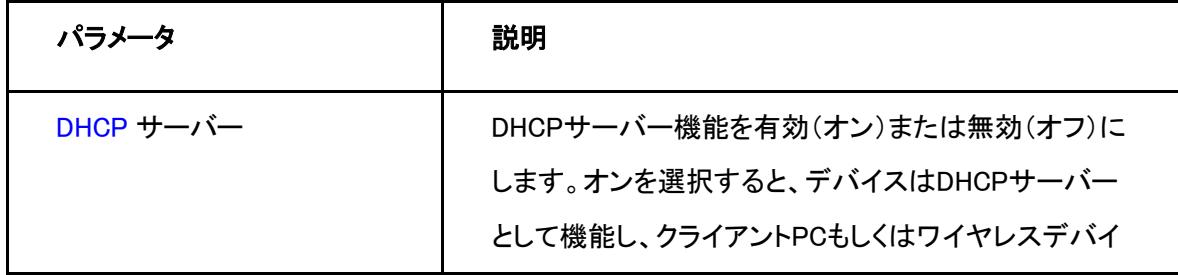

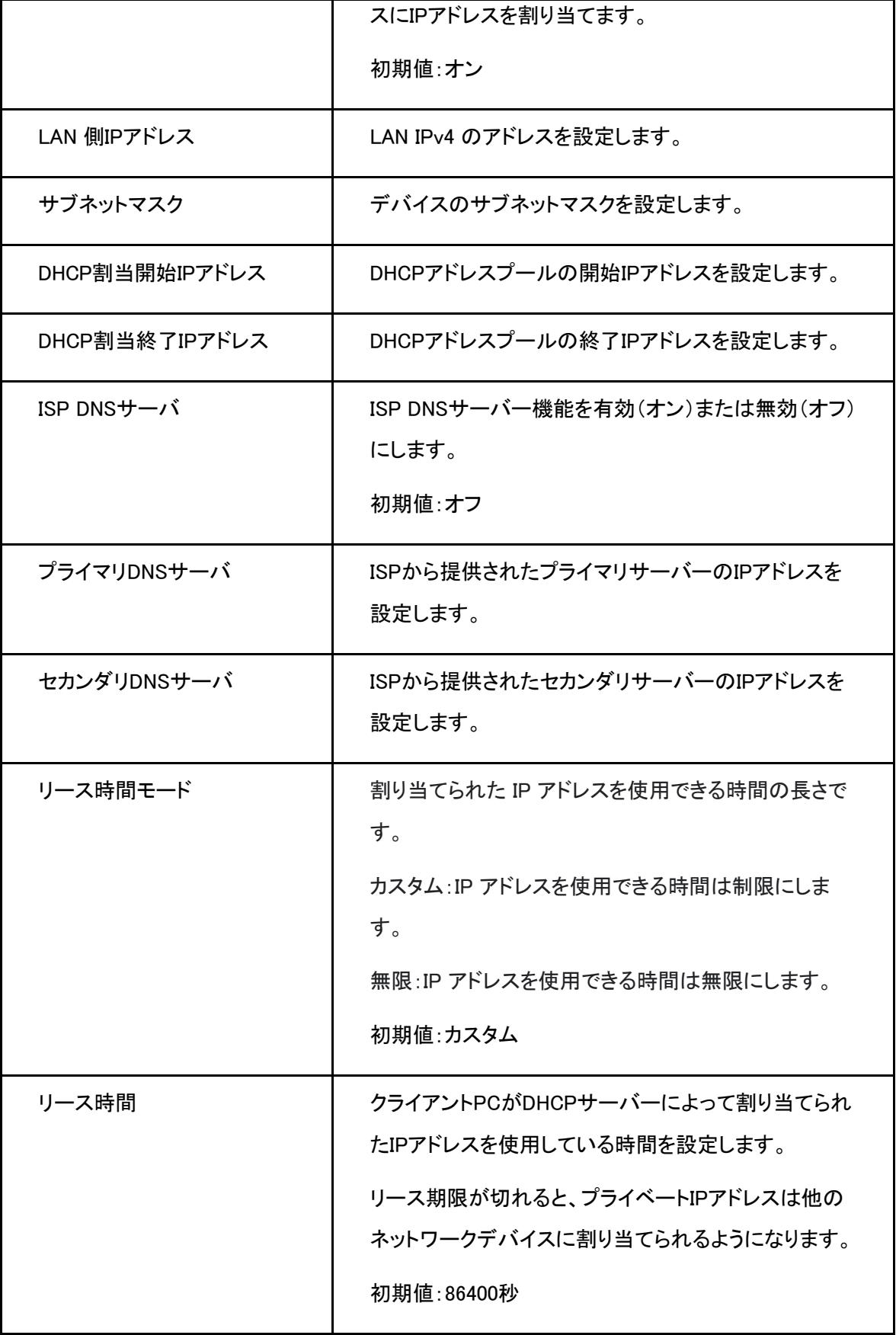

3. 変更を適用するには [設定] ボタンをクリックします。

# DHCP バインディング

1. DHCPバインディングを選択するとDHCP バインディング設定画面に進みます。図 5-13.

## 図5- 13 DHCP バインディング

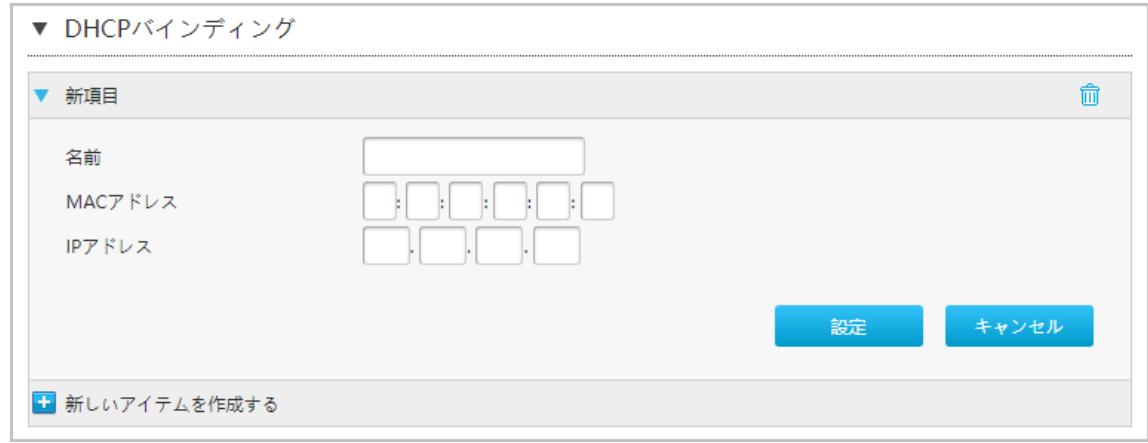

2. DHCPバインディングパラメータを設定します。表 5-8 にDHCPバインディングパラメータを一覧します。

## 表5- 8 DHCP バインディングパラメータ

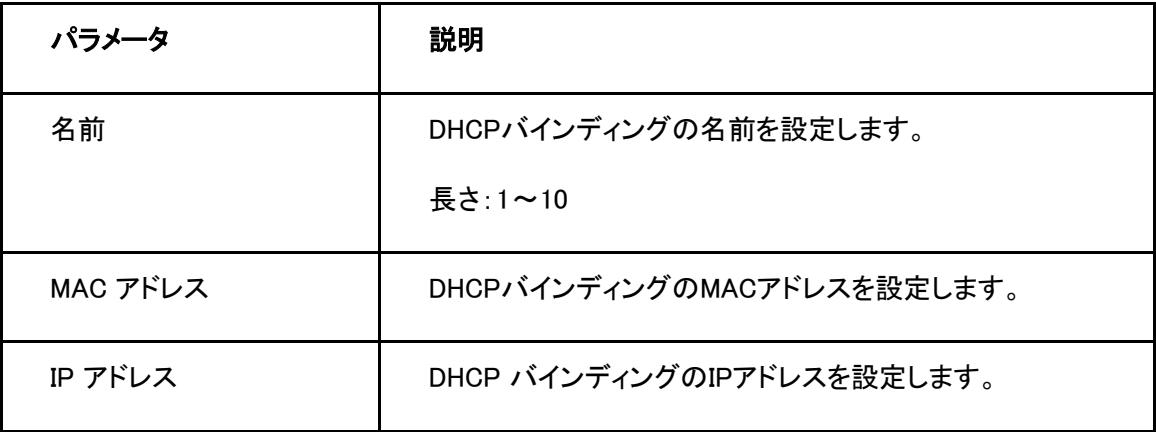

3. 変更を適用するには [設定] ボタンをクリックします。

## DHCP ポート制御

1. デバイスのDHCPソースを選択するとDHCP ポート制御設定画面に進みます。図 5-14.

#### 図5- 14 DHCP ポート制御

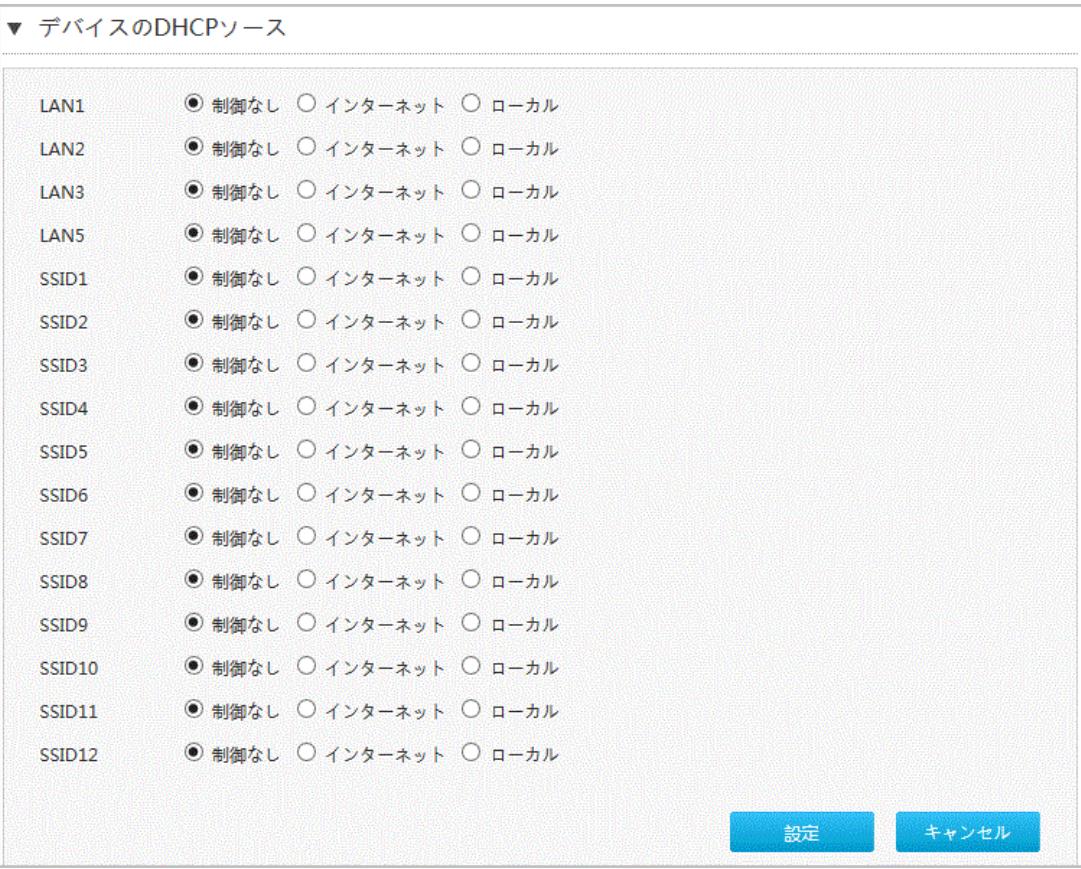

- 2. DHCP ソースを設定します。
- 3. 変更を適用するには [設定] ボタンをクリックします。

## **5.2.3** LAN(IPv6)の設定

#### 概要

このセクションではLAN (IPv6) の設定方法を説明します。

インターネットステータスの関連情報には、割り当てアドレス(DHCPv6)、LANアドレス管理、DHCPv6サーバ ー、静的プレフィックス、DHCPポート制御、RAサービスが含まれます。

## 前提条件

プレフィックス委任を設定する前に、設定するIPv6 WAN接続でプレフィックス委任が有効になっていることを 確認します。

## 手順

## 割り当てアドレス(DHCPv6)の確認

1. 本製品 のメイン画面で LAN > LAN > IPv6 を選択して 割り当てアドレス (DHCP) ページを開きます。図  $5 - 15$ .

図5- 15 割り当てアドレス(DHCPv6) ページ

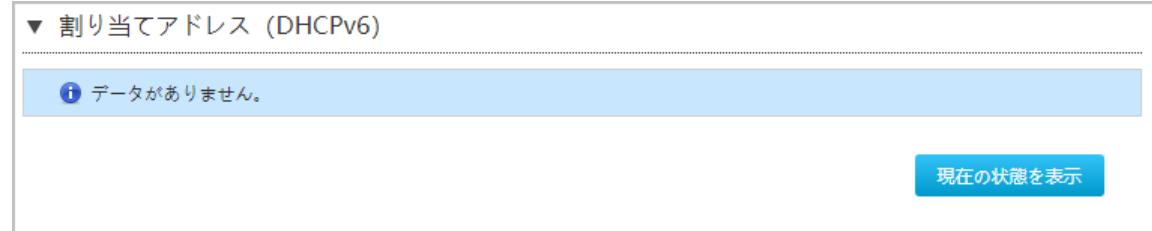

2. 現在の状態を表示をクリックすると最新の情報が表示されます。

## LAN アドレスの設定

1. LANアドレス管理をクリックし、LAN アドレス管理 ページを表示します。図 5-16.

図5- 16 LAN アドレス管理ページ

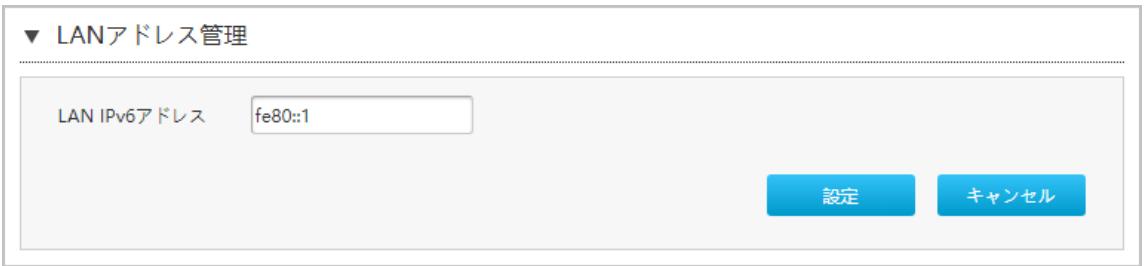

2. LANアドレスパラメータを設定します。表5-9 にLAN アドレスパラメータを一覧します。

 $\overline{a}$ 

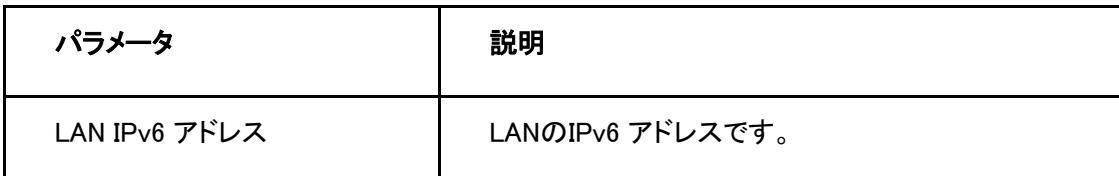

3. 変更を適用するには [設定] ボタンをクリックします。

# 静的プレフィックスの設定

1. 静的プレフィックスをクリックし、静的プレフィックスページを開きます。図 5-17.

## 図5- 17 静的プレフィックスページ

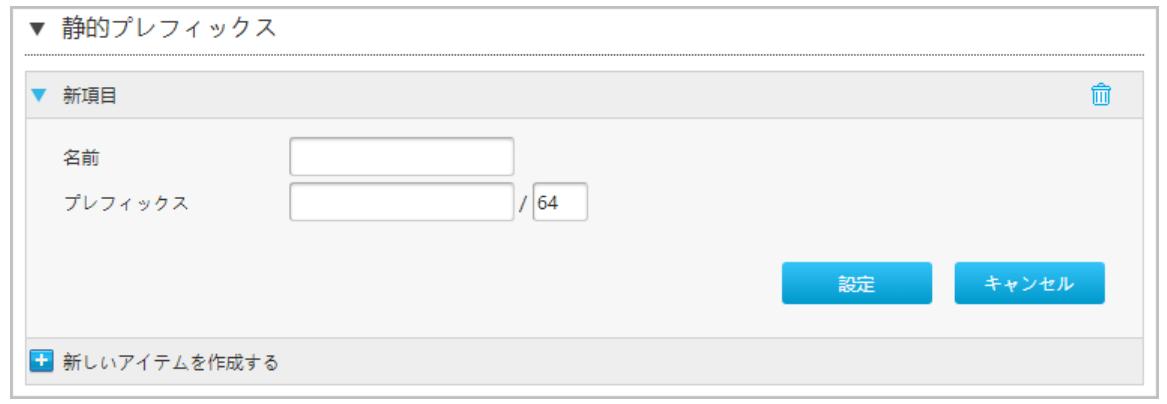

2. 静的プレフィックスのパラメータを設定します。 表 5-10 に静的プレフィックスパラメータを一覧します。

## 表5- 10 静的プレフィックスパラメータの説明

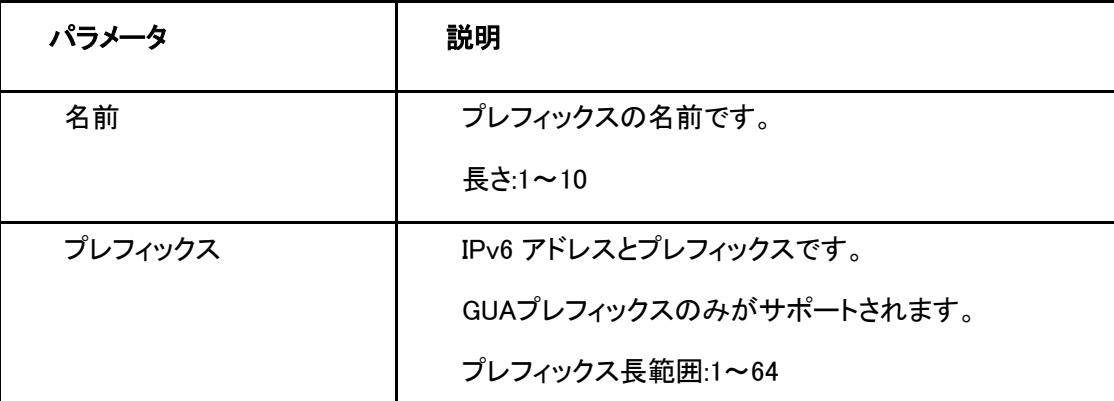

3. 変更を適用するには [設定] ボタンをクリックします。

# DHCPv6 サーバーの設定

1. DHCPv6 サーバー をクリックしてDHCPv6サーバーのページを開きます。図 5-18.

#### 図5- 18 DHCPv6 サーバーページ

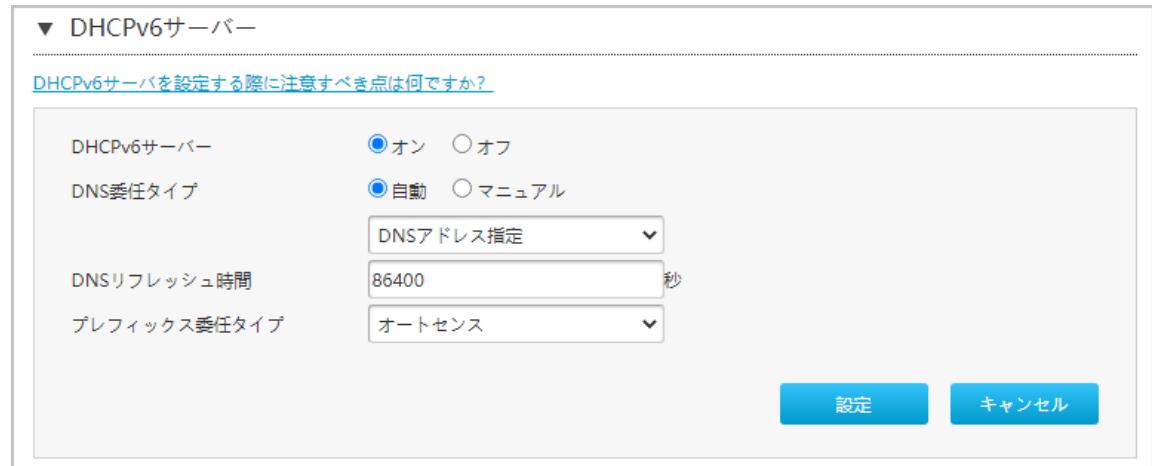

2. DHCP サーバーパラメータを設定します。

表 5-11 にDHCPサーバーパラメータを一覧します。

## 表5- 11 DHCP サーバーパラメータの説明

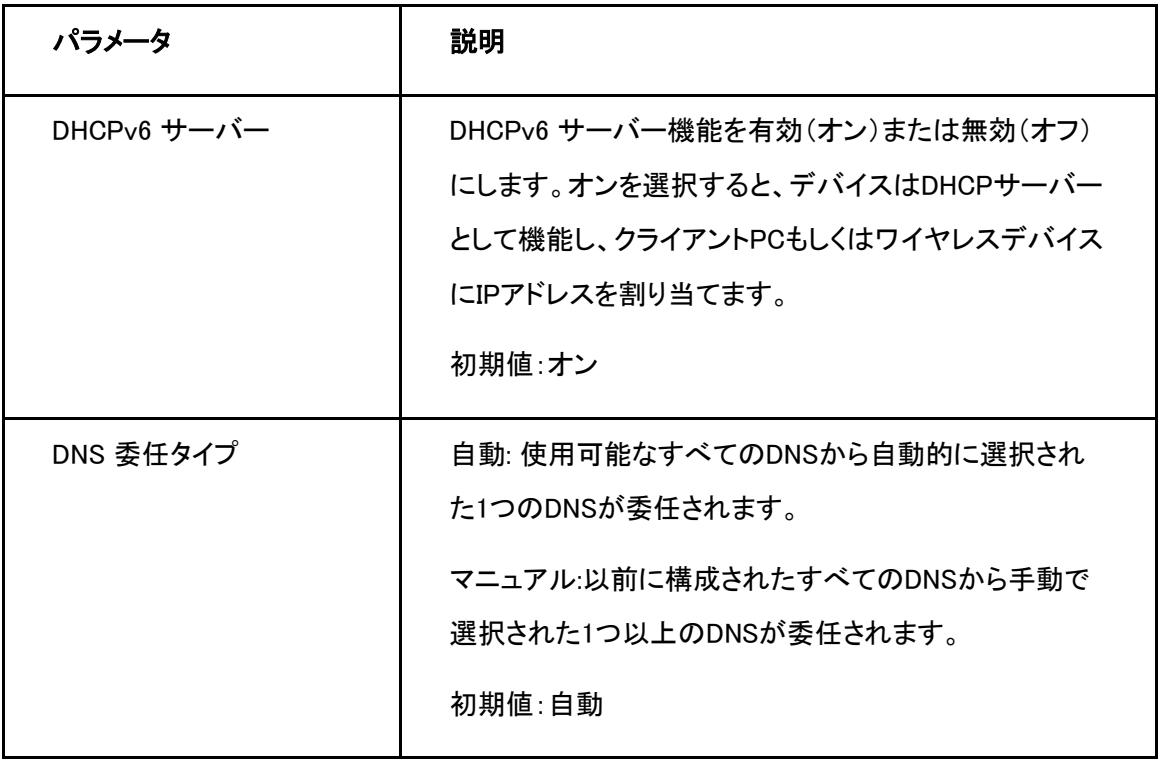

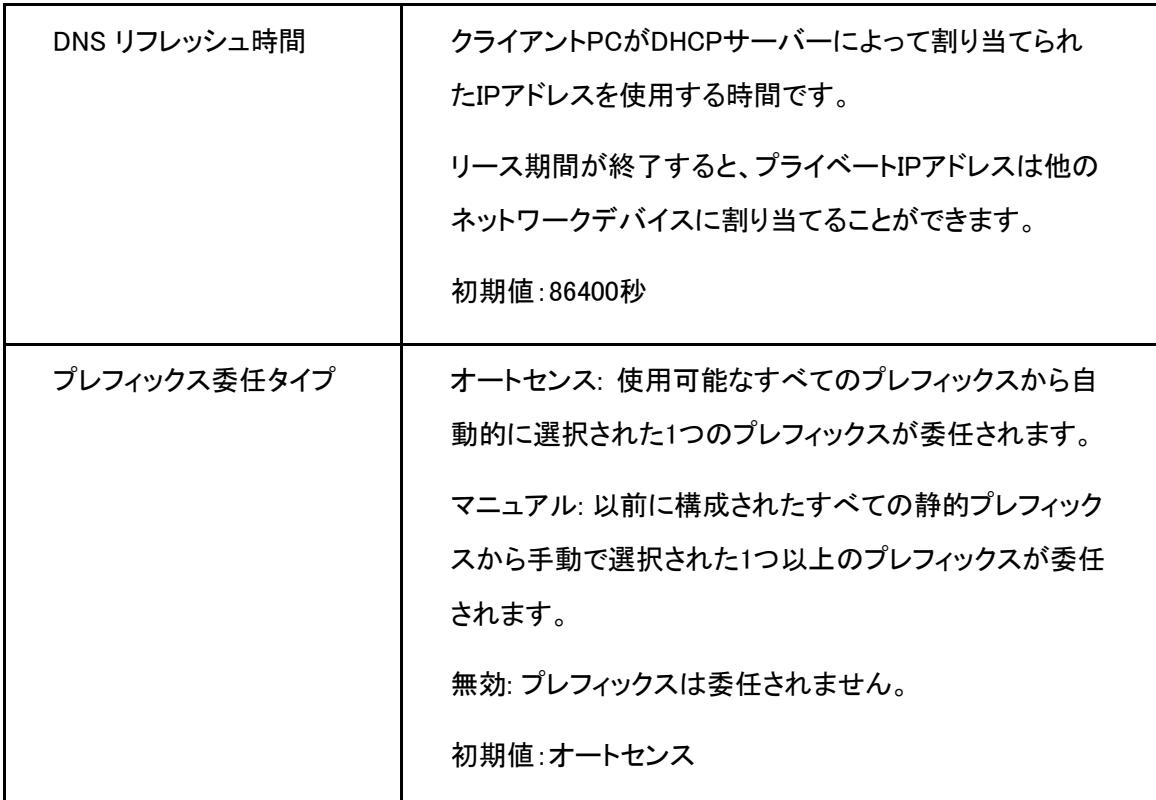

3. 変更を適用するには [設定] ボタンをクリックします。

# RAサービスの設定

1. RA サービスをクリックして、RA サービスページを開きます。図 5-19.

図5- 19 RA サービスページ

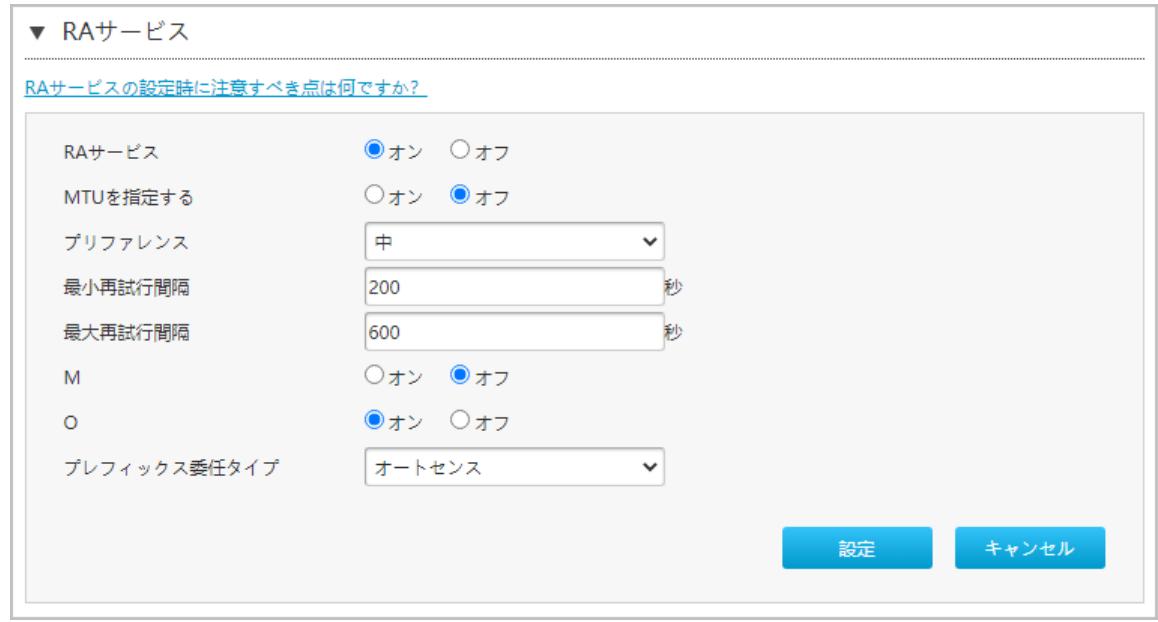

2. RA サービスパラメータを設定します。表 5-12 にRA サービスパラメータを一覧します。

## 表5- 12 RA サービスパラメータの説明

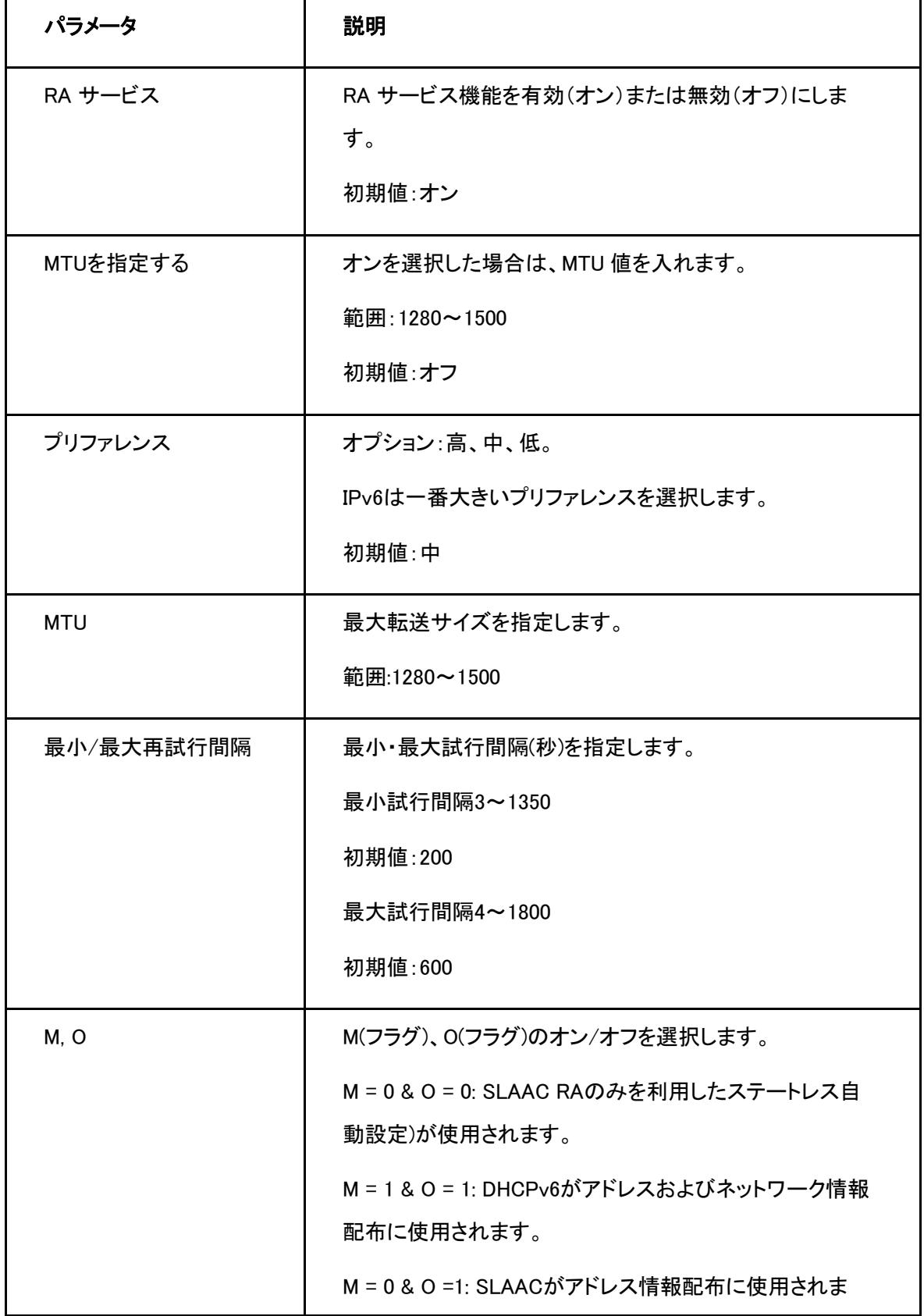

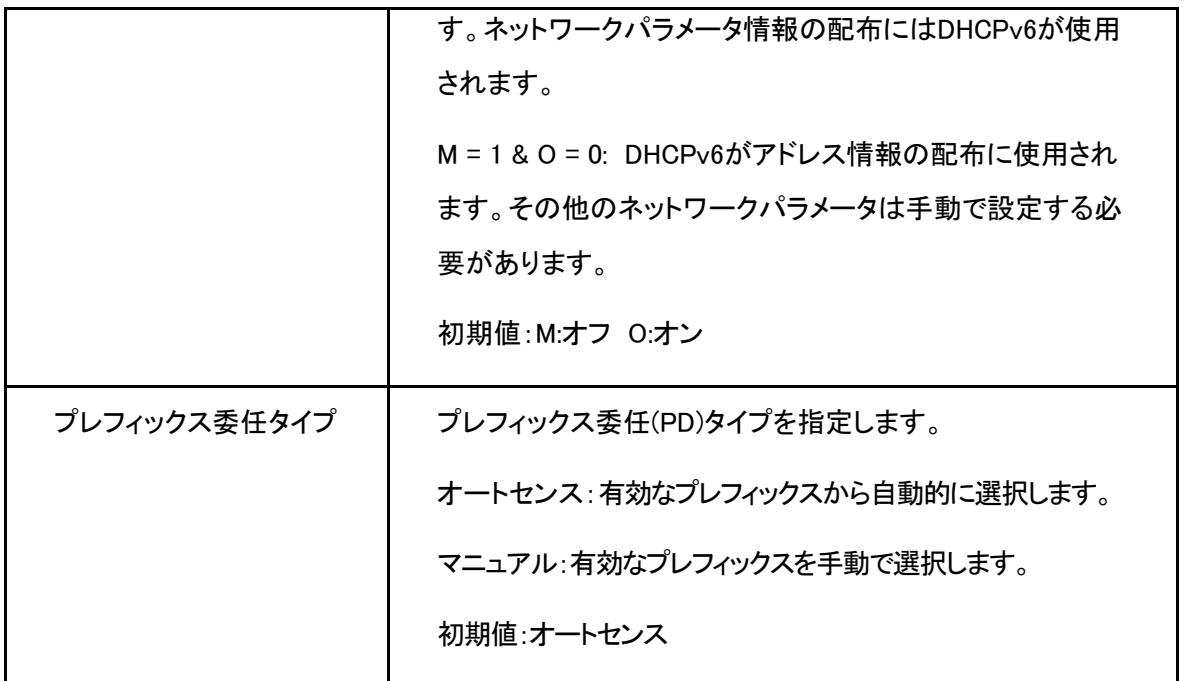

3. 変更を適用するには [設定] ボタンをクリックします。

# ポート制御の設定

1. ポート制御 をクリックして、ポート制御ページを開きます。図 5-20.

図5- 20 ポート制御ページ

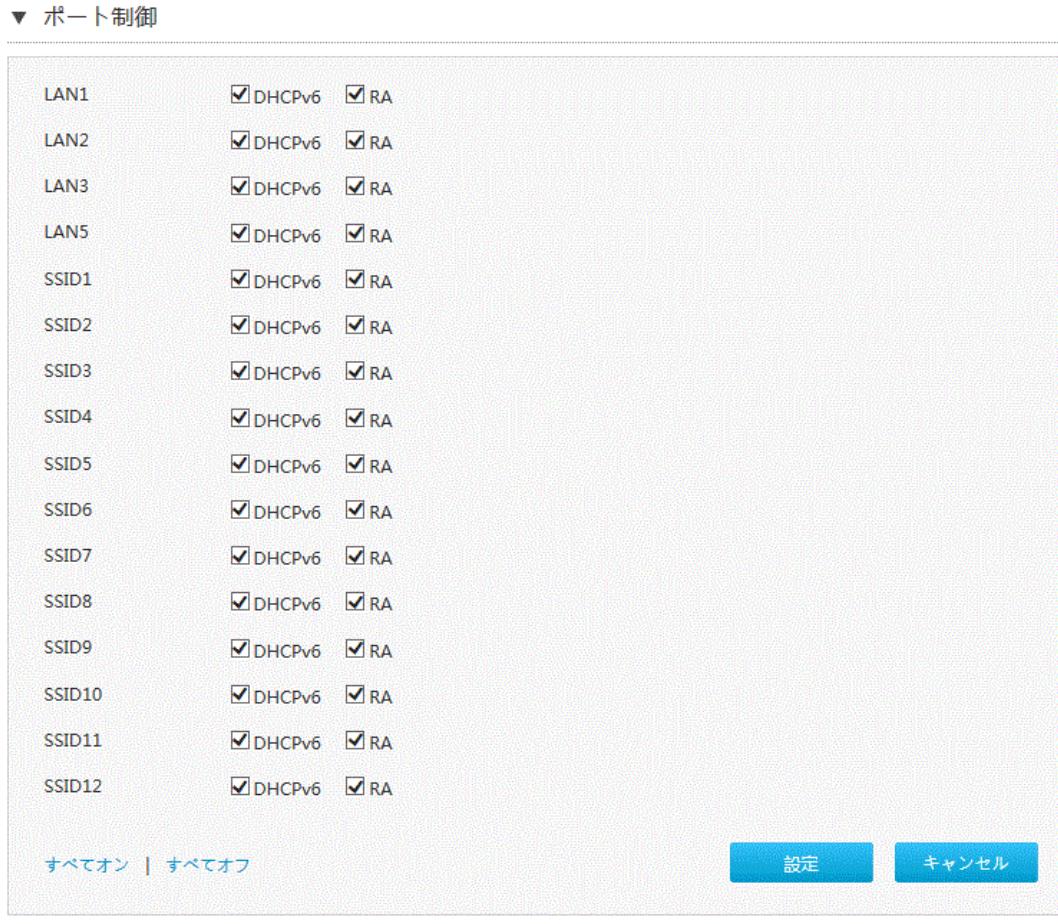

2. DHCPv6 および RA の機能を有効にする為に、対応するLANインターフェースまたはSSIDを選択します。

# 注

- すべてオンをクリック:全てのIPv6サービス-ポート制御タイプが選択されます。
- すべてオフをクリック:全てのIPv6サービス-ポート制御タイプがキャンセルされます。

3. 変更を適用するには [設定] ボタンをクリックします。
# **5.3** UPnP の設定

## 概要

この手順では、UPnP 設定機能のパラメータを説明します。

#### 手順

1. 本製品のメイン画面でLAN > UPnP を選択し、UPnP ページを開きます 図 5-21.

#### <span id="page-72-0"></span>図5- 21 UPnP

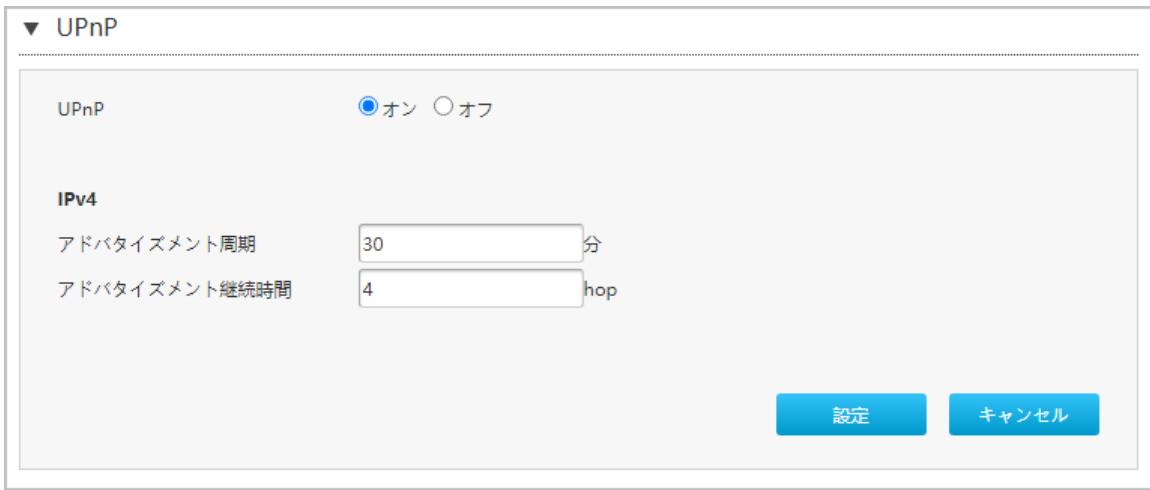

表 5-13 にUPnP パラメータを一覧します。

#### <span id="page-72-1"></span>表5- 13 UPnP パラメータ

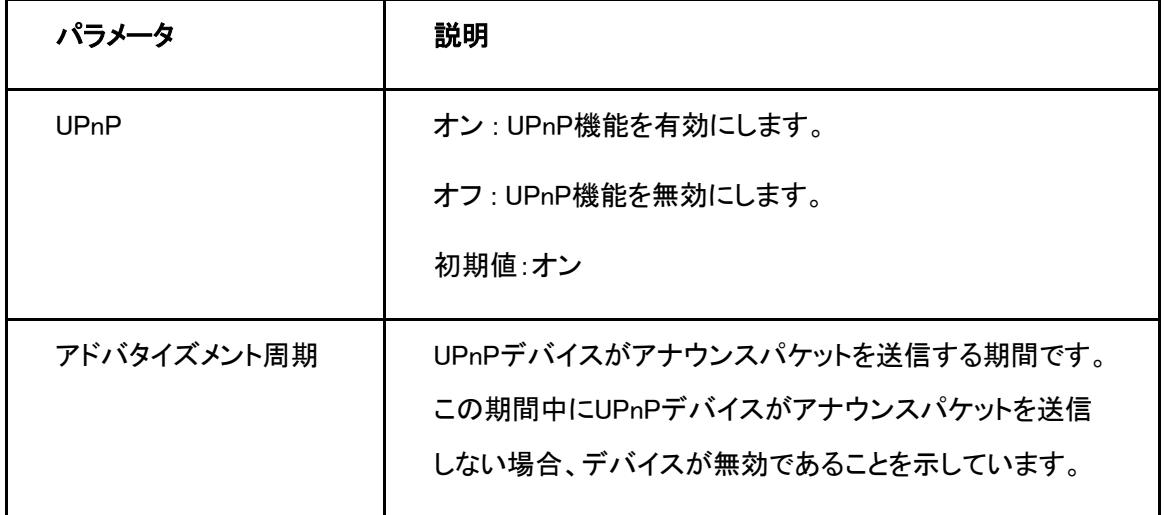

 $\overline{a}$ 

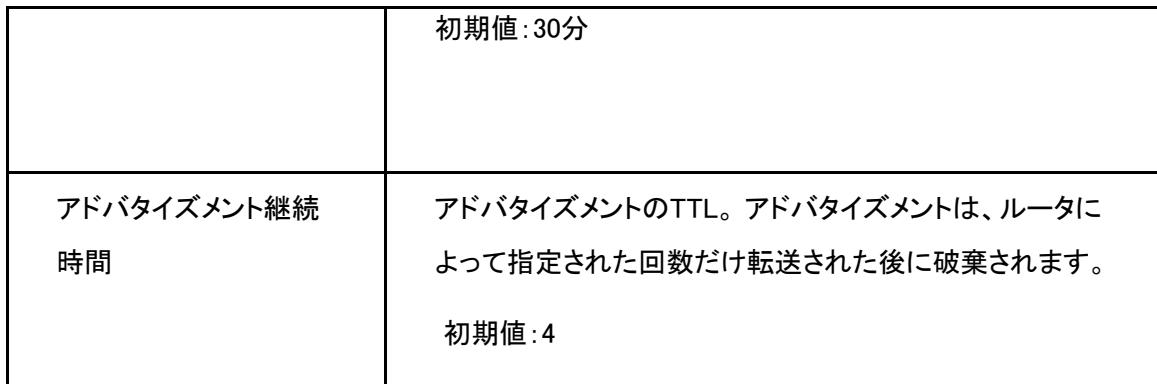

2. 変更を適用するには [設定] ボタンをクリックします。

# **5.4** DNS の設定

#### 概要

このセクションではDNSの設定方法を説明します。DNSは、DNS パラメータの設定機能を提供します。インタ ーネットステータスの関連情報には、ドメイン名およびホスト名が含まれます。

#### 手順

#### ドメイン名

1. 本製品のメイン画面でLAN > DNS を選択し、ドメイン名ページを開きます。 図 5-22.

#### <span id="page-73-0"></span>図5- 22 ドメイン名

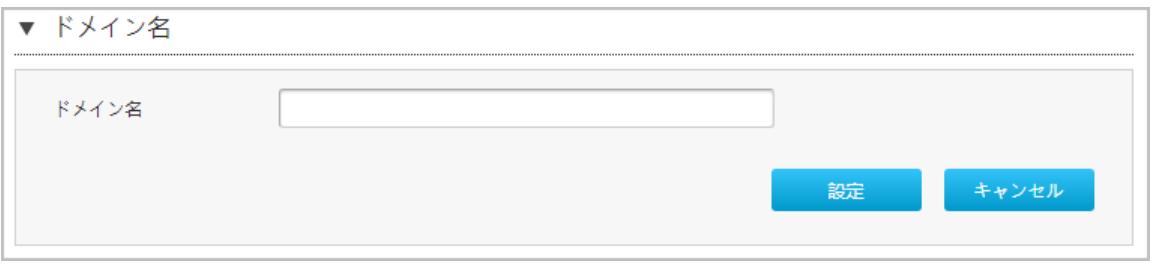

- 2. テキストボックスにドメイン名を入力します。
- 3. 変更を適用するには [設定] ボタンをクリックします。

### **DNS**

1.DNS をクリックし、DNS のページを開きます。図 5-23.

#### <span id="page-74-0"></span>図5- 23 DNS

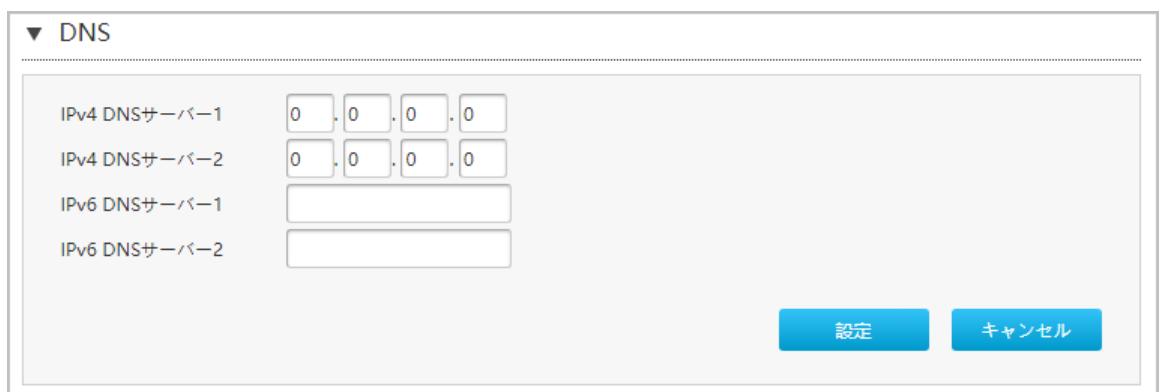

2.ISPによって割り当てられたDNSサーバーのIPアドレスを入力します。

3.変更を適用するには [設定] ボタンをクリックします。

## ホスト名

1. ホスト名 をクリックし、ホスト名ページを開きます。図 5-24.

#### <span id="page-74-1"></span>図 5- 24 ホスト名

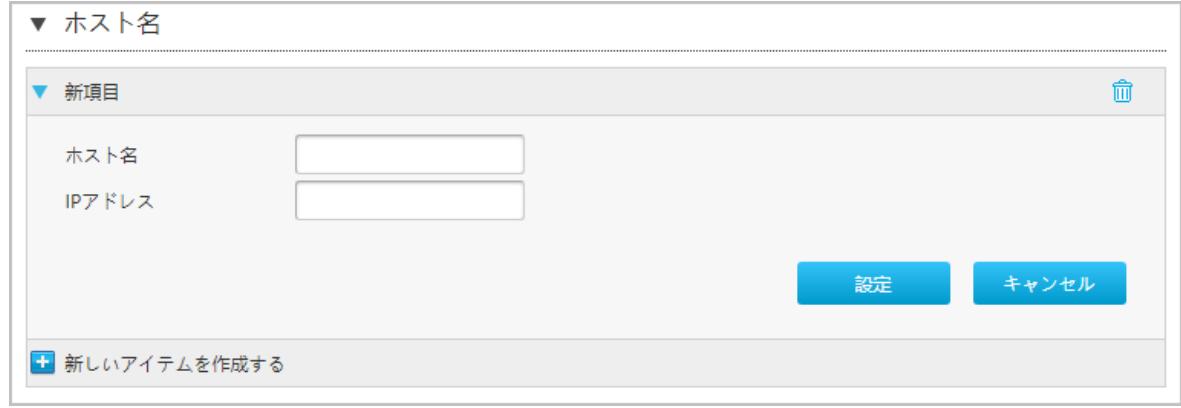

3. ホスト名テキストボックスにホスト名を入力し、IPアドレス テキストボックスにIPアドレスを

入力します。

4. 変更を適用するには [設定] ボタンをクリックします。

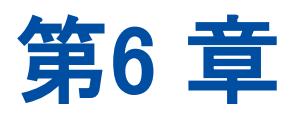

# 6. VoIP

# **6.1** SIP 機能の設定

#### 概要

このセクションではSIPの設定方法を説明します。

#### 手順

1. 本製品 のメイン画面で VoIP > VoIP サービス > SIP アカウント 1を選択して SIP アカウント 1 ページ を開きます。 図6-1.

#### <span id="page-75-0"></span>図6- 1 SIP アカウント 1 設定

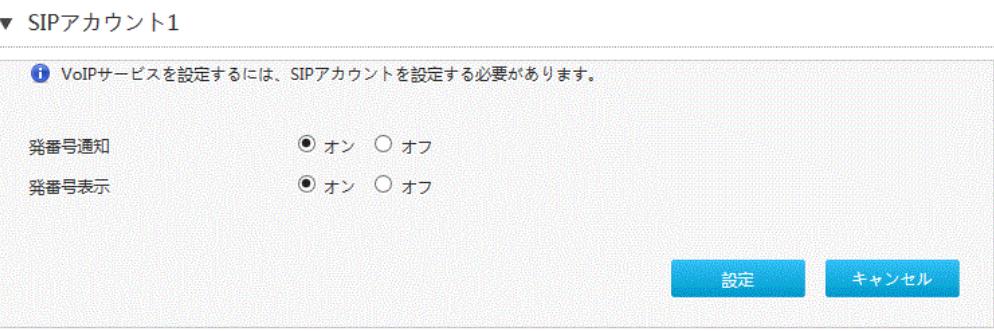

<span id="page-75-1"></span>2. 表6-1.にSIP パラメータを一覧します。

## 表6- 1 SIP パラメータ説明

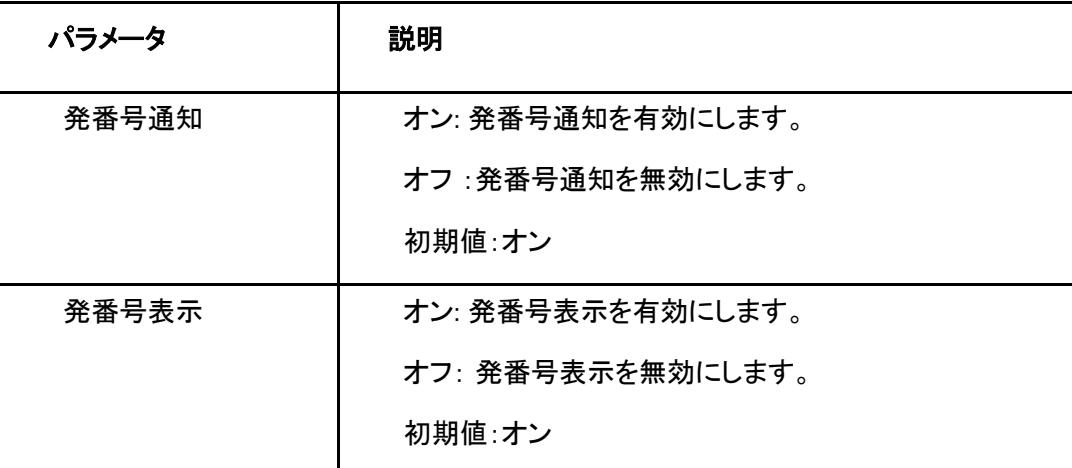

3. 変更を適用するには [設定] ボタンをクリックします。

第7章

# 7. 管理と診断

## **7.1** デバイス管理

#### 概要

この手順では、デバイスを再起動する方法および工場出荷時の初期値設定を復元する方法を説明します。

#### 手順

- 1. 本製品のメイン画面で、管理&診断 > システム管理 > デバイス管理 を選択し、デバイス管理 のページ を開きます。図7-1.
	- 図 7- 1 デバイス管理

<span id="page-77-0"></span>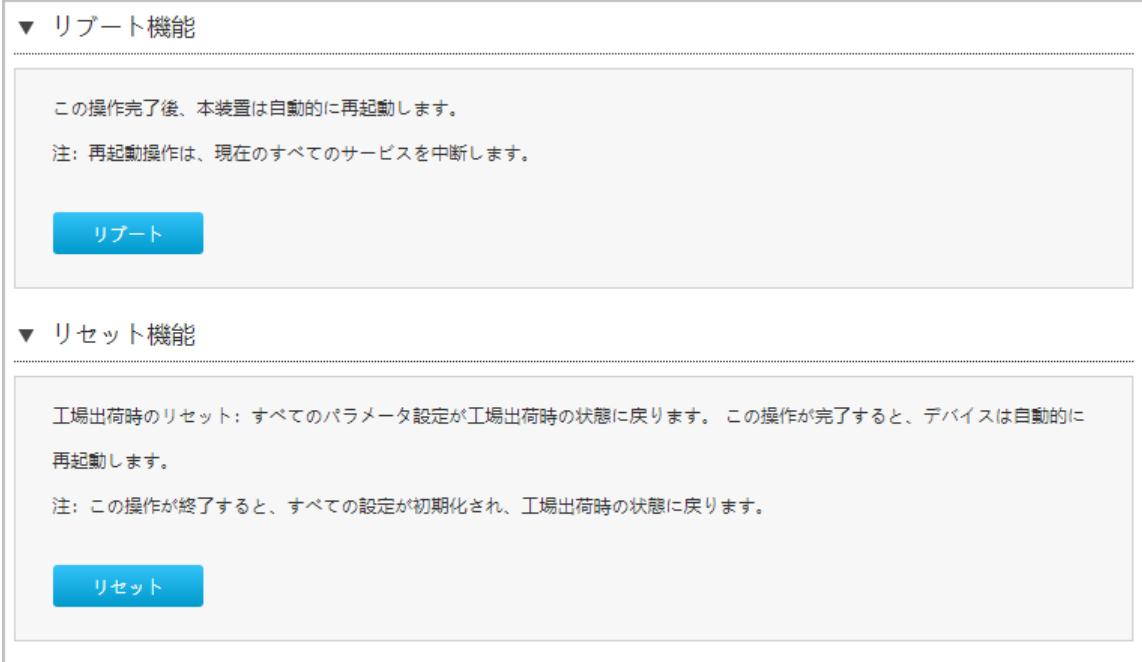

 $\overline{a}$ 

- 2. この手順では、次の操作を実行できます。
- [リブート]をクリックして本製品デバイスを再起動します。
- [リセット]をクリックして、工場出荷時の初期値設定に戻ります。

## **7.2** アカウント管理

#### 概要

ここでは、ユーザーアカウントのパスワードを変更する方法を説明します。

#### 手順

#### ユーザーアカウント管理

1. 本製品のメイン画面で、管理&診断 > アカウント管理 を選択し、管理者パスワードの管理のページを表 示します。図7-2.

#### <span id="page-79-0"></span>図7- 2 管理者パスワード

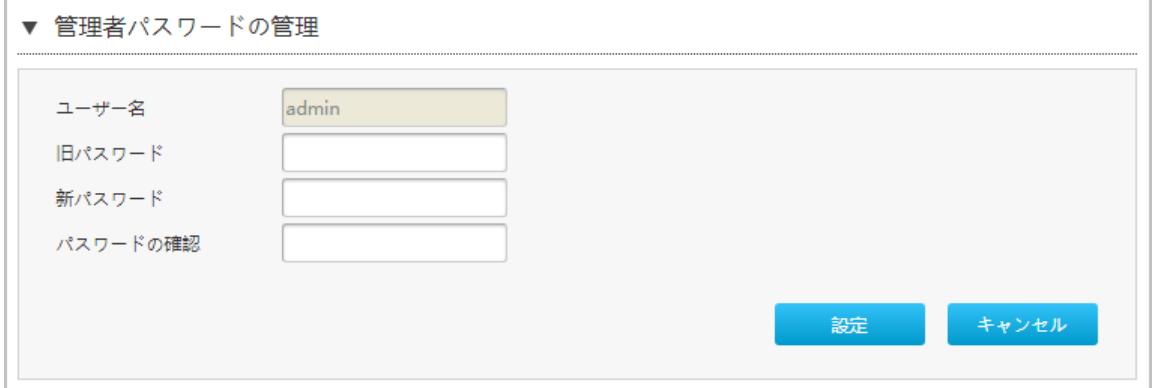

2. 管理者パスワードの管理のパラメータを設定します。

表 7-1 に管理者パスワードの管理のパラメータを一覧します。

#### <span id="page-79-1"></span>表7- 1 ユーザーアカウント管理パラメータ

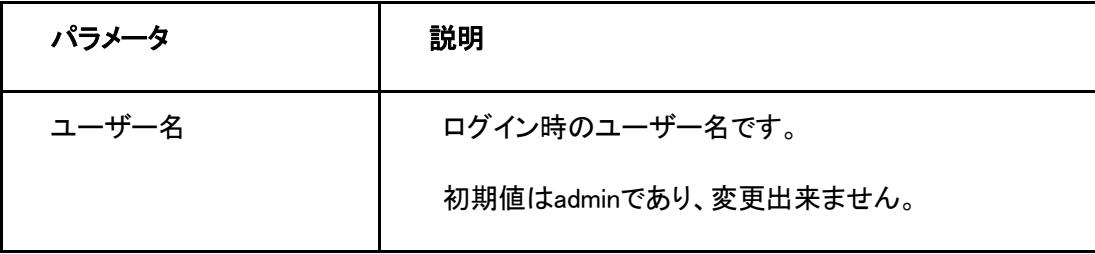

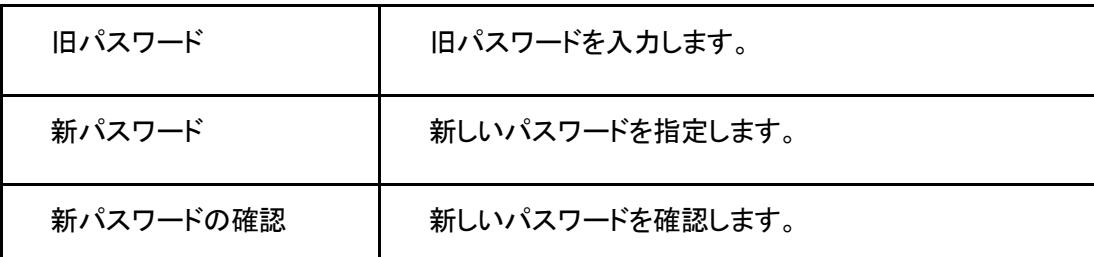

3. 変更を適用するには [設定] ボタンをクリックします。

## **7.3** ECOモード設定

#### 概要

ここでは、ECO モードを構成する方法を説明します。

### 手順

1. 本製品のメイン画面で、[管理と診断] > [ECO モード]を選択し、[ECO モード]のページを表示します。図  $7 - 3$ 

#### <span id="page-80-0"></span>図7- 3 ECO モード

 $\bullet$  ECO

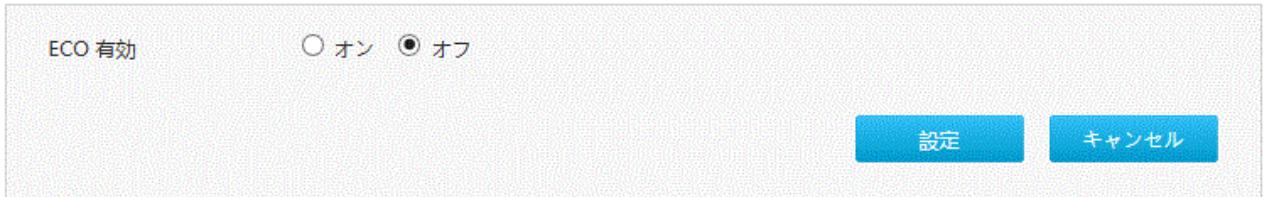

2. ECO モードのパラメータを設定します。

<span id="page-80-1"></span>表 7-2 に、ECO モードのパラメータを一覧します。

#### 表7- 2 ECO モードのパラメータ

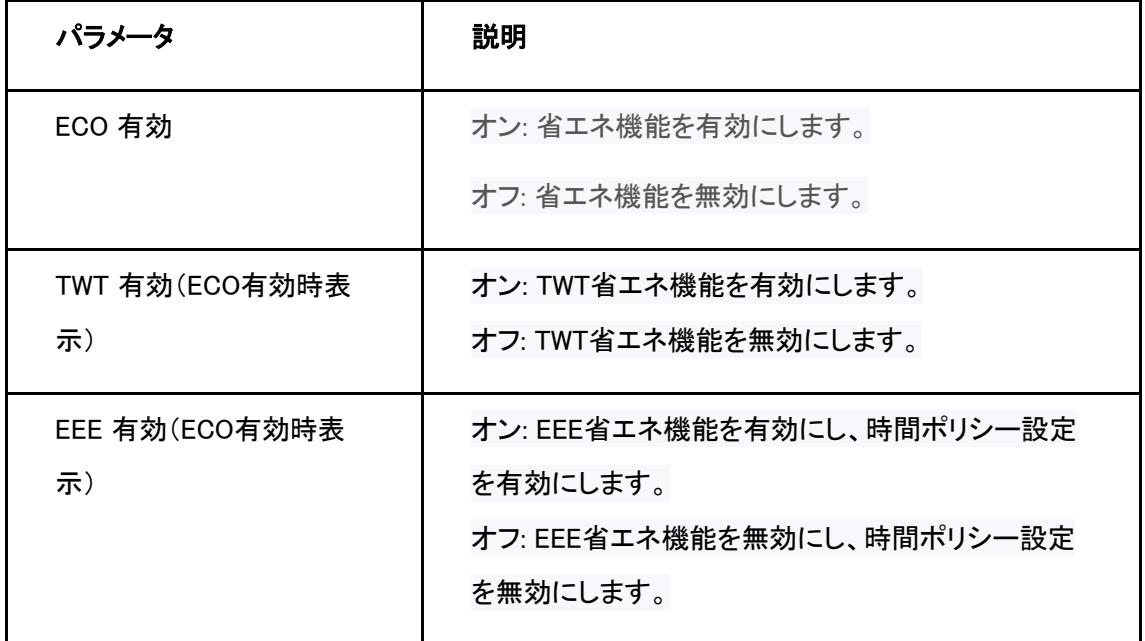

3. 変更を適用するには [設定] ボタンをクリックします。

Note

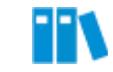

タイムアウト設定は、再ログインしてシステムを開くと有効になります。

## アイドルタイムアウト

1. 本製品のメイン画面で、管理&診断 > アカウント管理 を選択し、アイドルタイムアウトのページを開きま す。図7-4.

#### <span id="page-81-0"></span>図7- 4 ログインタイムアウト

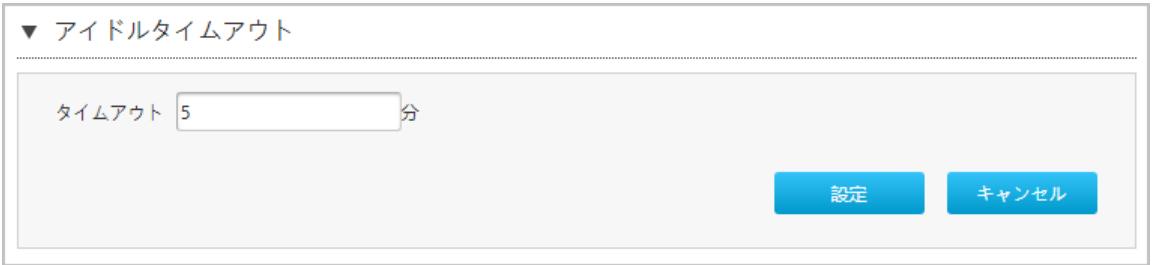

2. タイムアウトテキストボックスにタイムアウト時間を指定します。

3. 変更を適用するには [設定] ボタンをクリックします。

## **7.4** ネットワーク診断

#### 概要

このセクションでは診断の方法を説明します。診断は、診断設定機能のパラメータを提供します。

関連する診断には、Ping テスト、トレース ルート診断が含まれます。

#### 手順

#### Ping テスト

1. 本製品 のメイン画面で、管理&診断 > 診断 > 実行 を選択し、Ping テスト ページを開きます。図 7-5。

#### <span id="page-82-0"></span>図7- 5 Ping テスト

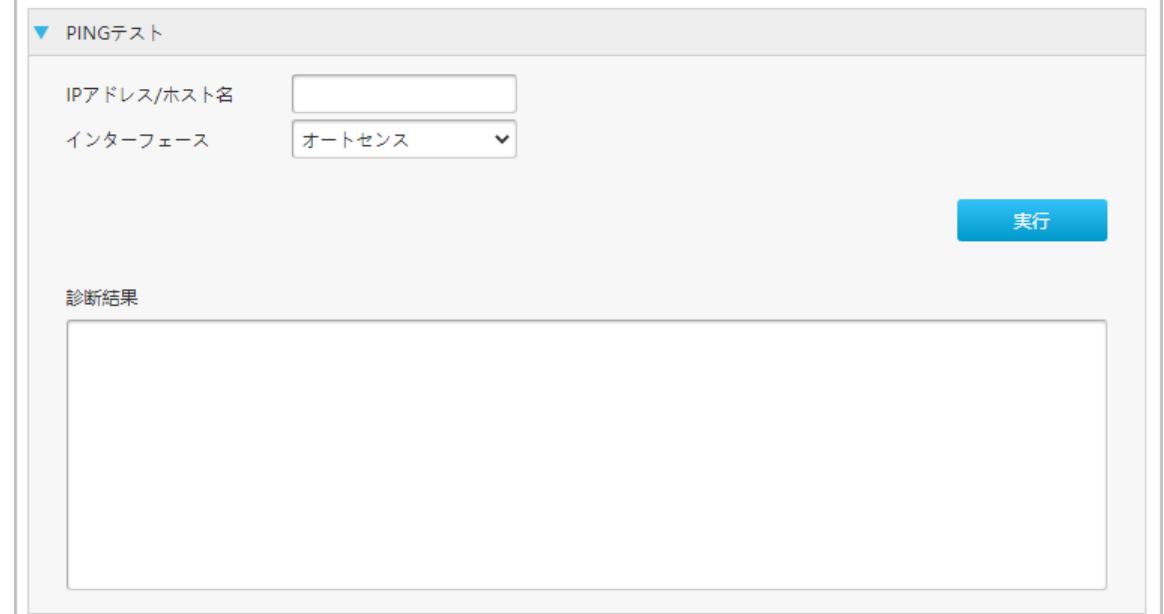

- 2. IP アドレス/ホスト名 テキストボックスにIPアドレスもしくはホスト名を入力し、インターフェースドロップダ ウンリストからWAN/LAN接続を選択します。
- 3. 実行をクリックし、接続を診断します。システムは、診断結果を出力します。

## トレースルート診断

#### 1. トレースルート診断 を選択し、トレースルート診断のページを開きます。図 7-6

#### <span id="page-83-0"></span>図7- 6 トレースルート診断

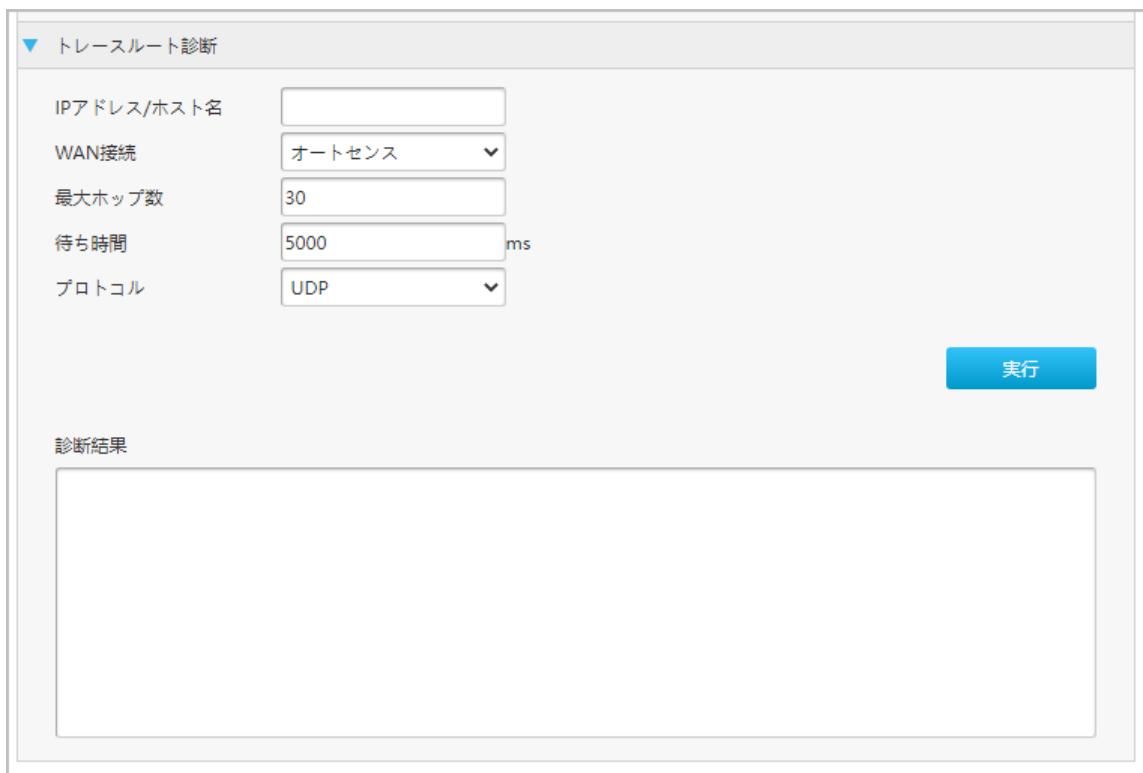

4. パラメータを設定します。パラメータの説明は、表 7-3を参照してください。

## <span id="page-83-1"></span>表7- 3 トレースルート診断の基本パラメータの説明

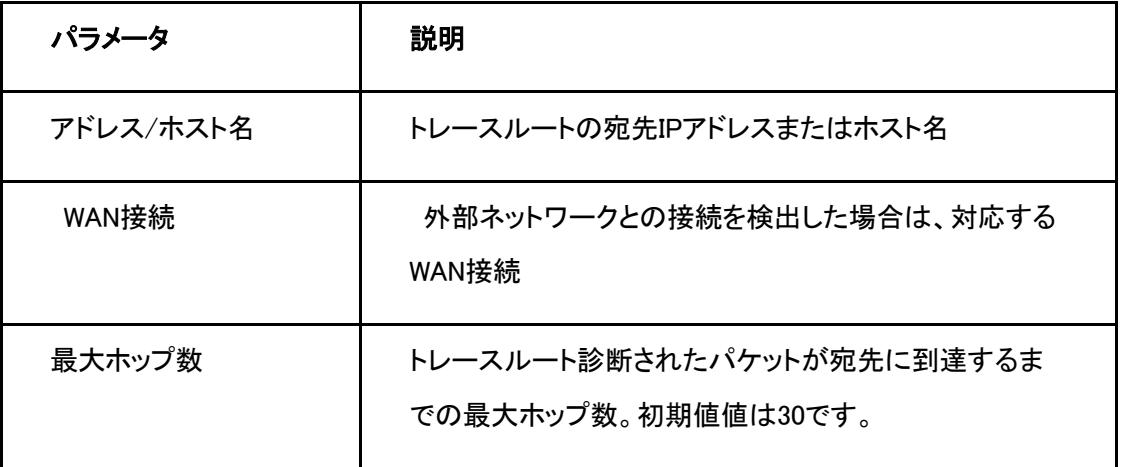

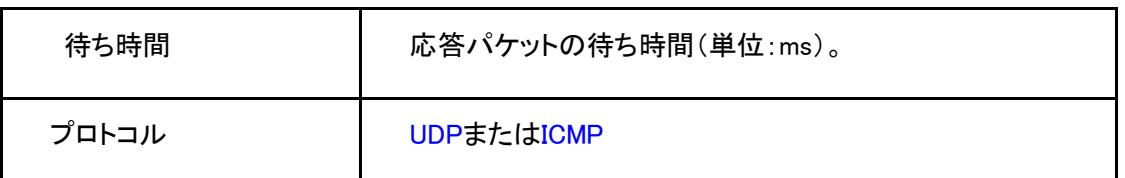

**5.** [実行 ボタンをクリックします。

# **7.5** ループバック検出の設定

#### 概要

ここでは、基本パラメータ、スイッチ制御、VLAN など、ループバック検出を設定する方法について説明しま す。

#### 手順

## 基本設定

1. 本製品のメイン画面で、管理&診断 > 診断 > ループバック検出 を選択し、ループバック検出のページ を開きます。図7-7.

#### <span id="page-84-0"></span>図7- 7 基本設定

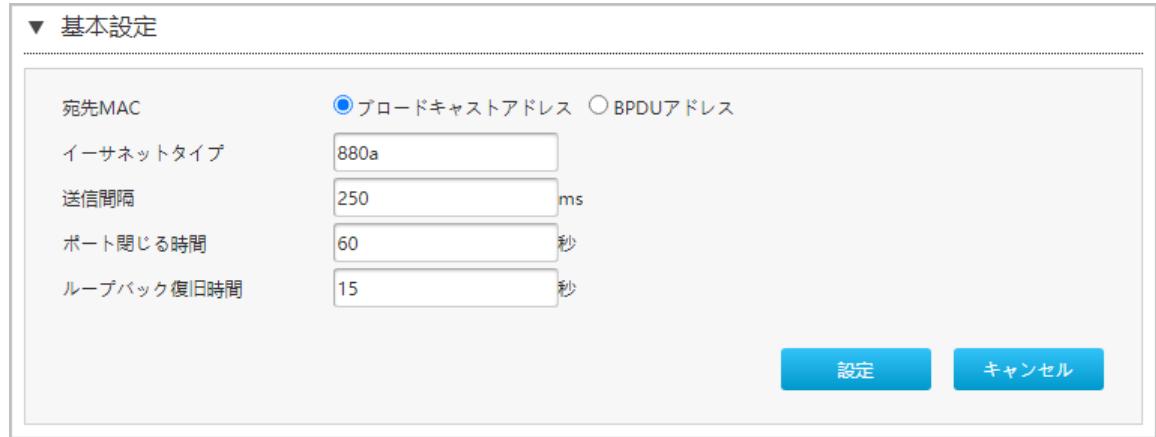

2. パラメータを設定します。パラメータの説明は2.、 表7-4を参照してください。

## <span id="page-85-1"></span>表7- 4 ループバック検出の基本パラメータの説明

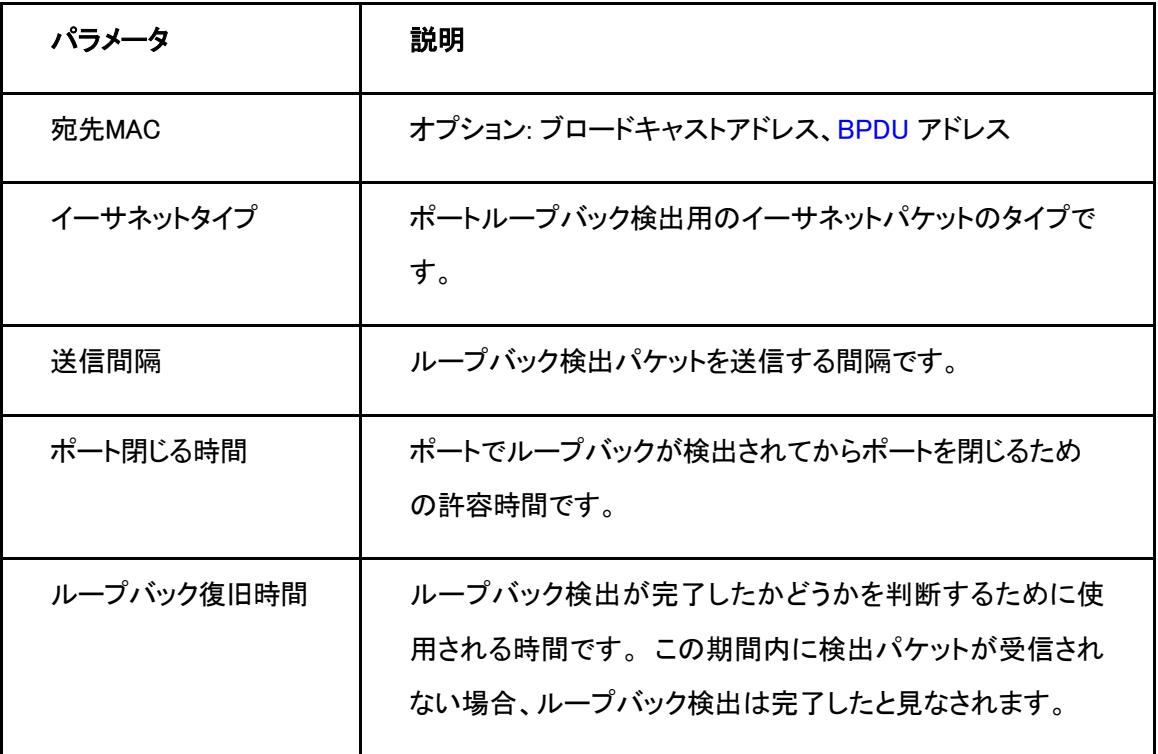

3. [設定] ボタンをクリックします。

## スイッチ制御

1. スイッチ制御 を選択し、スイッチ制御のページを開きます。図7-8

#### <span id="page-85-0"></span>図7- 8 スイッチ制御

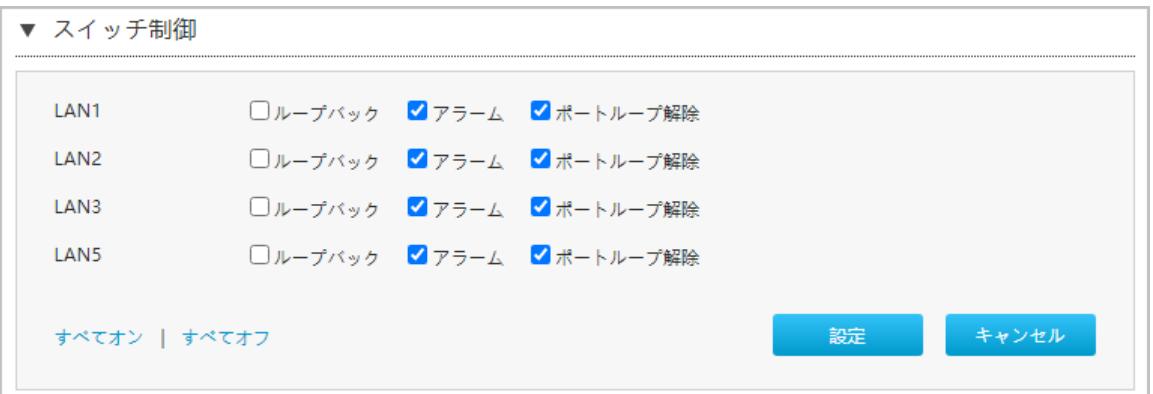

# **Note**

本製品は、初期値では、アラームと自動ループバック解除が有効になります。

- 各アラームループバックが検出されたときにアラーム報告するかどうかを指定します。
- 各ポートループ解除チェックボックスは、対応するポートでループバックが検出された後、ループバック検 出を自動的にキャンセルするかどうかを指定します。

2. 必要なチェックボックスを選択し、[設定]をクリックします。

## VLANの選択

1.VLANを選択し、 VLAN のページを開きます。図7-9

#### <span id="page-86-0"></span>図7- 9 VLAN

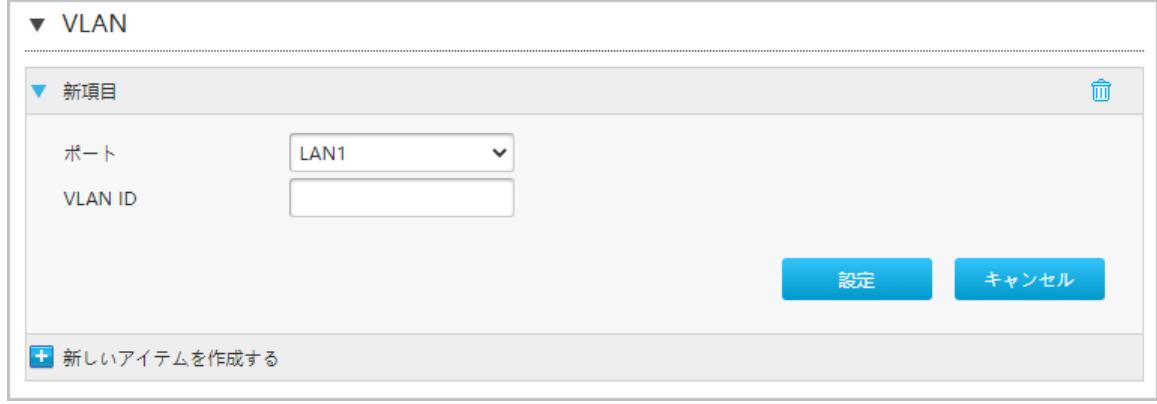

2.ループバック検出の為のポートを選択し、VLAN IDを入力し、[設定]をクリックします。

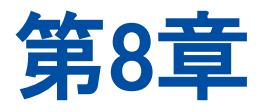

# 8. トラブルシューティング

### POWER LEDが点灯しません。

電源がオフになっています。付属品のAC-DC電源アダプタが正しく接続されているかご確認してください。

#### 通電後ALARM LEDが赤色で点灯しています。

本製品本体が故障しています。本製品をリセットしLED状態を確認してください。同じ状況が続く場合、サービ ス提供元が指定するお問い合わせ先に連絡し、本製品を交換してください。

#### 通電後、LINE LEDが点灯しません。

PONが接続されていません。POWER LEDが緑色で点灯しているかご確認ください。POWER LEDが点灯して いる状態でLINE LEDが点灯しない場合、サービス提供元が指定するお問い合わせ先に連絡し、接続を確認 してください。回線認証が成功した場合、LINE LEDは常に点灯します。

#### 通電後、LINE LEDが点灯しません。

該当のLANポートにイーサネットが接続されていません。このポートに接続されているデバイスが通電してい るが、イーサネットケーブルが繋がっているかご確認ください。

#### 通電後、Wi-Fi LEDが点灯しません。

Wi-Fi LEDが点灯しないとWi-Fi機能が使えません。WLANボタンを押してWi-Fi機能をオンにしてください。

# 図

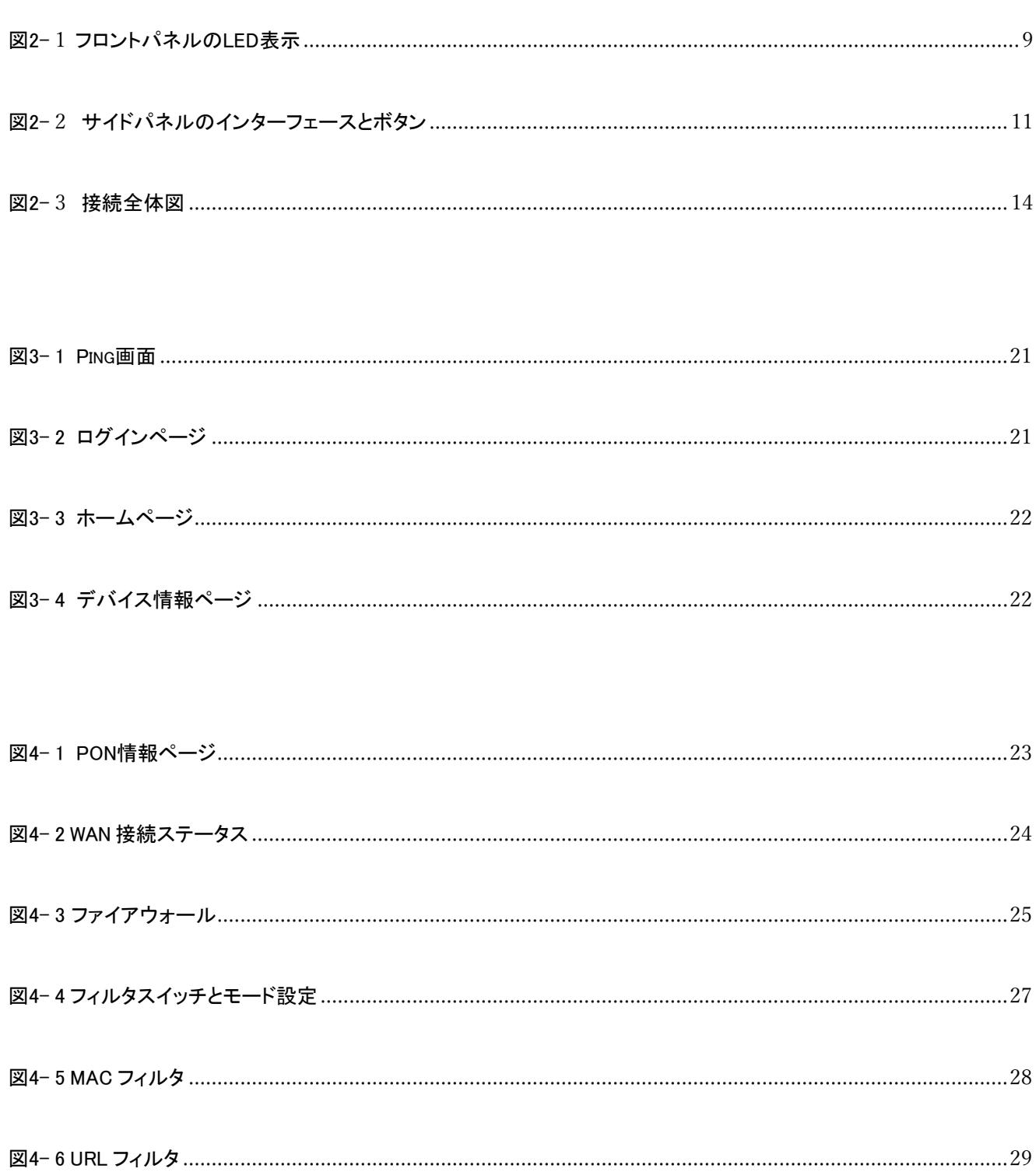

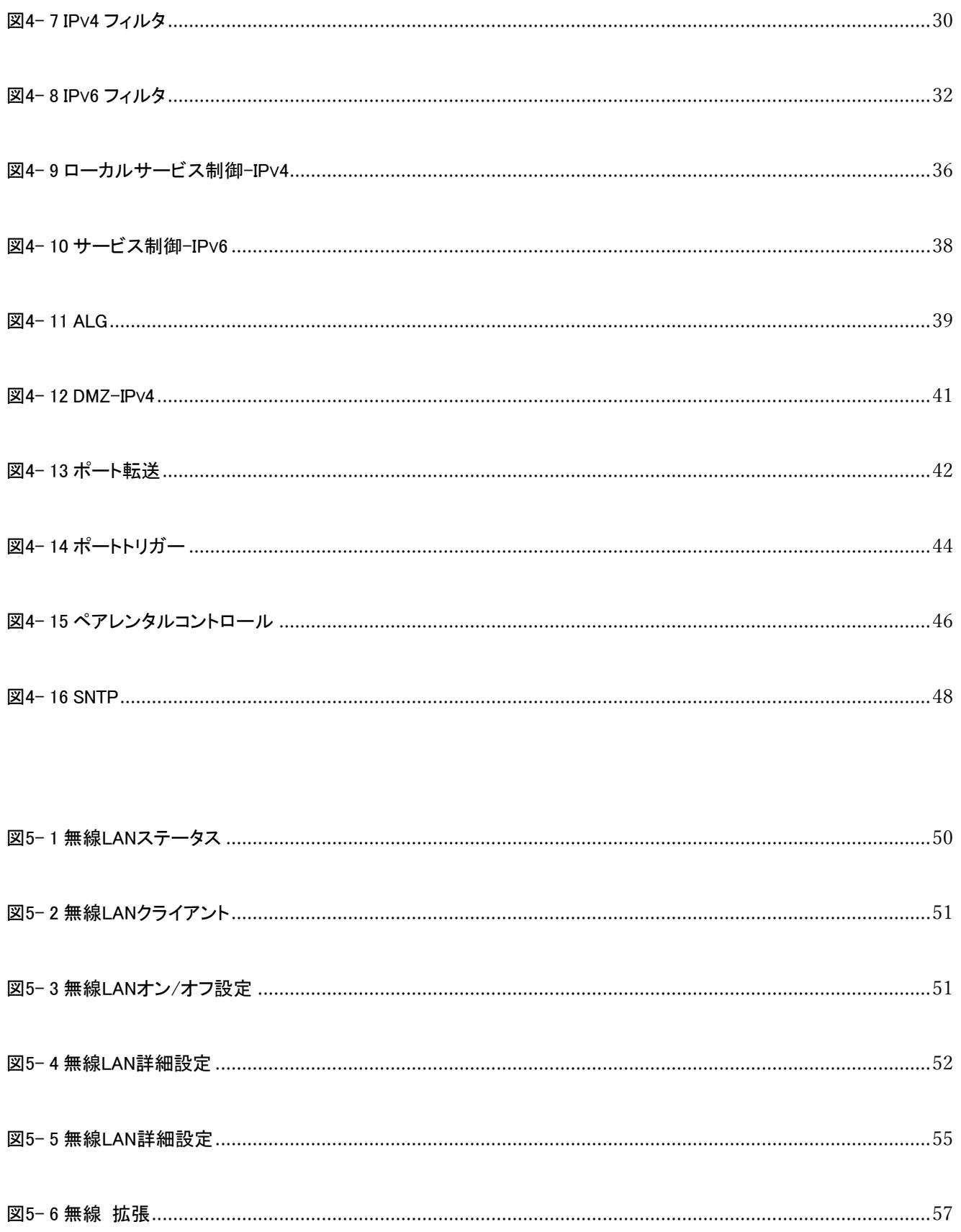

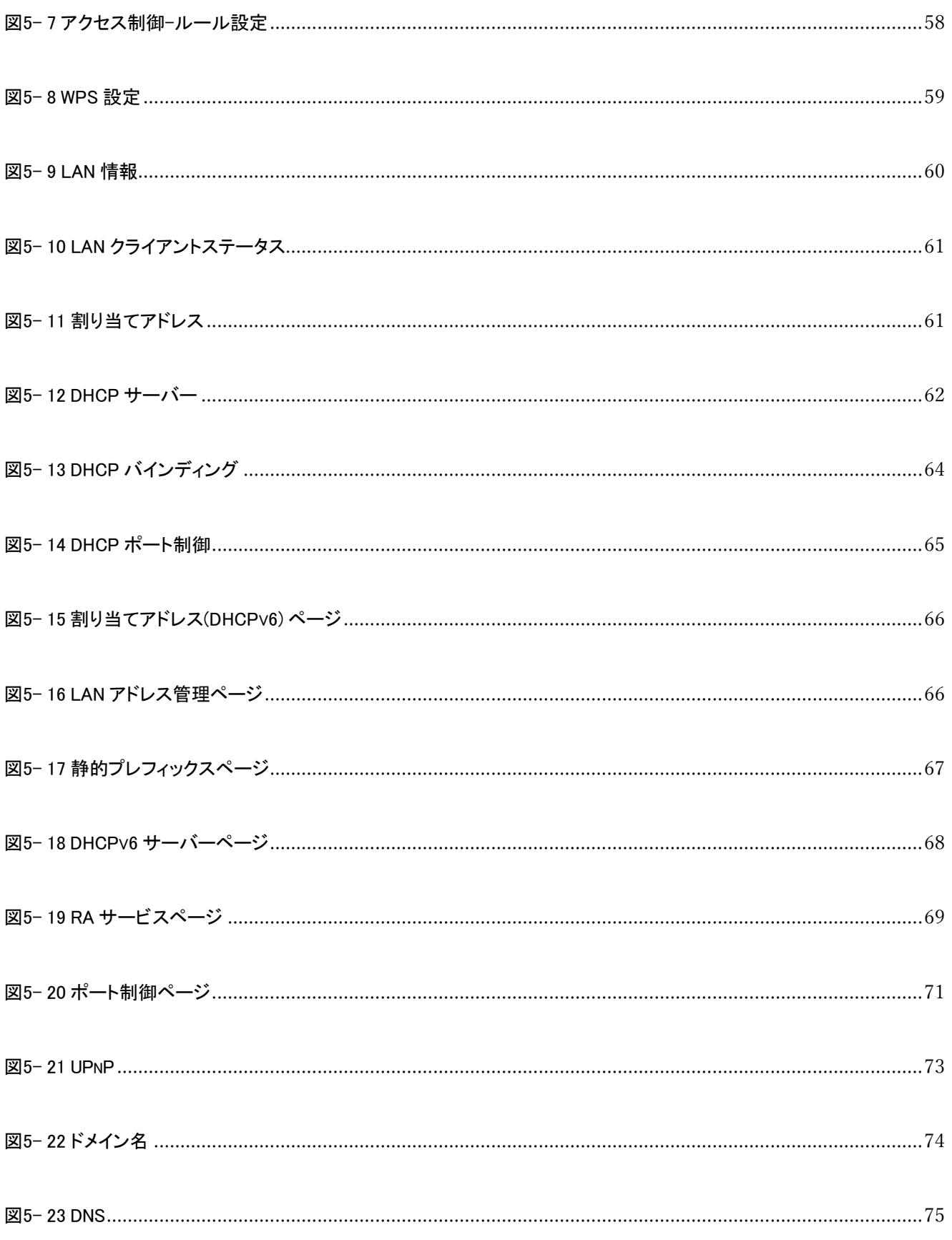

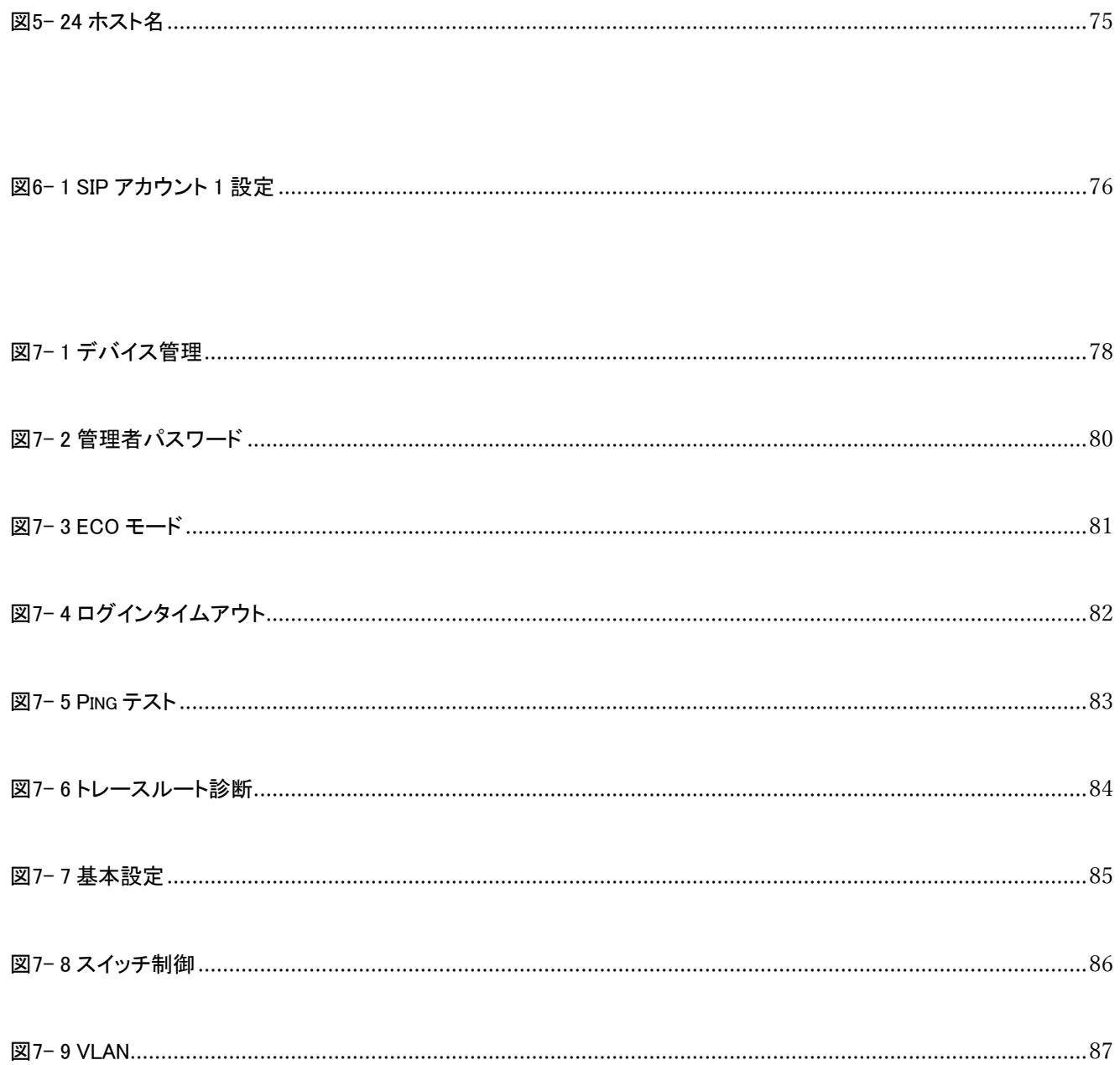

# 表

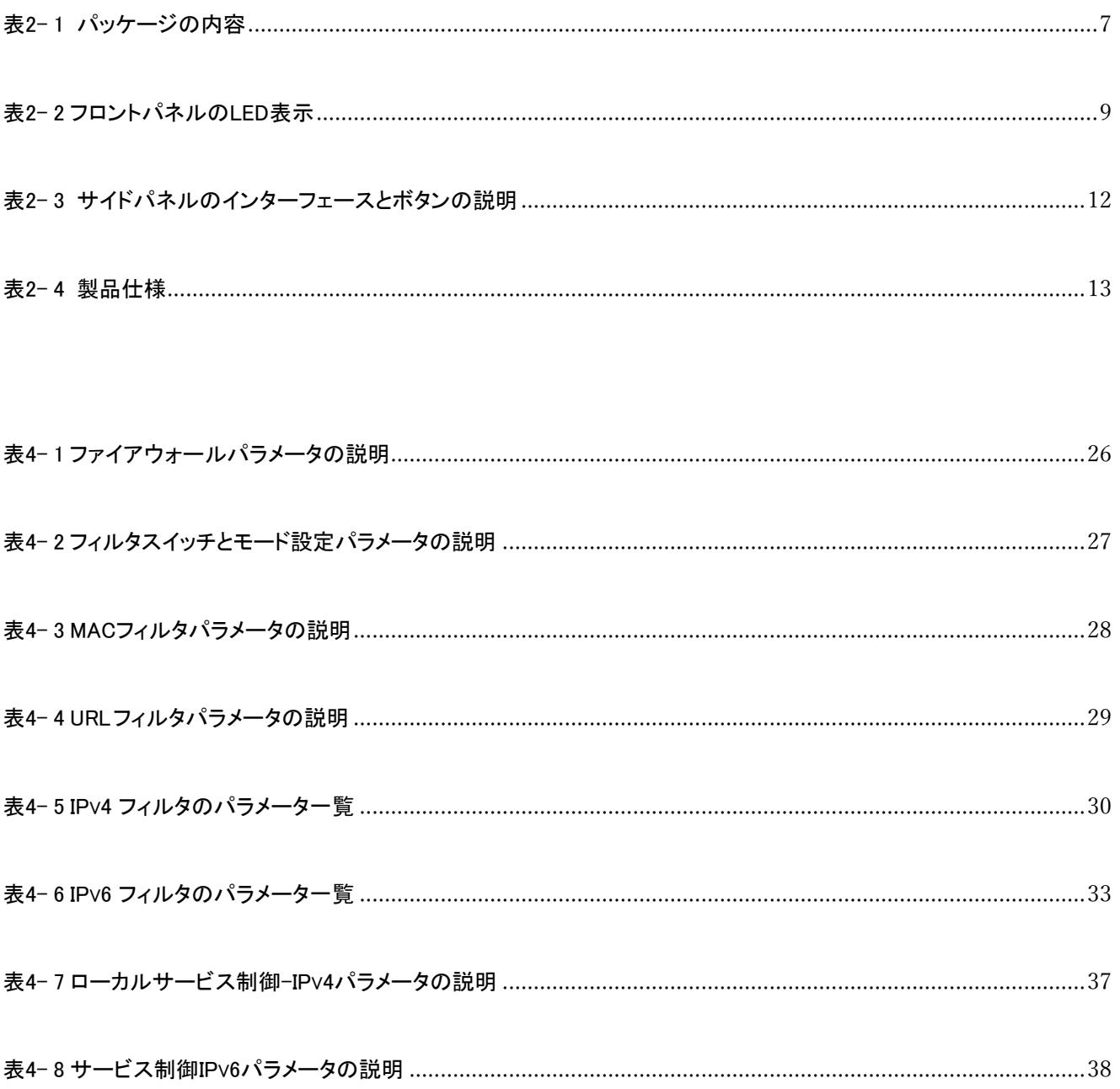

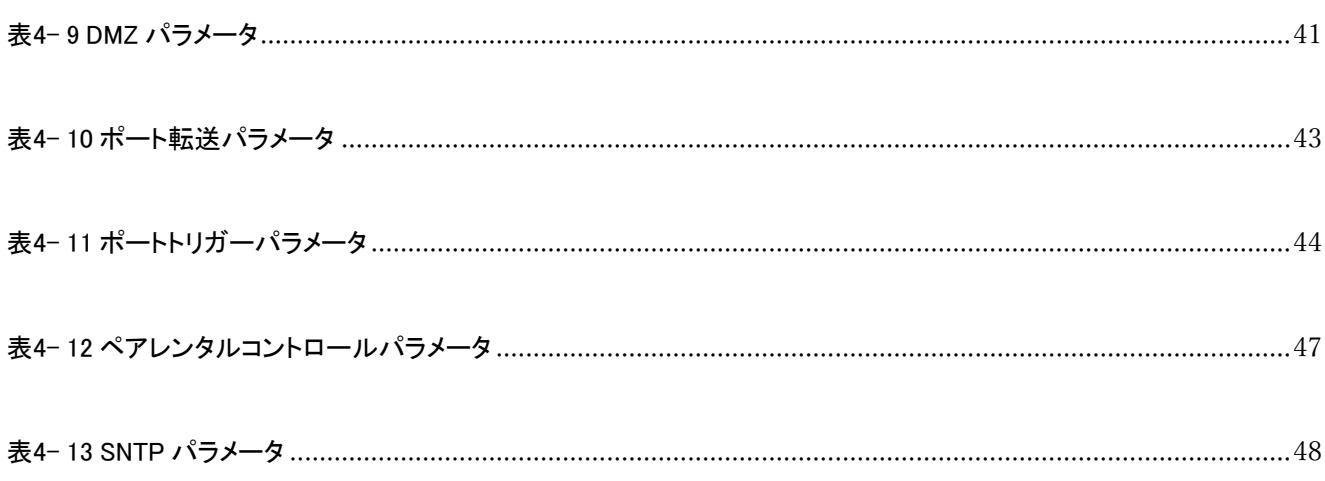

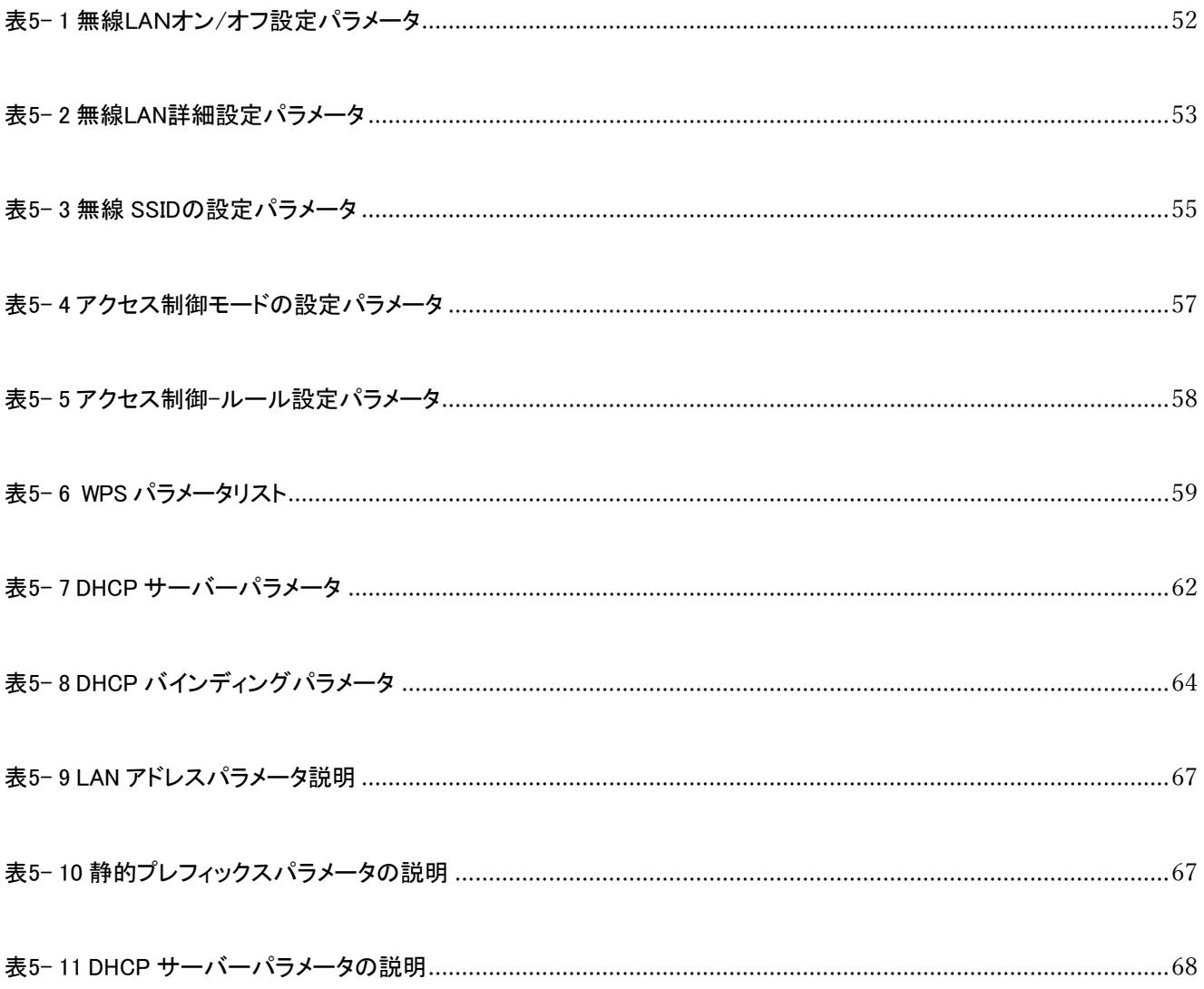

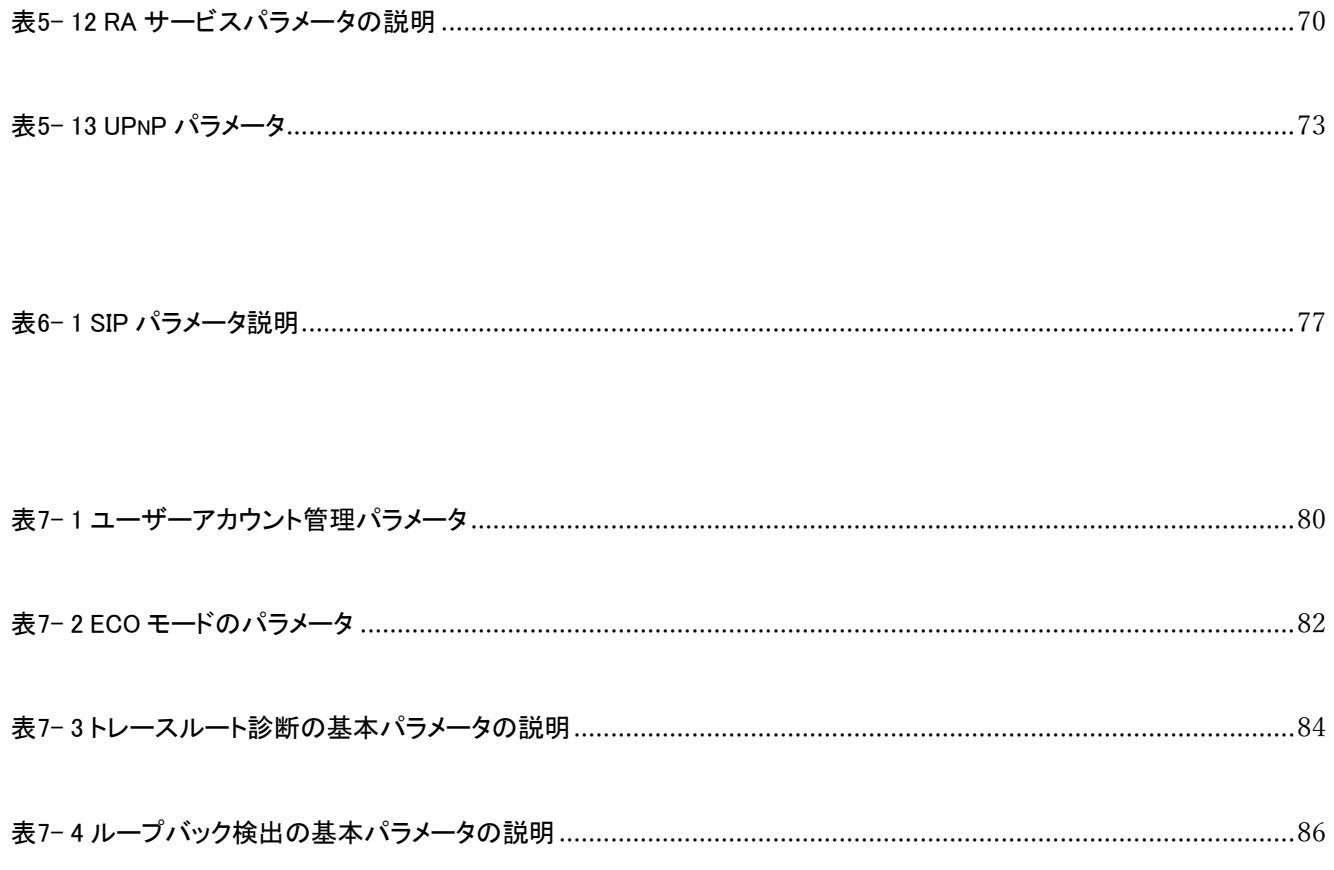

## 用語集

## ACL

- Access Control List

## ALG

- Application Level Gateway

## BPDU

- Bridge Protocol Data Unit

## **DHCP**

- Dynamic Host Configuration Protocol

## DMZ

- Demilitarized Zone

## DNS

- Domain Name System

## **DSCP**

- Differentiated Services Code Point

## ICMP

- Internet Control Message Protocol

## ISP

- Internet Service Provider

## MTU

- Maximum Transfer Unit

## **NAT**

- Network Address Translation

## RA

- Routing Area

## **SGI**

- Short Guard Interval

## SLAAC

- Stateless Address Autoconfiguration

## **SNTP**

- Simple Network Time Protocol

## **TCP**

- Transmission Control Protocol

## UDP

- User Datagram Protocol

## UPnP

- Universal Plug and Play

## URL

- Uniform Resource Locator

## VLAN

- Virtual Local Area Network

## WPA

- Wi-Fi Protected Access

# WPS

- Wi-Fi Protected Setup